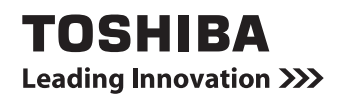

# **(取扱説明書) REGZA Tabletガイド**

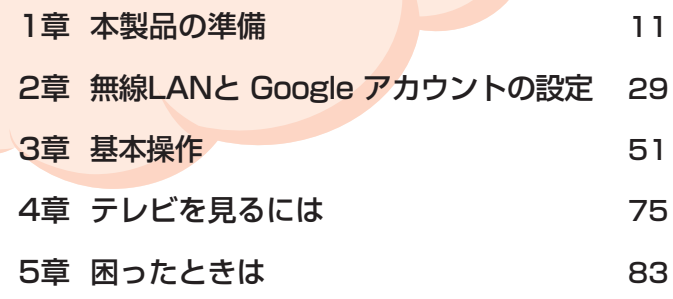

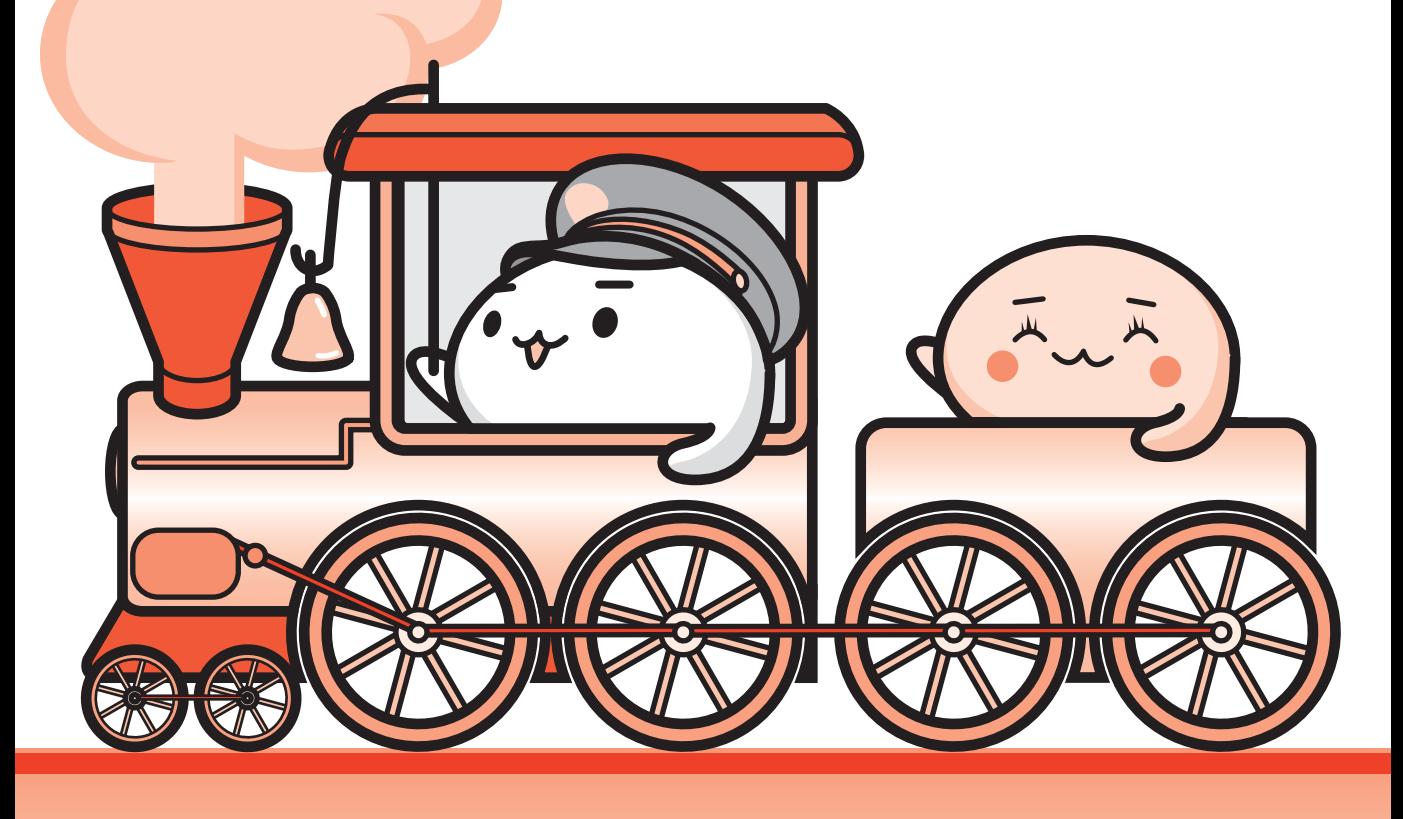

# **REGZA Tablet**

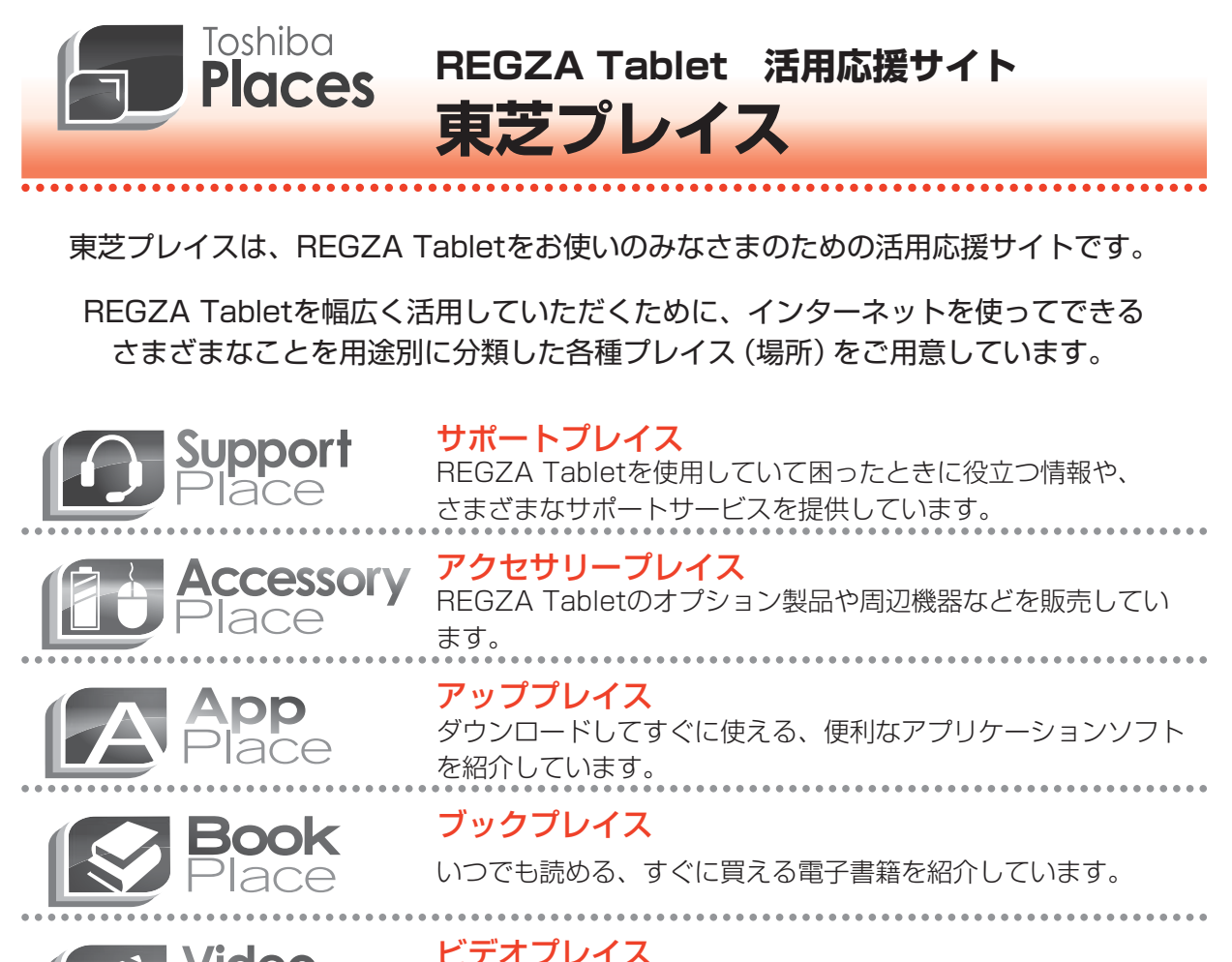

話題のドラマ、アニメなどを紹介しています。

ゲームプレイス 気軽に楽しめるゲームを紹介しています。

ショッピングプレイス ファッション、美容、グルメ、旅行など、生活に役立つサイトを 紹介しています。

ミュージックプレイス

お気に入りのヒット曲や最新曲を紹介しています。

※REGZA Tablet向けに提供するサービス内容は、dynabook向けに提供するサービス内容と異なります。

**Shopping** <sup>o</sup>lace

**Music** 

東芝プレイスはこちら http://toshibaplaces.jp

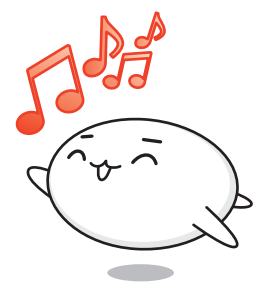

※ dynabook などのパソコンからアクセスした場合は、 パソコン版の東芝プレイスのページが表示されます。

# マニュアルの使いかた

## **安心してお使いいただくために**

ご使用前に必ずお読みください。

●本製品をお取り扱いいただくための注意事項

## **REGZA Tabletガイド(本書)**

本製品を使用するために必要な設定や、本製品の基本操作について説明しています。 『オンラインマニュアル』をお読みになる前に、『REGZA Tabletガイド』をお読みくだ さい。

- 
- 
- 各部の名称 ● インストリー 本製品の充電
- セットアップ ― ― ― ― ― ― ― 電源の切りかた/入れかた
- ●無線LANと Google™ アカウントの設定
- 基本操作
- テレビを見るには
- Q&A集(画面が表示されない/電源が入らないとき)
- 初期化
- 廃棄/譲渡
- など

#### **オンラインマニュアル**

本製品が起動しているときに本製品の画面上で見るマニュアルです。

- バックアップ
- テレビを見るために
- ●本製品のディスプレイやコネクタの取り扱い
- 周辺機器の接続
- アプリケーション/設定
- Q&A集
- など

本製品の仕様については、『\*\*\*\*(お使いの機種名)シリーズをお使いのかたへ』を参照し てください。

## もくじ **『オンラインマニュアル』もあわせてご覧ください。 「参照>「3章 7 画面で見るマニュアルについて」**

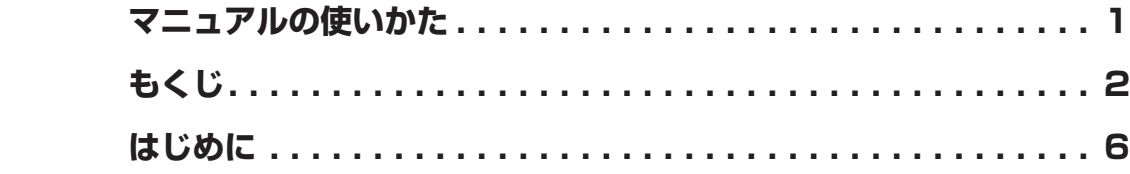

## **1章 本製品の準備 ................................................11 使う前に確認する . . . . . . . . . . . . . . . . . . . . . . . . . . . . . . 12 2 各部の名称 -外観図-...........................13 3 画面にタッチして操作する .........................17 充電する . . . . . . . . . . . . . . . . . . . . . . . . . . . . . . . . . . . . . 19** - **セットアップをする . . . . . . . . . . . . . . . . . . . . . . . . . . . . . 21 電源を切る/入れる . . . . . . . . . . . . . . . . . . . . . . . . . . . . . 25** スリープ . . . . . . . . . . . . . . . . . . . . . . . . . . . . . . . . . . . . . . . . . . . . .25 電源を切る . . . . . . . . . . . . . . . . . . . . . . . . . . . . . . . . . . . . . . . . . . .26 電源を入れる . . . . . . . . . . . . . . . . . . . . . . . . . . . . . . . . . . . . . . . . .27

## **2章 無線LANと Google アカウントの設定 .........29**

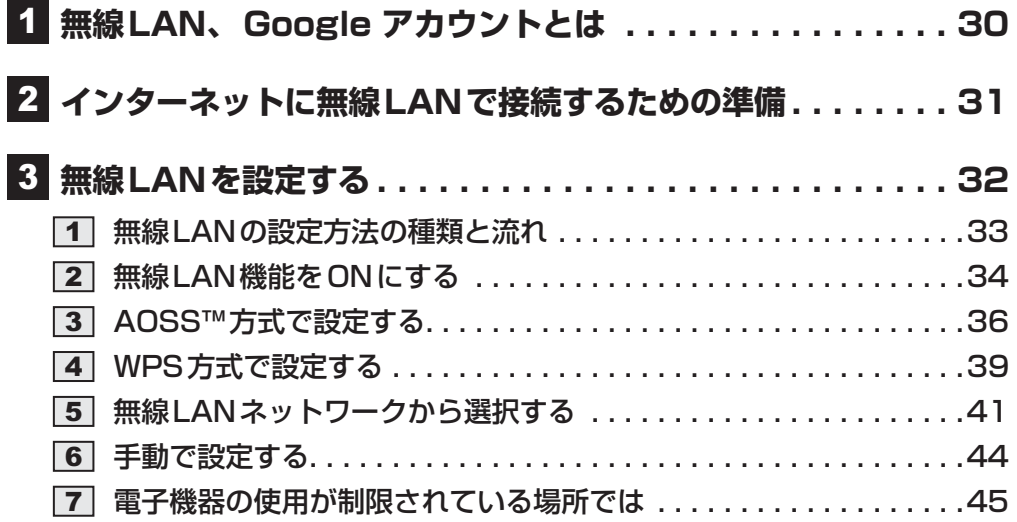

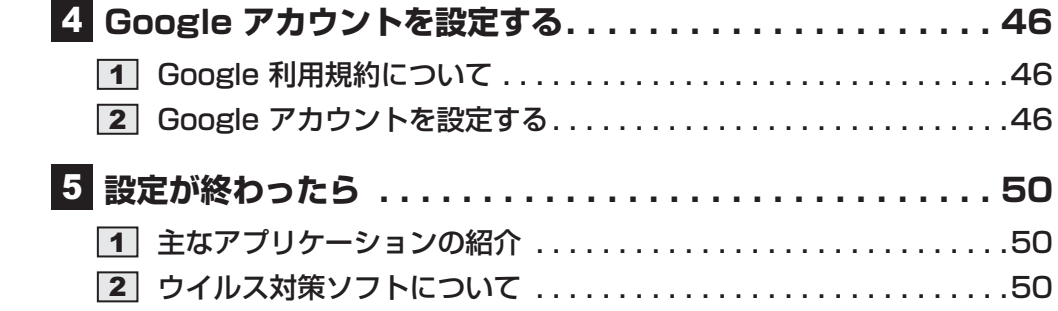

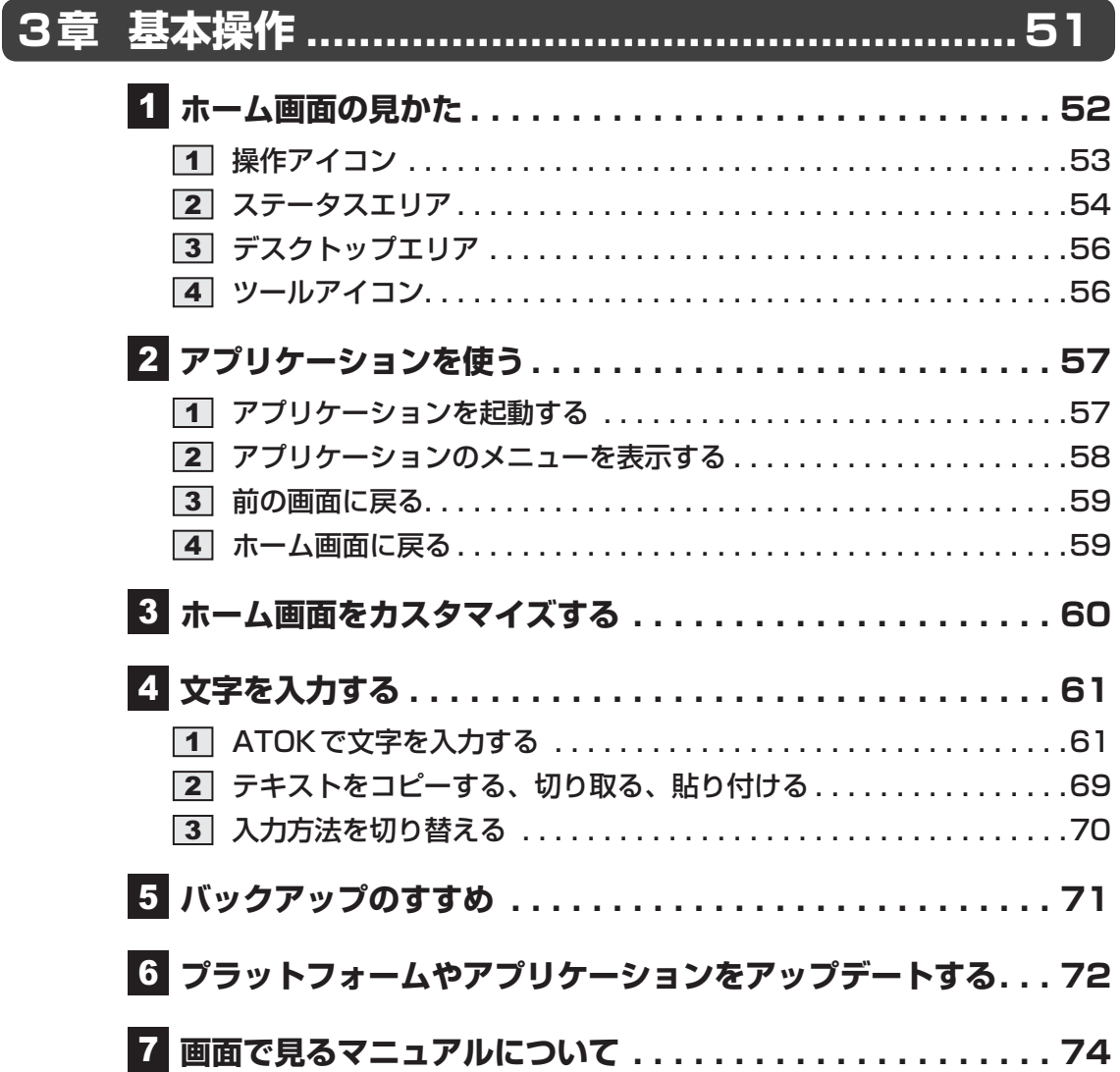

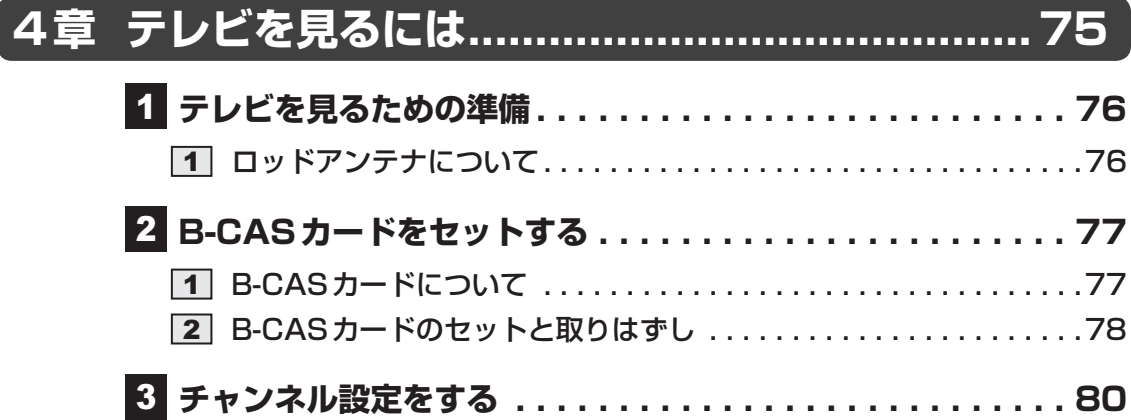

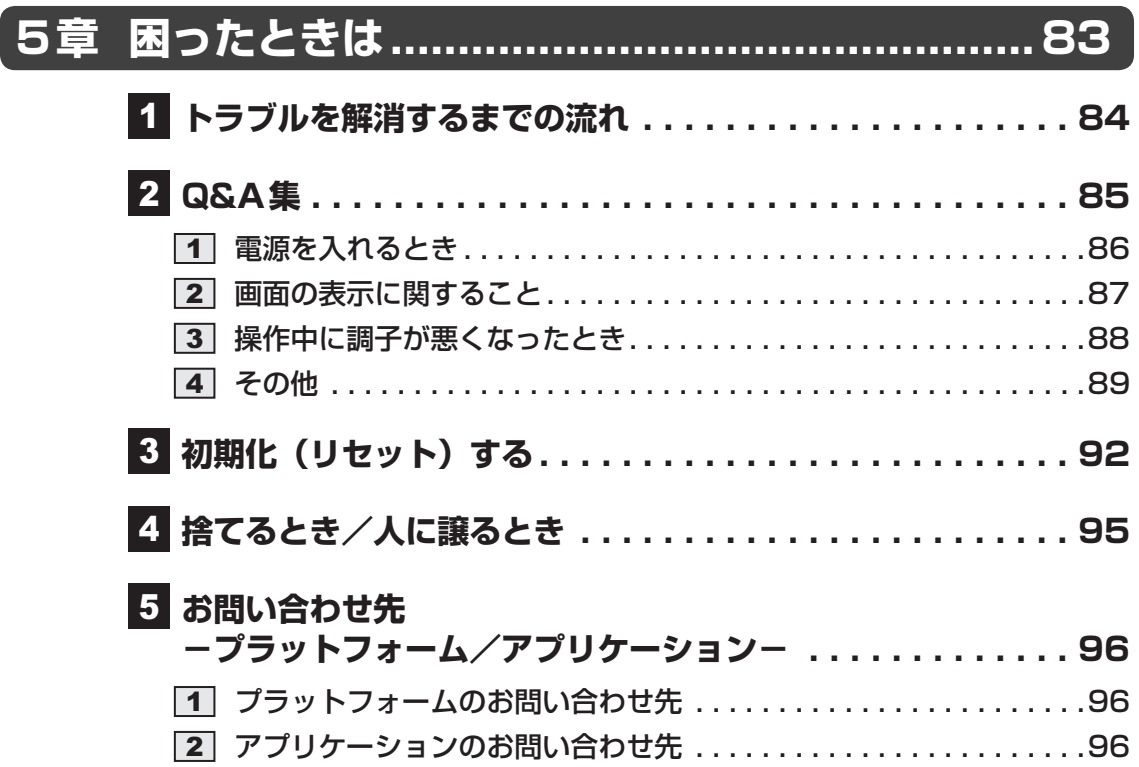

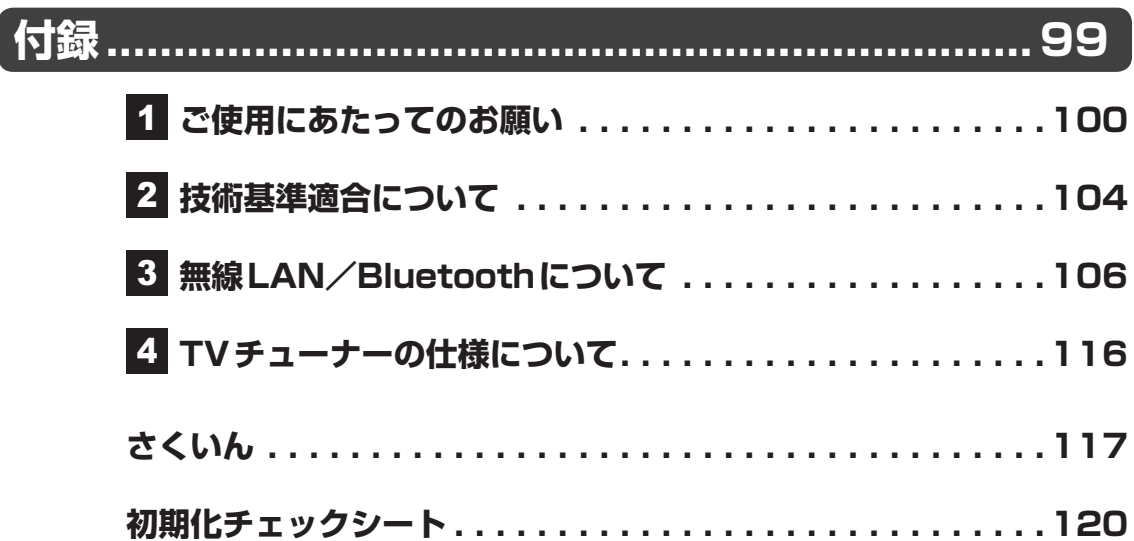

# はじめに

このたびは、本製品をお買い求めいただき、まことにあ りがとうございます。 本製品を安全に正しく使うために重要な事項が、付属の

冊子『安心してお使いいただくために』に記載されてい ます。必ずお読みになり、正しくお使いください。 本書や『安心してお使いいただくために』は、お読みに なったあと、いつでも見られるようにお手元に大切に保 管してください。

本書は、次の決まりに従って書かれています。

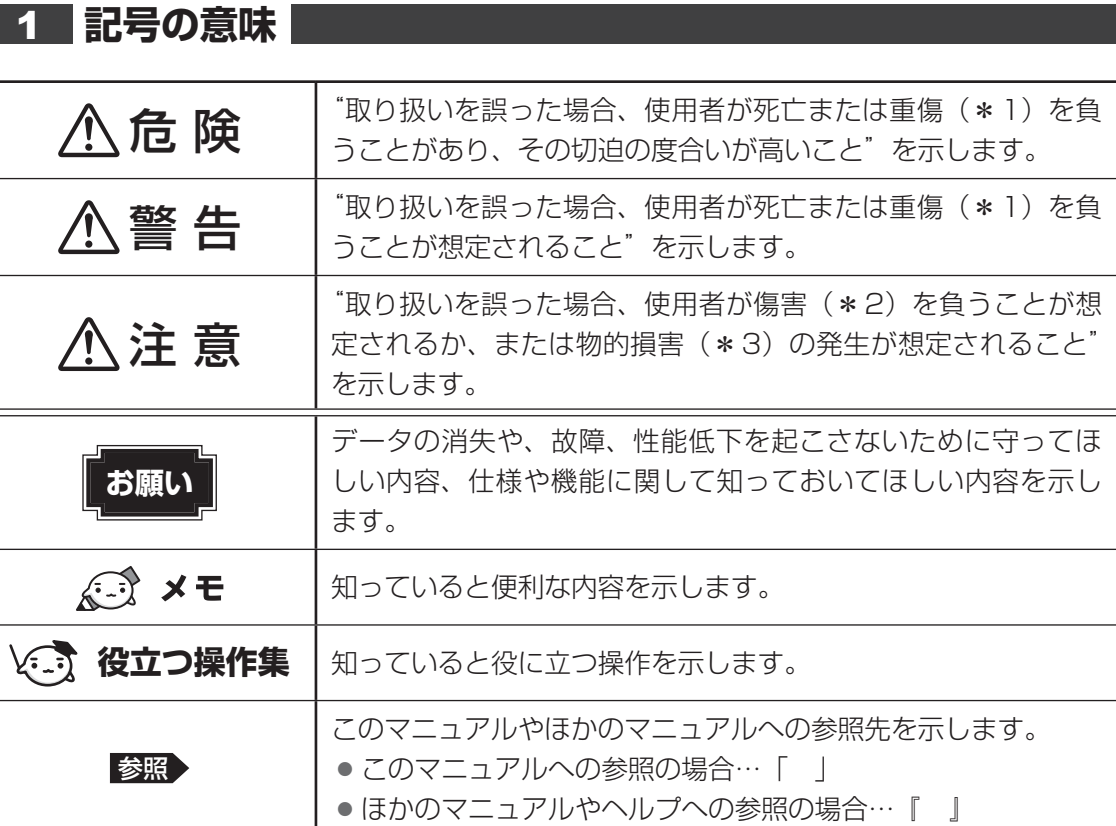

**必ずお読みください。**

**TOSHIBA** 

**安心してお使いいただくために**

本書をよくお読みのうえ、各種説明書と共に<u>大切に保管</u><br><u>してください。</u><br>本書には、ご使用の際の重要な情報や、お客様や他の人々<br>お使いいただくために、守っていただきたい事項が示さ<br>れています。

\*1 重傷とは、失明やけが、やけど(高温・低温)、感電、骨折、中毒などで、後遺症が残るものおよび治療に 入院・長期の通院を要するものをさします。

\*2 傷害とは、治療に入院・長期の通院を要さない、けが、やけど(高温・低温)、感電などをさします。

\*3 物的損害とは、家屋・家財および家畜・ペットなどにかかわる拡大損害をさします。

## **アコ 用語について**

本書では、次のように定義します。

#### プラットフォーム

特に説明がない場合は、Android™ 4.0 プラットフォームを示します。

#### **■ 3 ■ 記載について|**

- アプリケーションについては、本製品にプレインストールされているバージョンを使用する ことを前提に説明しています。
- 本書に記載している画面やイラストは一部省略したり、実際の表示とは異なる場合があります。
- 本書に記載している画面やイラストは、本製品の画面を横に長い状態で使用することを前提 に説明しています。
- 本書は、語尾をのばすカタカナ語の表記において、語尾に長音(一)を適用しています。 画面の表示と異なる場合がありますが、読み替えてご使用ください。

#### **Trademarks Trademarks**

- Google、Google ロゴ、Android、Android ロゴ、Google Play、Google Play ロゴ、 Google 音声検索、Google 音声検索ロゴ、Google マップ、Google マップ ロゴ、 Android マーケット、Android マーケット ロゴ、Gmail、Gmail ロゴ、YouTube、 YouTube ロゴは、Google Inc.の商標または登録商標です。
- SDロゴは商標です。( SA)
- Bluetoothは、その商標権者が所有しており、東芝はライセンスに基づき使用しています。
- HDMI、HDMI High-Definition Multimedia InterfaceおよびHDMIロゴは、HDMI Licensing LLCの登録商標または商標です。
- ATOKは、株式会社ジャストシステムの登録商標です。
- ATOKは、株式会社ジャストシステムの著作物であり、著作権、その他の権利は株式会社ジャ ストシステムおよび各権利者に帰属します。
- ThinkFree Mobile Office®の名称は、Hancom Inc(HNC).が使用権許諾を受けている登録 商標です。
- Officeは、米国Microsoft Corporationの米国およびその他の国における登録商標または 商標です。
- Evernoteは、米EVERNOTE社の登録商標です。
- ●「IPAフォント」は、IPAの登録商標です。
- BUFFALO™、AirStation™、AOSS™は、株式会社バッファローの商標または登録商標です。 ( )
- Symantec、Nortonは、Symantec Corporationまたは関連会社の米国およびその他の 国における商標または登録商標およびサービスマークです。

本書に掲載の商品の名称やロゴは、それぞれ各社が商標および登録商標として使用している場 合があります。

## - **プロセッサ(CPU)に関するご注意**

本製品に使われているプロセッサ(CPU)の処理能力は次のような条件によって違いが現れます。

- 周辺機器を接続して本製品を使用する場合
- コンセントに接続せずバッテリー駆動にて本製品を使用する場合
- マルチメディアゲームや特殊効果を含む映像を本製品にてお楽しみの場合
- 低速度のネットワークに接続して本製品を使用する場合
- 複雑な造形に使用するソフト(たとえば、運用に高性能コンピューターが必要に設計されて いるデザイン用アプリケーションソフト)を本製品上で使用する場合
- 次のような環境で本製品を使用する場合
	- ・気圧が低い高所(目安として、標高1,000メートル(3,280フィート)以上)
	- ・気温5~30℃(高所の場合25℃)の範囲を超えるような外気温の場所

本製品のハードウェア構成に変更が生じる場合、CPUの処理能力が実際には仕様と異なる場合 があります。

また、ある状況下においては、本製品は自動的に電源が切れる場合があります。

これは、当社が推奨する設定、使用環境の範囲を超えた状態で本製品を使用した場合、お客様 のデータの喪失、破損、本製品自体に対する損害の危険を減らすための通常の保護機能です。 なお、このようにデータの喪失、破損の危険がありますので、必ず定期的にデータを外部記録 機器にて保存してください。また、プロセッサが最適の処理能力を発揮するよう、当社が推奨 する状態にて本製品をご使用ください。

このほかの使用制限事項につきましては各種説明書をお読みください。また、詳細な情報につ いては東芝PCあんしんサポートにお問い合わせください。

#### **6 著作権について|**

音楽、映像、コンピューター・プログラム、データベースなどは著作権法により、その著作者 および著作権者の権利が保護されています。こうした著作物を複製することは、個人的にまた は家庭内で使用する目的でのみ行うことができます。上記の目的を超えて、権利者の了解なく これを複製(データ形式の変換を含む)、改変、複製物の譲渡、ネットワーク上での配信などを 行うと、「著作権侵害」「著作者人格権侵害」として損害賠償の請求や刑事処罰を受けることが あります。本製品を使用して複製などをする場合には、著作権法を遵守のうえ、適切な使用を 心がけてください。

**【7】お願い |** 

- 本製品のプラットフォーム、アプリケーション以外をインストールした場合の動作保証はで きません。
- ●本製品のプラットフォーム、アプリケーションは、本製品でのみ利用できます。
- 購入時に定められた条件以外で、製品およびソフトウェアの複製もしくはコピーをすること は禁じられています。取り扱いには注意してください。
- ●本製品の画像データは、本製品上で壁紙に使用する以外の用途を禁じます。
- ●本製品はセキュリティ対策のための画面ロックによるパターン/PIN/パスワードの設定や、 無線LANの暗号化設定などの機能を備えていますが、完全なセキュリティ保護を保証する ものではありません。

セキュリティの問題の発生や、生じた損害に関し、当社はいっさいの責任を負いません。

● パターン/PIN/パスワードを設定した場合は、忘れてしまったときのために必ずパターン /PIN/パスワードを控えてください。

パターン/PIN/パスワードを忘れてしまって、パターン/PIN/パスワードを解除できな くなった場合は、使用している機種(型番)を確認後、東芝PCあんしんサポートに連絡し てください。

有料にてパターン/PIN/パスワードを解除いたします。

#### その際、本製品を購入後に追加したアプリケーションや各種設定と、[内蔵ストレージ]フォ ルダー(データ領域)に作成したデータはすべて消失します。

ご依頼にあたって、身分証明書(お客様自身を確認できる物)の提示が必要となります。

参照 東芝PCあんしんサポート『サポートガイド』

- データの消失などに備えて、あらかじめファイルをSDメモリカードなどの記録メディアに コピーしておくことをバックアップといいます。 一度消失したデータを復旧することはできません。万が一のために、必ず定期的にバックアッ プをとってください。
- ご使用の際は必ず本書をはじめとする各種説明書と、『エンドユーザーライセンス契約』およ び各種別紙をお読みください。また、本製品のセットアップ後にステータスエリアをタップ → 1 → [設定] → [タブレット情報] → [法的情報] で次の項目をタップし、それぞれ表 示される画面をお読みください。
	- ・Immersion コピーライト
	- ・オープンソースライセンス
	- ・Google 利用規約\*<sup>1</sup>
	- ・東芝利用規約
	- ・IPAフォントライセンスv1.0
	- \*1 インターネットへの接続が必要です。
- アプリケーション起動時に使用許諾書が表示された場合は、内容を確認し、同意してくださ い。使用許諾書に同意しないと、アプリケーションを使用することはできません。一部のア プリケーションでは、一度使用許諾書に同意すると、以降起動時に使用許諾書が表示されな くなります。初期化を行った場合には再び使用許諾書が表示されます。
- Google のアプリケーションおよびサービス内容は、将来予告なく変更される場合がありま す。
- Google の各サービスを利用する際は、各サービスの利用規約をお読みください。

●『東芝保証書』は、記入内容を確認のうえ、大切に保管してください。

本製品のお客様登録(ユーザー登録)をあらかじめ行っていただくようお願いしております。 当社ホームページで登録できます。

参照 詳細について『オンラインマニュアル』

## **環境依存文字について**

フォルダー名などに環境依存文字が含まれていると、ファイルの読み込みや保存などが正常に 動作しないことがあります。

ファイル名やファイル内の文字列に環境依存文字が含まれていると、ファイル名が「?」など のように正しく表示されず、正常に動作しないことがあります。

また、アプリケーション上でファイルの編集中に入力した文字列に環境依存文字が含まれてい ると、作成したファイル上で正しく表示されないことがあります。

このような場合には、環境依存文字を含まない文字列に変更してください。

SDメモリカードなどの記録メディアにデータを書き込むときは、環境依存文字が含まれてい ないことをあらかじめ確認してから作業を行ってください。

# **<sup>章</sup>**

# 本製品の準備

この章では、本体各部の名前や充電方法、本製品のセットアップ、電 源の切りかた/入れかたなどについて説明しています。

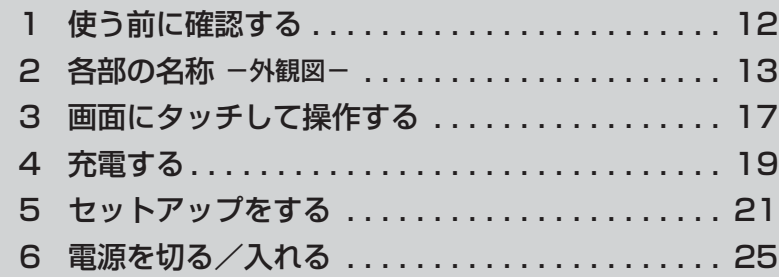

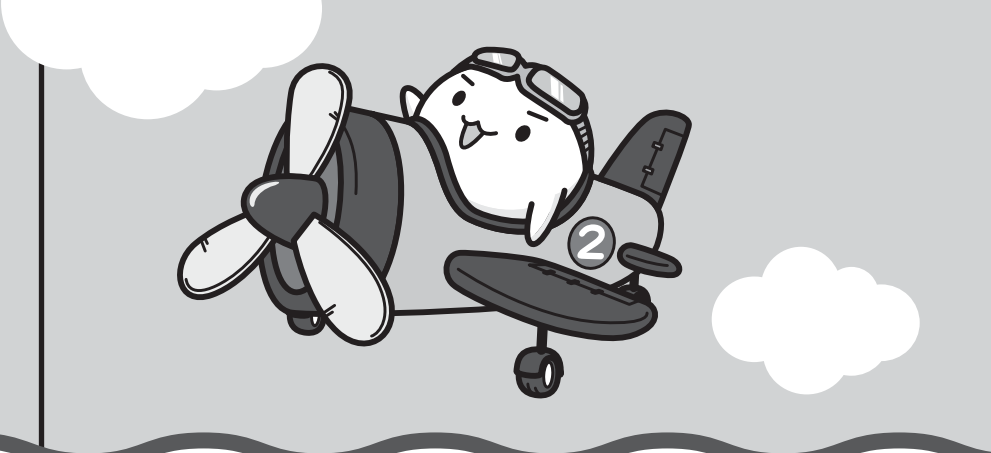

## ■1■ 箱の中身の確認

『\*\*\*\*(お使いの機種名)シリーズをお使いのかたへ』を参照して、付属品がそろっている か、確認してください。足りない物がある場合や、破損している物がある場合は、東芝PCあ んしんサポートにお問い合わせください。

参照 東芝PCあんしんサポート『サポートガイド』

## **■2 |型番と製造番号を確認**

型番と製造番号は本体背面に記載されています。保証書に同じ番号が記載されていることを確 認してください。番号が違う場合や、不備があった場合は、東芝PCあんしんサポートにお問 い合わせください。

参照 記載位置について「本章 2 各部の名称」

### ■3■ 保証書は大切に保管 |

故障やトラブルが起こった場合、保証書があれば保証期間中(保証期間 については保証書を確認してください)は東芝の無料修理サービスが受 けられます。

保証書に記載の内容を読んで、確認したあと、大切に保管してください。

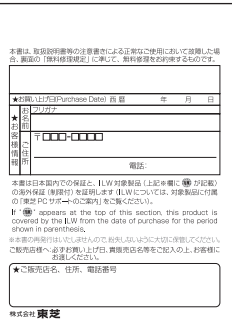

ここでは、各部の名前と機能を簡単に説明します。 それぞれの詳細は、『オンラインマニュアル』を確認してください。

2 | 各部の名称

**-外観図-**

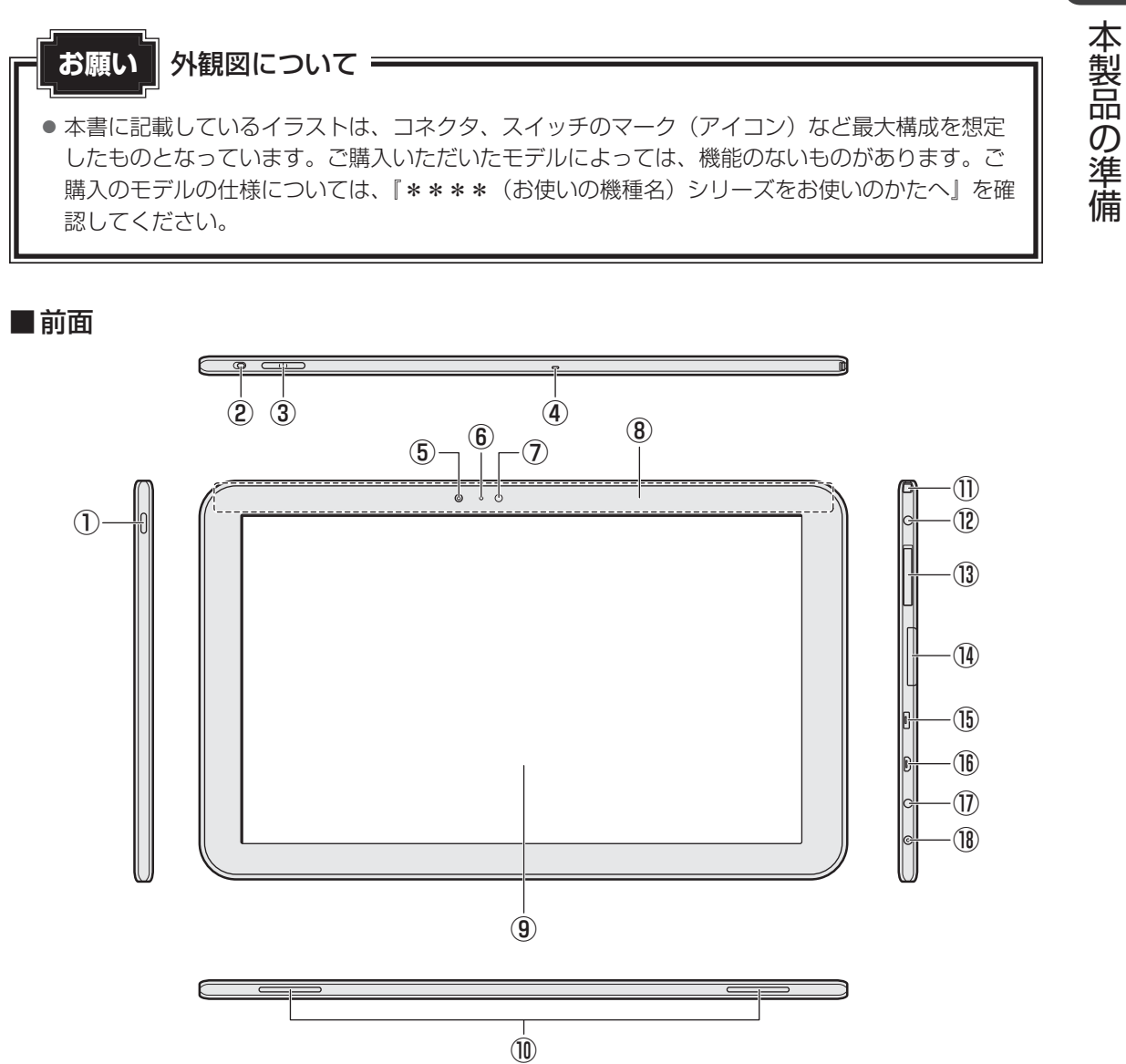

 $\overline{\mathbf{1}}$ 章

- キャット キャット・シーク

#### ① 電源スイッチ

#### ② マルチファンクションスイッチ

画面が縦や横に回転しないように、向きを固定するスイッチです(スイッチを音量ボタン側 にスライドすると、ON(赤い丸が見える状態)になり、向きが固定されます)。

③ 音量ボタン

音量を調整します。

④ マイク

⑤ Webカメラ

#### ⑥ Webカメラインジケーター

#### ⑦ 照度センサー

本体液晶ディスプレイの明るさを自動調整するためのセンサーです。

- ⑧ この部分に無線LANアンテナ、Bluetoothアンテナが内蔵されています。
- ⑨ ディスプレイ
- ⑩ スピーカー

#### ⑪ ロッドアンテナ

テレビアンテナです。本体から引き出して使います。

⑫ ヘッドセット/ヘッドホン端子

ヘッドセットやヘッドホンを接続します。

- ⑬ B-CASカードスロット
- **⑭ SA SDカードスロット**

SDメモリカードをセットします。

**⑮ → ← microUSBコネクタ** 

USBケーブル(microBタイプ)を使用して本製品とパソコンを接続できます。

 また、USBをUSB microAタイプに変換するアダプターケーブルを使用して、USB対応機 器を接続できます。

16 HDmI microHDMI出力端子

microHDMIケーブルを使用してHDMI入力対応機器(テレビ、プロジェクターなど)を接 続し、本製品の映像を表示できます。

- 17 ™ アンテナ入力端子
- ⑱ 電源コネクタ

# 本製品の準備

 $\overline{\mathbf{1}}$ 章

#### ■背面

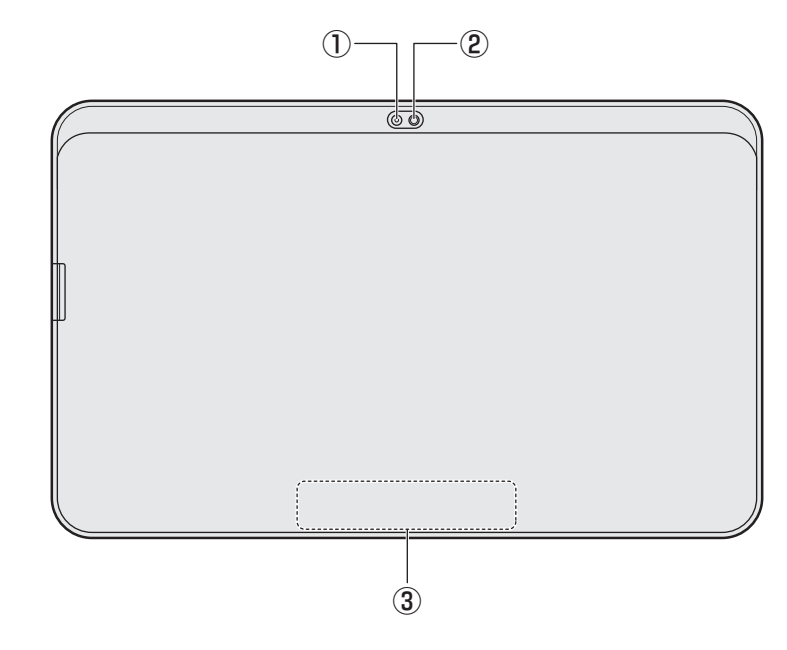

- ① Webカメラ
- ② Webカメラフラッシュライト
- ③ 製造番号と型番

製造番号と型番が記載されています。

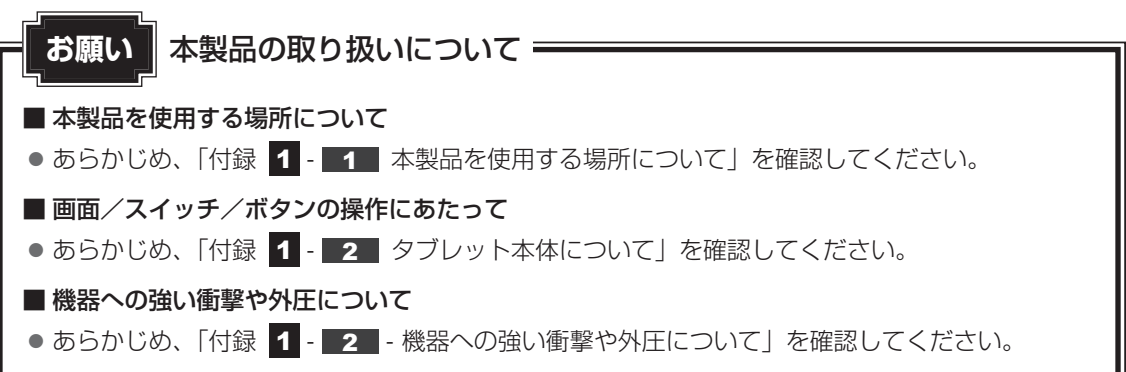

#### **■ スタンドの使いかた**

本製品には、付属の専用スタンドがあります。

次のように、本体に付属のスタンドを取り付けて使います。本体を差し込む位置によって、角 度を変えることができ、2とおりの使いかたができます。

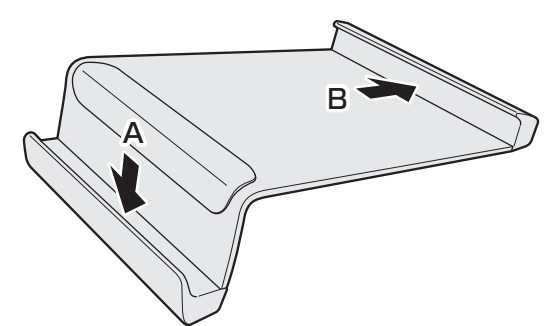

■本体を立てかけて使いたい場合

上の図のAの位置に差し込みます。

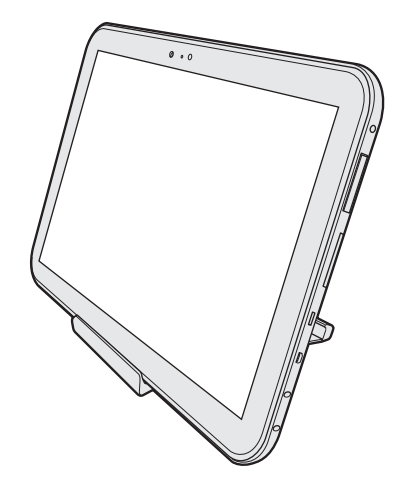

■本体を寝かせて使いたい場合

上の図のBの位置に差し込みます。

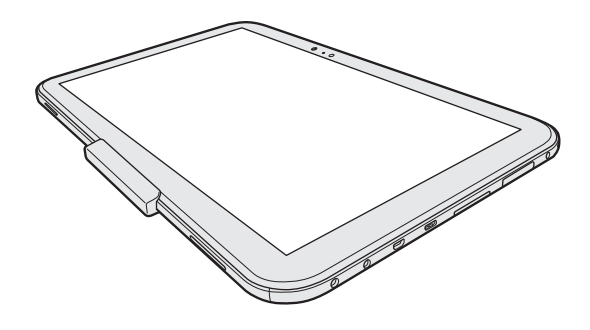

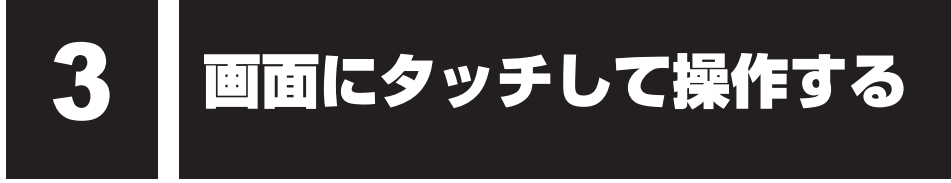

本製品では、画面の表面を指でタッチすることによって、さまざまな操作を行うことができます。 ここでは、指を使った基本的な操作を説明します。

#### **■**タップ

目的のアイコンやボタンなどを1回軽くタッチします。 ボタンの操作、アプリケーションの起動、文字の入力などが行えます。

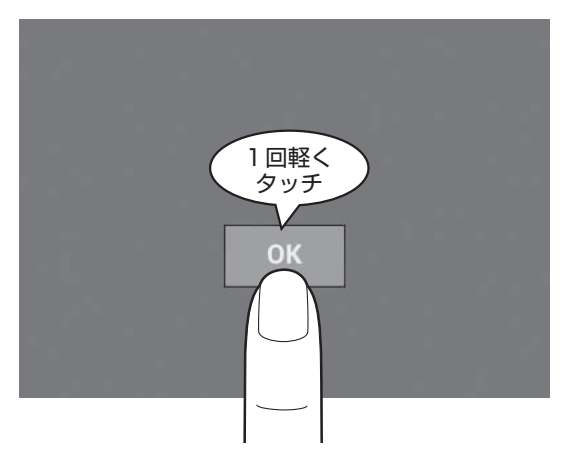

#### ■ロングタップ(長押し)

アイコンなどの上に指を置いたままにします。 触れているアイコンに対して、メニューなどが表示されます。

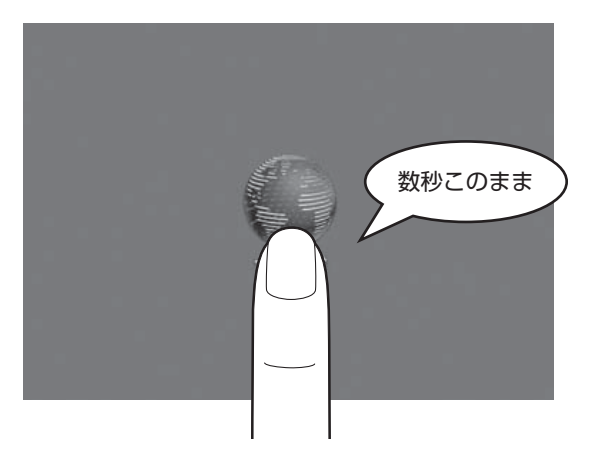

#### **■**ドラッグ

アイコンなどの上に指を置き、移動したい場所まですべらせます。

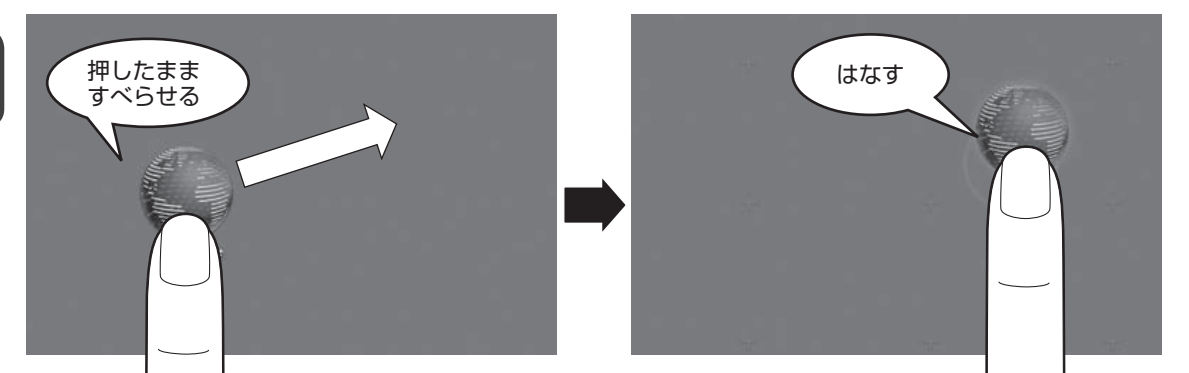

#### **■**フリック/スライド

画面に指を置き、画面を軽くはらうように動かしたり(フリック)、なぞったり(スライド)します。 画面を左右に切り替えたり、画面に表示しきれない一覧をスクロールする場合などに行います。

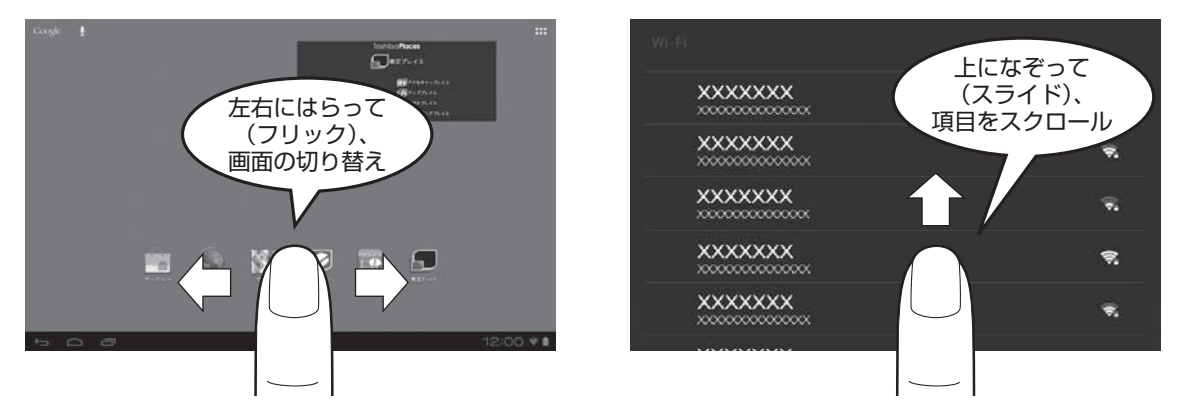

#### **■**ピンチアウト/ピンチイン

画面に指を2本置き、指を開いたり閉じたりすることで、ブラウザに表示している内容や、イメー ジデータの表示サイズを変更できます。

指を開く(ピンチアウトする)と拡大され、閉じる(ピンチインする)と縮小されます。

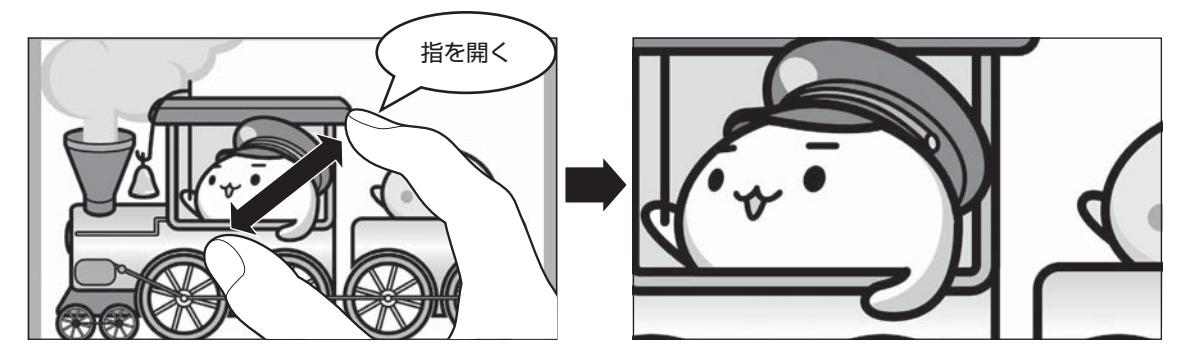

#### 《歌メモ

● 2回すばやくタップする操作を「ダブルタップ」と呼びます。 ダブルタップを行っても、ブラウザに表示している内容などを拡大/縮小できます。 ▲ ┃充電する

本製品を初めて使用するときは、コンセントに接続して充電してください。

充電すると、コンセントに接続しない状態(バッテリー駆動といいます)で、本製品を使うこ とができます。

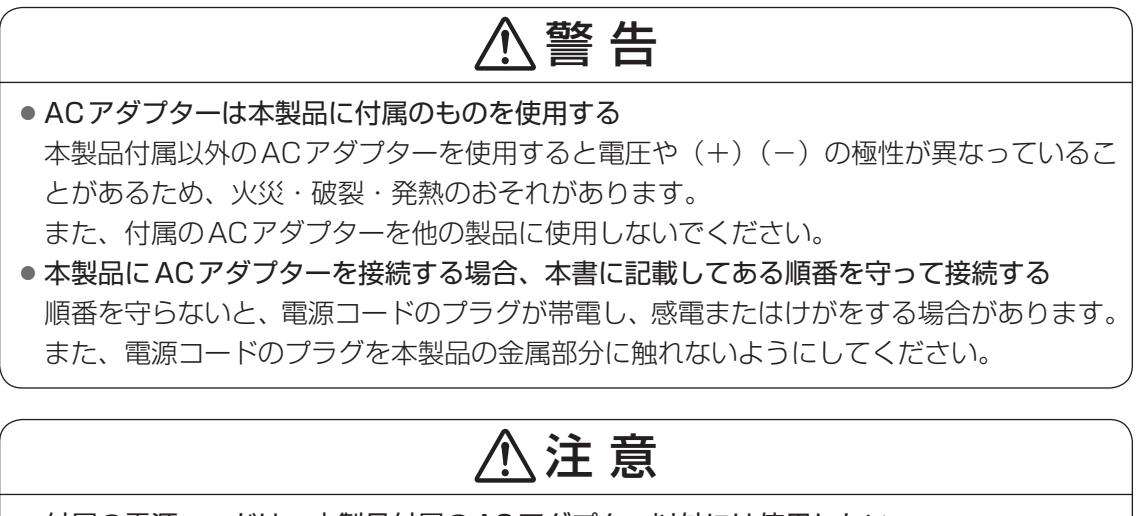

● 付属の電源コードは、本製品付属のACアダプター以外には使用しない 付属の電源コードは、本製品付属のACアダプター専用です。

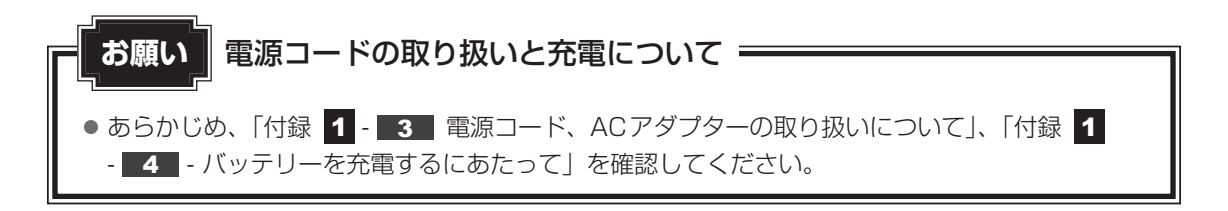

 $\overline{\mathbf{1}}$ 章

- キャット キャット・シーク

本製品の準備

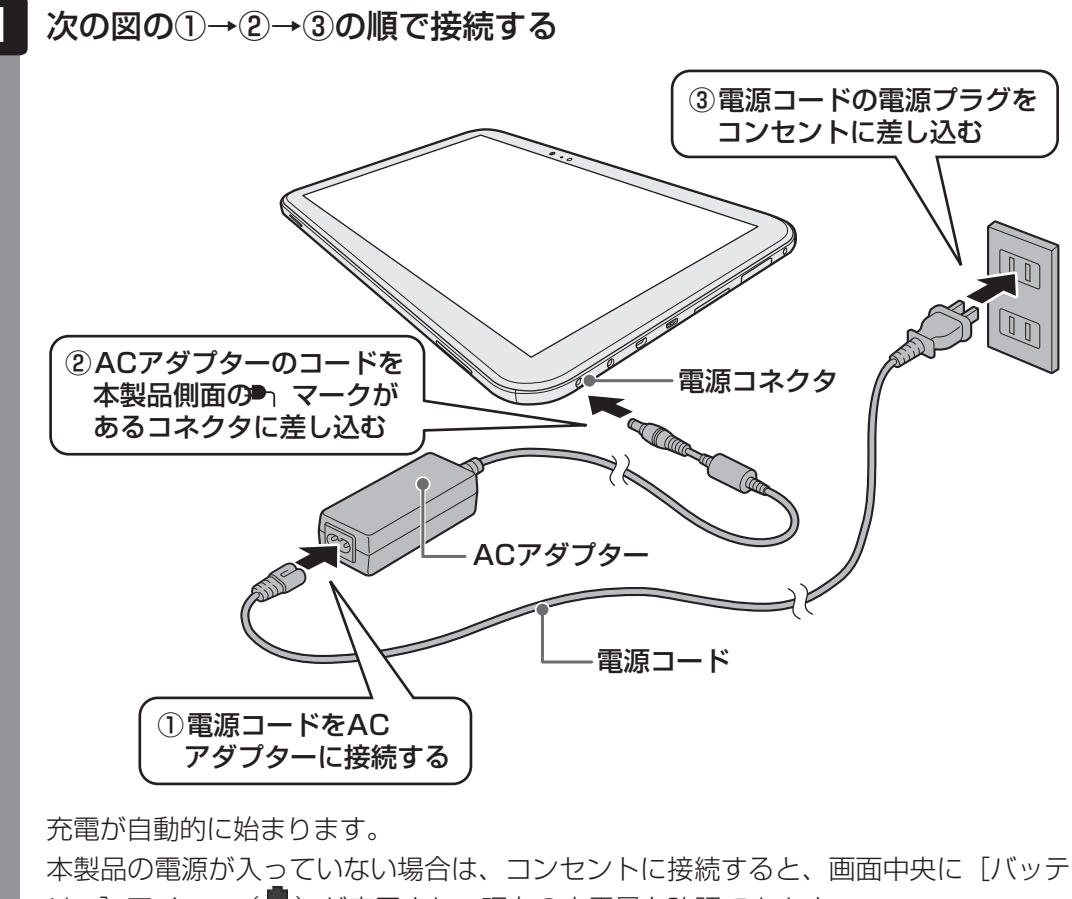

リー] アイコン(■) が表示され、現在の充電量を確認できます。 本製品のセットアップ後は、ステータスエリアの [バッテリー] アイコンにより充電 の状態や充電量を確認できます。

充電中は、「バッテリー]アイコンに ■ が表示されます。

参照 [バッテリー] アイコンについて「3章 1 - 2 ステータスエリア」

#### **充電が終わったら、手順 ■ と逆の順番で電源コードとACアダプター** を取りはずす  $\overline{\mathbf{2}}$

#### $\widehat{A}$   $\times$   $\uparrow$

● バッテリー充電中でも本製品を使用することができます。

初めて本製品の電源を入れたときは、セットアップを行います。 セットアップは、本製品を使えるようにするために必要な操作です。

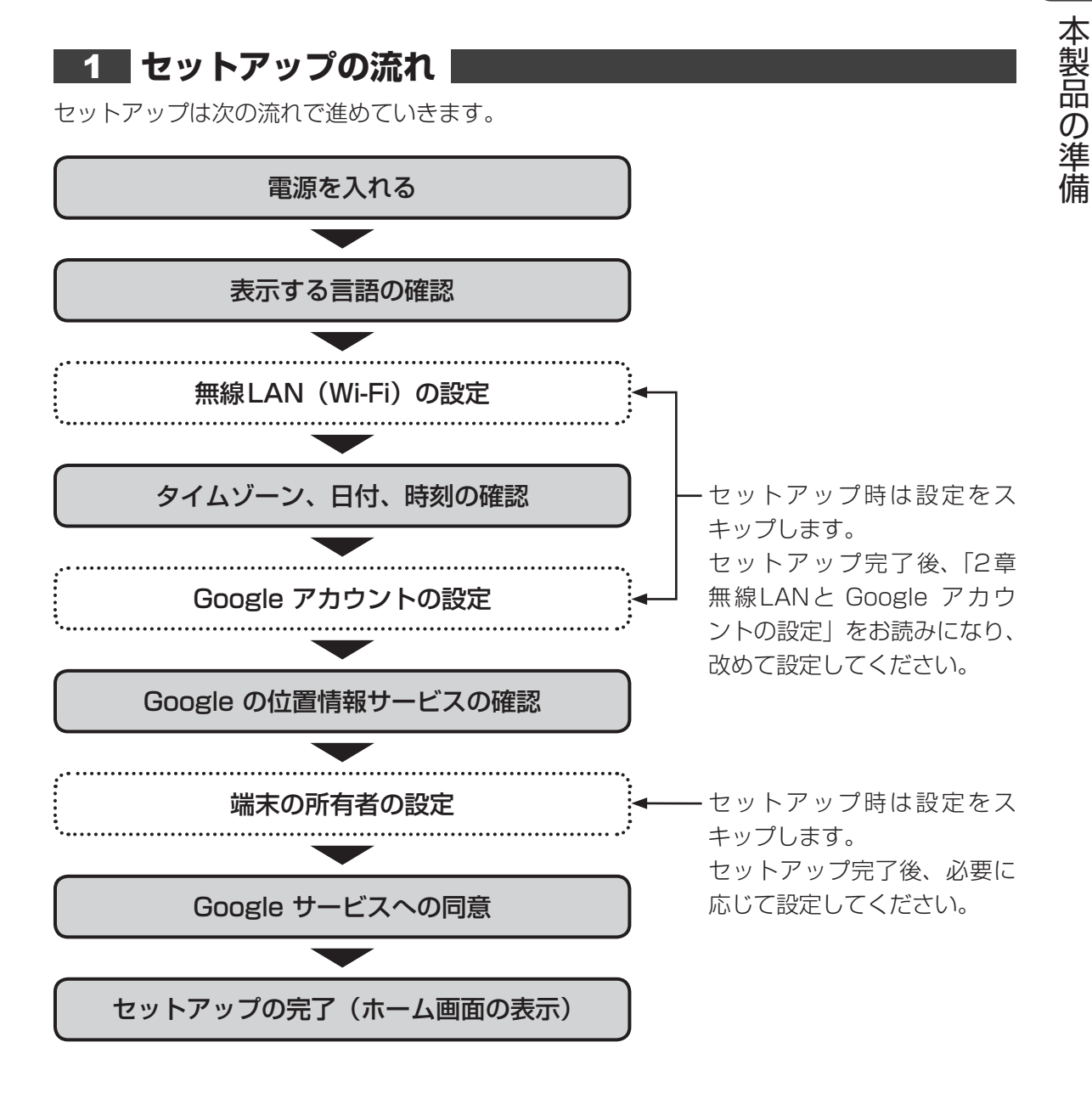

 $\overline{\mathbf{1}}$ 章

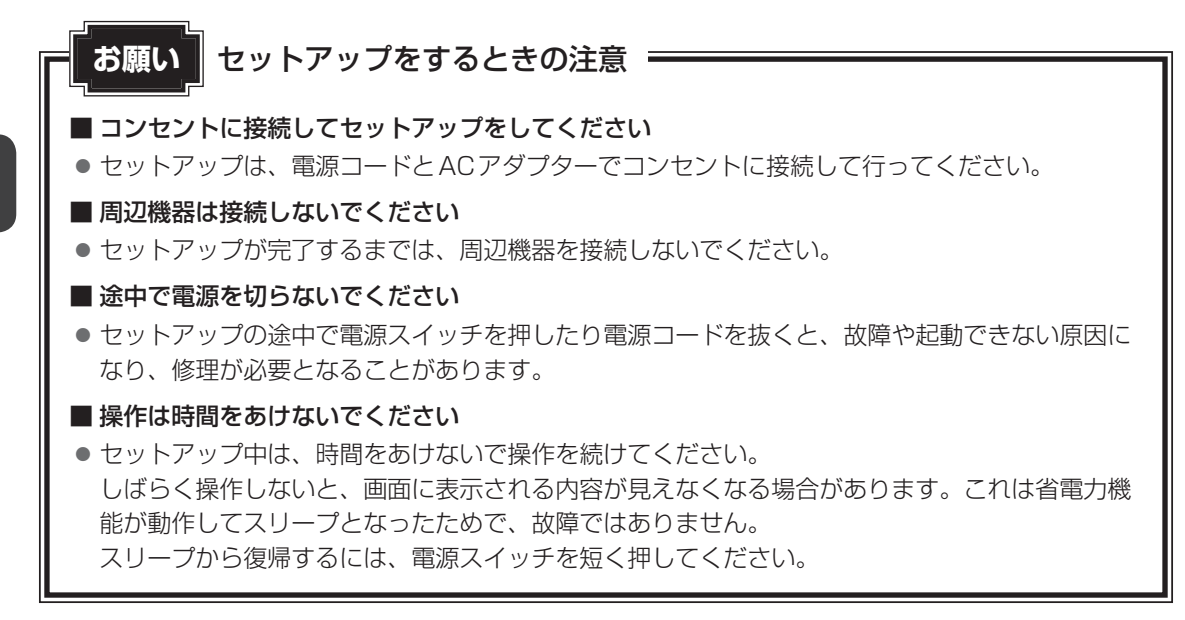

## **セットアップをする**

\* 次の手順や画面は、予告なく変更される場合があります。

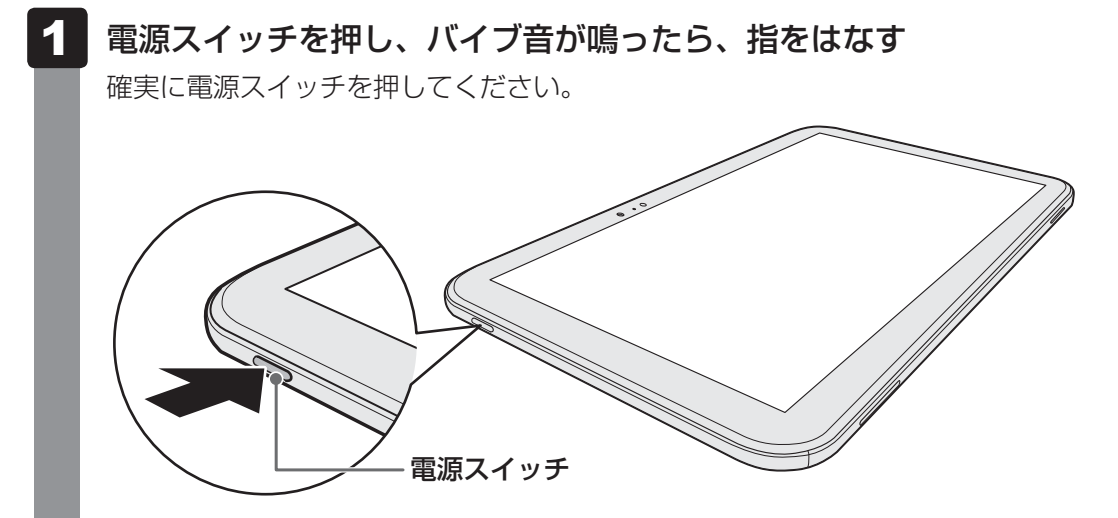

電源が入ると、[ようこそ]画面が表示されます。

#### 表示する言語が[日本語]になっていることを確認する  $\mathbf{2}$

画面が日本語以外の言語で表示されている場合は、表示されている言語をタップして [日本語]を選択してください。

#### [開始]をタップする  $3<sup>1</sup>$

 $\overline{\mathbf{1}}$ 章本製品の準備 本製品の準備

 $\overline{\mathbf{1}}$ 章

- キャット キャット・シーク

本製品の準備

- 無線LAN(Wi-Fi)の設定をスキップするために、[スキップ]をタッ プする 4
- タイムゾーン、日付、時刻が合っていることを確認する 5

#### $\mathbb{R}$   $\times$   $\mathbb{R}$

● 日付と時刻を手動で設定する場合は、「日付と時刻の自動設定]を「OFF]にして行ってく ださい。

#### [次へ]をタップする 6

- Google アカウントの設定をスキップするために、[今は設定しない] をタップする  $\overline{\mathbf{7}}$
- Google の位置情報サービスについて確認する 画面に表示されている説明をお読みになり、位置情報サービスを使用しない場合は チェックをはずしてください。 8
- [次へ] をタップする 9
- 端末の所有者の設定をスキップするために、[次へ] をタップする 10

#### Google サービスについて確認する 11

画面に表示されている説明をお読みください。 同意しないと、セットアップを続行することはできず、本製品を使用することができ ません。

#### ( メモ

●無線LANの設定を行っていないと、Google サービスのプライバシーポリシーや規約は表 示できません。セットアップ後、無線LANの設定を終えてから、Google の利用規約を確 認してください。

**参照 ) [2章 4 - 1 Google 利用規約について」** 

## 12 [次へ] をタップする

[セットアップ完了]画面が表示されます。

#### [完了]をタップする 13

セットアップが完了します。

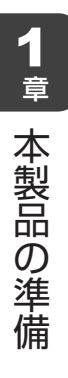

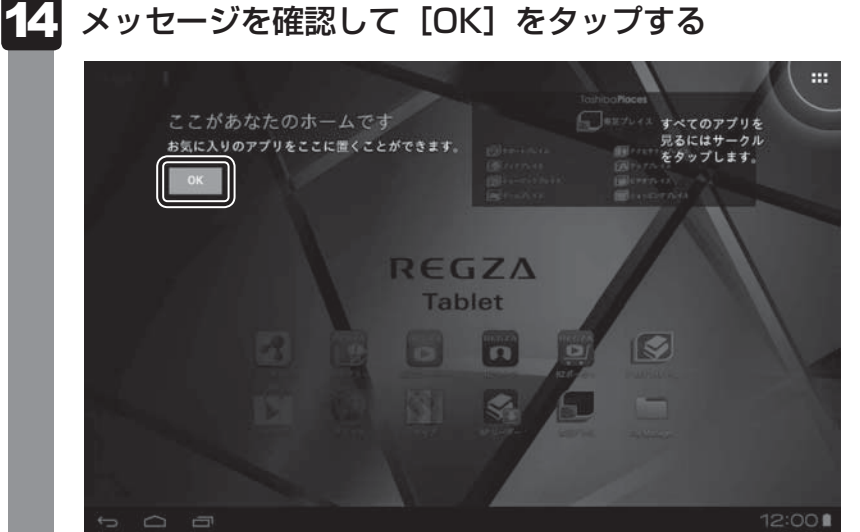

(表示例)

ホーム画面が表示されます。

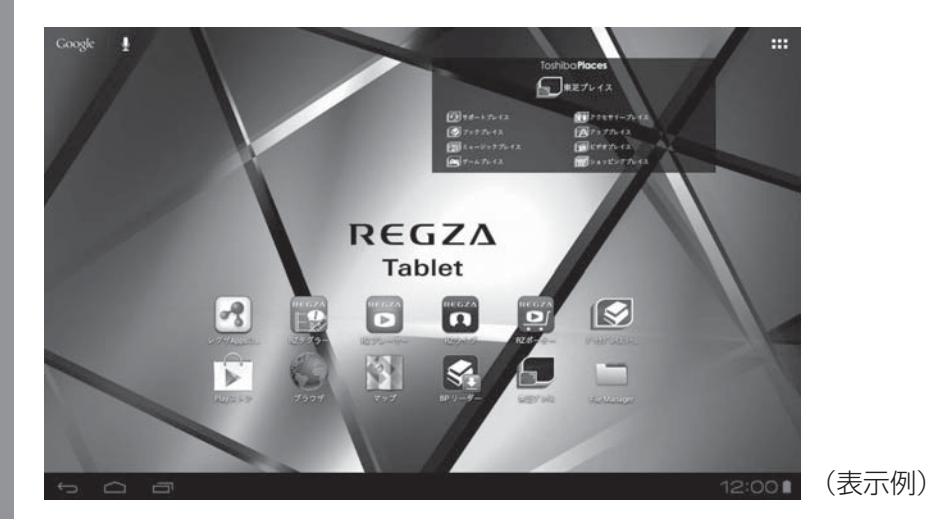

#### ■無線LANと Google アカウントの設定について

セットアップでスキップした「無線LANの設定」は、ウェブサイトを見たり、メールをするた めには、必ず設定する必要があります。

また、Google の各サービスを利用するためには、Google アカウントの設定も必要です。

参照 設定方法「2章 無線LANと Google アカウントの設定」

# 6 ┃ 電源を切る/入れる

本製品の電源の切りかた、入れかたについて説明します。また、電源を切らないで作業を中断 する方法(スリープといいます)についても紹介します。

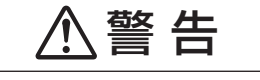

● 電子機器の使用が制限されている場所では本製品の電源を切る 本製品を航空機や電子機器の使用が制限されている場所(病院など)に持ち込む場合は、 無線通信機能をOFFにした上で、本製品の電源を切ってください。ほかの機器に影響を 与えることがあります。

- ・無線通信機能をOFFにするには、ステータスエリアをタップ→ をタップし、[機内 モード]をONにしてください。あらかじめ[機内モード]がONになっている場合でも、 お客様の操作で無線通信機能がONになっている可能性もあるため、いったん[機内モー ド]を [OFF] にし、再度 [ON] にしてください。
- ・ スリープでは、本製品が自動的に復帰することがあるため、飛行を妨げたり、ほかのシ ステムに影響を及ぼしたりすることがあります。
- ・ 電源を切った状態でも本製品が自動的に起動するような設定のソフトウェアの場合は、 あらかじめ設定を無効(解除)にしてください。

 **スリープ**

本製品の使用を中断する場合は、スリープにしましょう。

スリープにしておくと、作業中のデータはそのままで、画面表示のみがOFFになります。電源 を切らずに作業を中断するため、再度電源スイッチを押したときに、中断時の状態が素早く再 現されます。

ただし、スリープ中もバッテリーは消耗します。数日以上使用しないときはスリープにせず、 必ず電源を切ってください。

## **お願い ∥** スリープの操作にあたって

- スリープを実行する前にデータを保存することを推奨します。
- スリープを実行するときは、記録メディアへの書き込みが完全に終了していることを確認してくだ さい。書き込み途中のデータがある状態でスリープを実行したとき、データが正しく書き込まれ ないことがあります。
- スリープ中にバッテリー残量がゼロになると、電源が切れます。この場合、15分以上充電を行っ てから再度電源を入れてください。スリープ前の状態は保持できません。

● 本製品をしばらく操作しないと、自動的に省電力機能が動作してスリープになります。

## **スリープにする**

#### 電源スイッチを短く押す  $\overline{\mathbf{1}}$

画面表示がOFFになり、スリープになります。 電源スイッチを10秒以上押し続けると、(スリープにはならずに)強制的に電源が切 れます。注意してください。

## **スリープから復帰する**

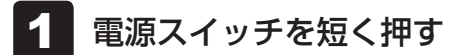

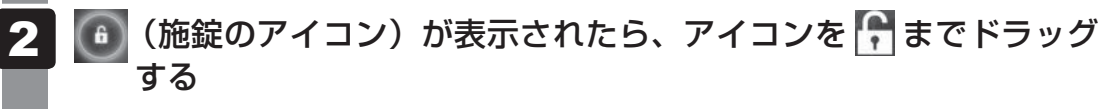

参照 (価) (施錠のアイコン) 画面の詳細について「本節 3 電源を入れる」

# **電源を切る**

次の手順で電源を切ります。間違った操作を行うと、故障したり大切なデータを失うおそれが あります。

#### **お願い** 電源を切る前に

- 必要なデータは必ず保存してください。保存されていないデータは消失します。
- 内蔵フラッシュメモリやSDメモリカードなどにアクセス中は電源を切らないでください。デー タが消失するおそれがあります。

#### 電源スイッチを2秒間押す 1

確認画面が表示されます。

押す時間が短いとスリープ(画面表示がOFF)になります。また、10秒以上押し続 けると、強制的に電源が切れます。注意してください。

#### [OK]をタップする  $\mathbf{2}$

本製品の電源が切れます。

**お願い** 電源を切ったあとは

- 電源のON/OFFがある周辺機器を接続している場合は、本製品の電源を切ったあとに周辺機器 の電源を切ってください。
- 本製品や周辺機器の電源は、切ったあとすぐに入れないでください。故障の原因となります。

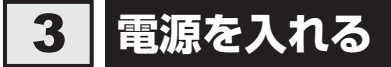

次の手順で電源を入れます。

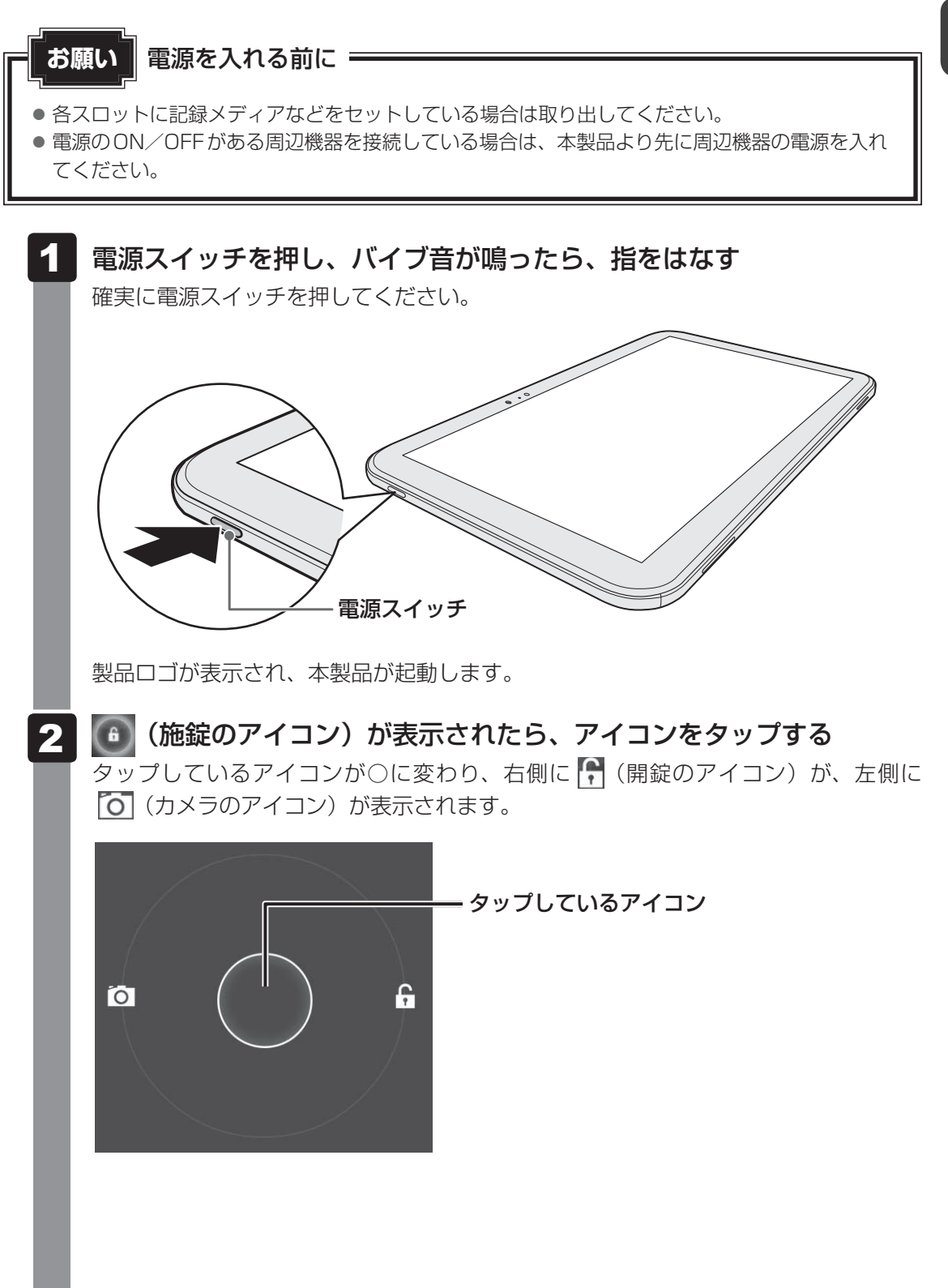

 $\overline{\mathbf{1}}$ 章

#### ■ Webカメラを使用する場合

○のアイコンを o までドラッグしてください。本製品に標準搭載のカメラアプ リケーションが起動します。

参照 Webカメラの使いかた『オンラインマニュアル』

#### ■その他の操作を行う場合

○のアイコンを .までドラッグしてください。

#### ks x €

●購入時の状態では、 ● (施錠のアイコン) が表示される設定になっています。「画面ロック」 の設定によって、表示される画面は異なります。

参照 画面ロックについて『オンラインマニュアル』

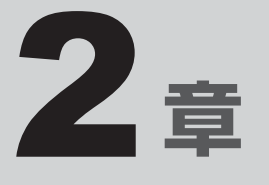

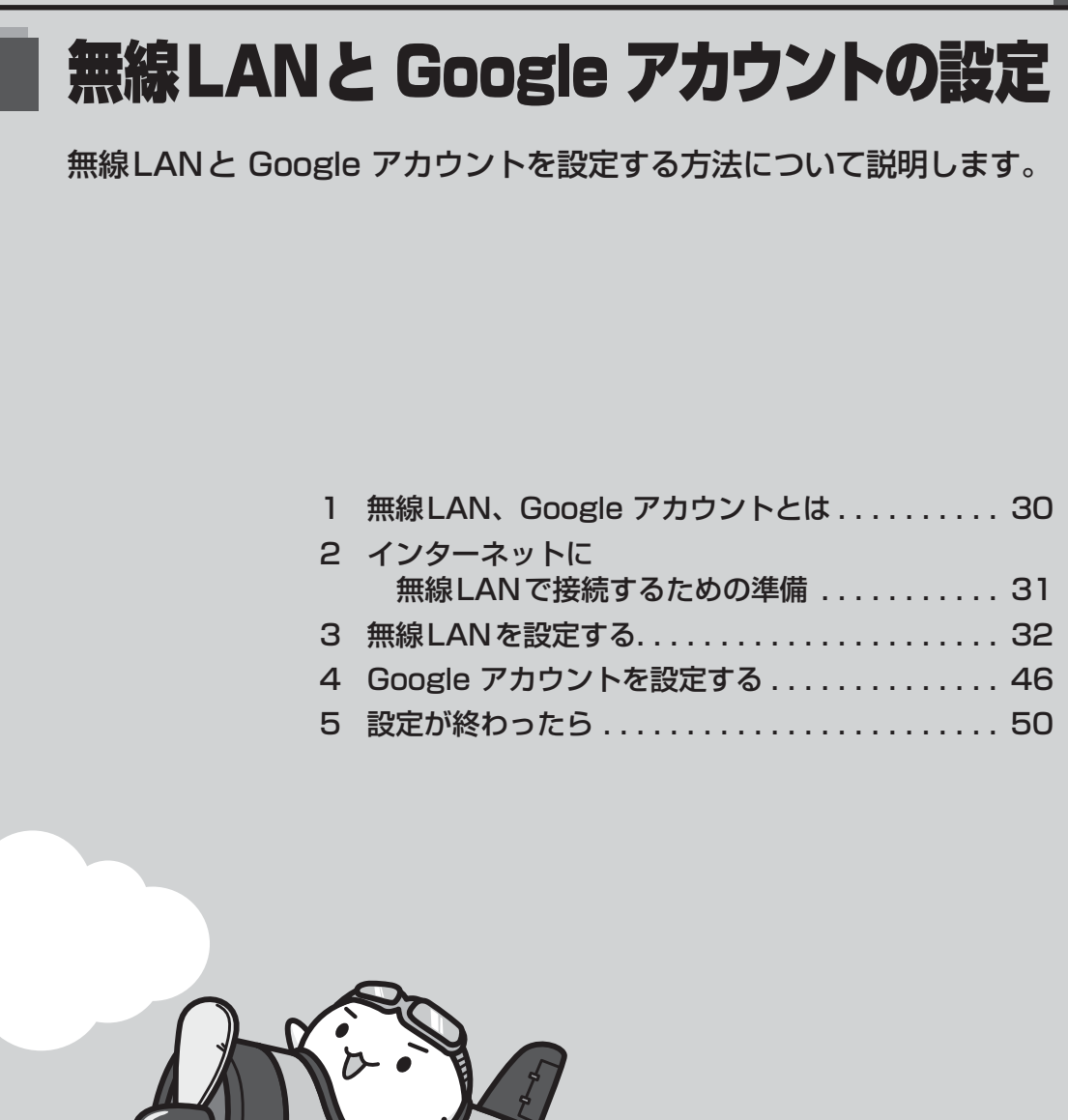

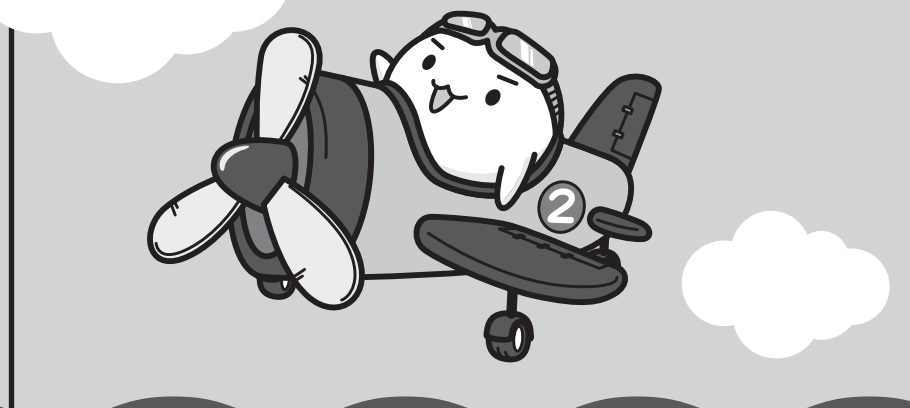

無線LAN、Google アカウントとは

本製品でインターネットに接続するためには、無線LANの設定が必要です。本製品をより便利 に楽しくご利用いただくために、Google アカウントの設定もおすすめします。

#### **■ 無線LANとは**

無線LANは、インターネットに接続するための無線通信の1つです。 たとえば、本製品で次のことを行う場合は、無線LANでインターネットに接続できる環境が必 要です。

- ウェブサイトを見る
- メールをする
- ゲームやアプリケーション、商品などを購入する
- プラットフォームやアプリケーションをアップデートする

#### **■ Google アカウントとは**

Google アカウントとは、Google の各サービスを利用する際に必要な、ユーザー名とパスワー ドの組み合わせです。

たとえば、次のサービスを利用する場合に Google アカウントが必要です。

- Google Play™ ストア (旧 Android マーケット™) 新しいゲームや便利なアプリケーションが購入できます。有料なものと無料なものがありま す。
- Gmail™

Gmailとは、フリーメール(プロバイダーに加入していなくても無料で利用できるメール) の1つです。

Google の各サービスを利用する際は、各サービスの利用規約をよく読み、同意した上で利用 してください。

Google アカウントの設定には、無線LANでインターネットに接続できる環境が必要です。

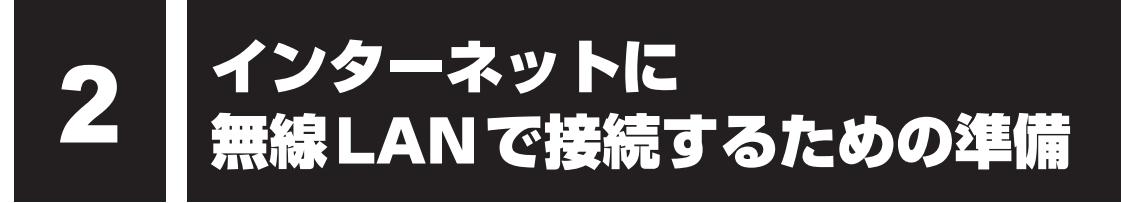

ご家庭にて無線LANでインターネットに接続するには、次の準備が必要です。

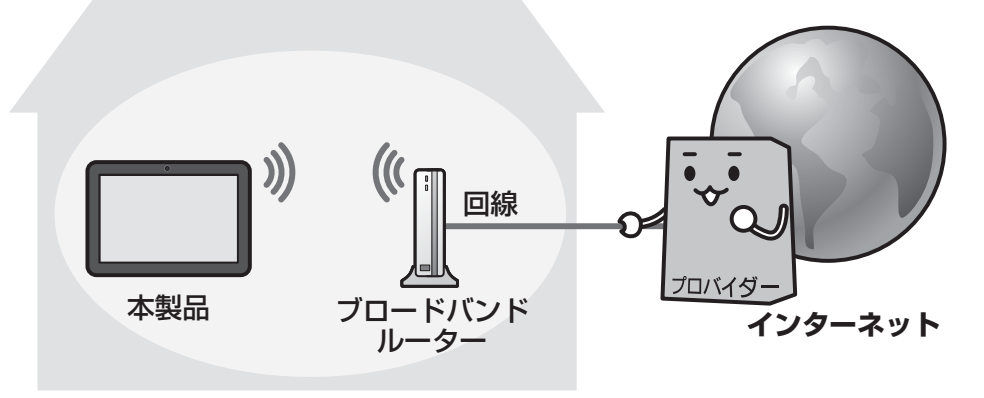

(接続例)

#### **■ ご家庭でインターネットに接続するためには**

- 光ファイバー、ADSL、ケーブルテレビなどの通信回線
- プロバイダー (インターネットサービスプロバイダー)

の契約が必要です。

会社によって使用料金やサービス内容が異なります。使用できるまでに数日かかる場合があり ます。詳細については、回線会社やプロバイダーにお問い合わせください。

#### **■ 無線LANで通信するために**

ご利用のブロードバンドルーターに、無線LANアクセスポイント機能が内蔵されているかどう かを確認してください。

- ●無線LANアクセスポイント機能が内蔵されている場合 本書では、この機器のことを「無線LANルーター」と呼びます。本製品と無線LANルーター の間で無線LAN通信を行います。
- ●無線LANアクセスポイント機能が内蔵されていない場合 無線LANアクセスポイントという機器が別に必要になります。本製品と無線LANアクセス ポイントの間で無線LAN通信を行います。

ブロードバンドルーターの詳細については、回線会社にお問い合わせください。 無線LANルーターや無線LANアクセスポイントは、回線会社からレンタルしたり、自分で購 入したりできます。

# 3 |無線LANを設定する

無線LANルーター/無線LANアクセスポイントと本製品が、無線LANで通信できるように設 定を行います。

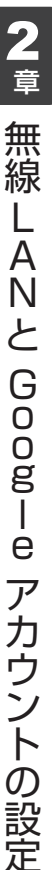

## 警 告

- 心臓ペースメーカーを装着しているかたは、心臓ペースメーカーの装着部位から22cm 以上離す 電波によりペースメーカーの動作に影響を与えるおそれがあります。
- 電子機器の使用が制限されている場所では本製品の電源を切る 本製品を航空機や電子機器の使用が制限されている場所(病院など)に持ち込む場合は、 無線通信機能をOFFにした上で、本製品の電源を切ってください。ほかの機器に影響を 与えることがあります。
	- ・無線通信機能をOFFにするには、ステータスエリアをタップ→ をタップし、[機内 モード]をONにしてください。あらかじめ[機内モード]がONになっている場合でも、 お客様の操作で無線通信機能がONになっている可能性もあるため、いったん[機内モー ド]を「OFF]にし、再度「ON]にしてください。
	- ・ スリープでは、本製品が自動的に復帰することがあるため、飛行を妨げたり、ほかのシ ステムに影響を及ぼしたりすることがあります。
	- ・ 電源を切った状態でも本製品が自動的に起動するような設定のソフトウェアの場合は、 あらかじめ設定を無効(解除)にしてください。

**お願い**

- あらかじめ、「付録 |1 || 5 || 無線LANについて」を確認してください。
- ●無線LAN機能を使用する場合、ヤキュリティ機能を設定することを強くおすすめします。『安心 してお使いいただくために』に、セキュリティに関しての注意事項や使用上の注意事項を説明し ているので、お読みください。

## $\widehat{A}$   $\times$   $\uparrow$

- 外出先など別の場所で無線LANを使用する場合は、接続する無線LANルーター/無線LANアクセス ポイントごとに、本製品の設定をやり直す必要があります。
- 以前接続したことがある無線LANルーター/無線LANアクセスポイントについては、再設定の必要は ありません。自動的に認識されます。

## **無線LANの設定方法の種類と流れ**

無線LANの設定は次の流れで進めていきます。

お使いの無線LANルーター/無線LANアクセスポイントによって、おすすめの設定方法があ ります。

#### 本製品の無線LAN機能をONにする

参照 「本節 2 無線 LAN 機能をONにする」

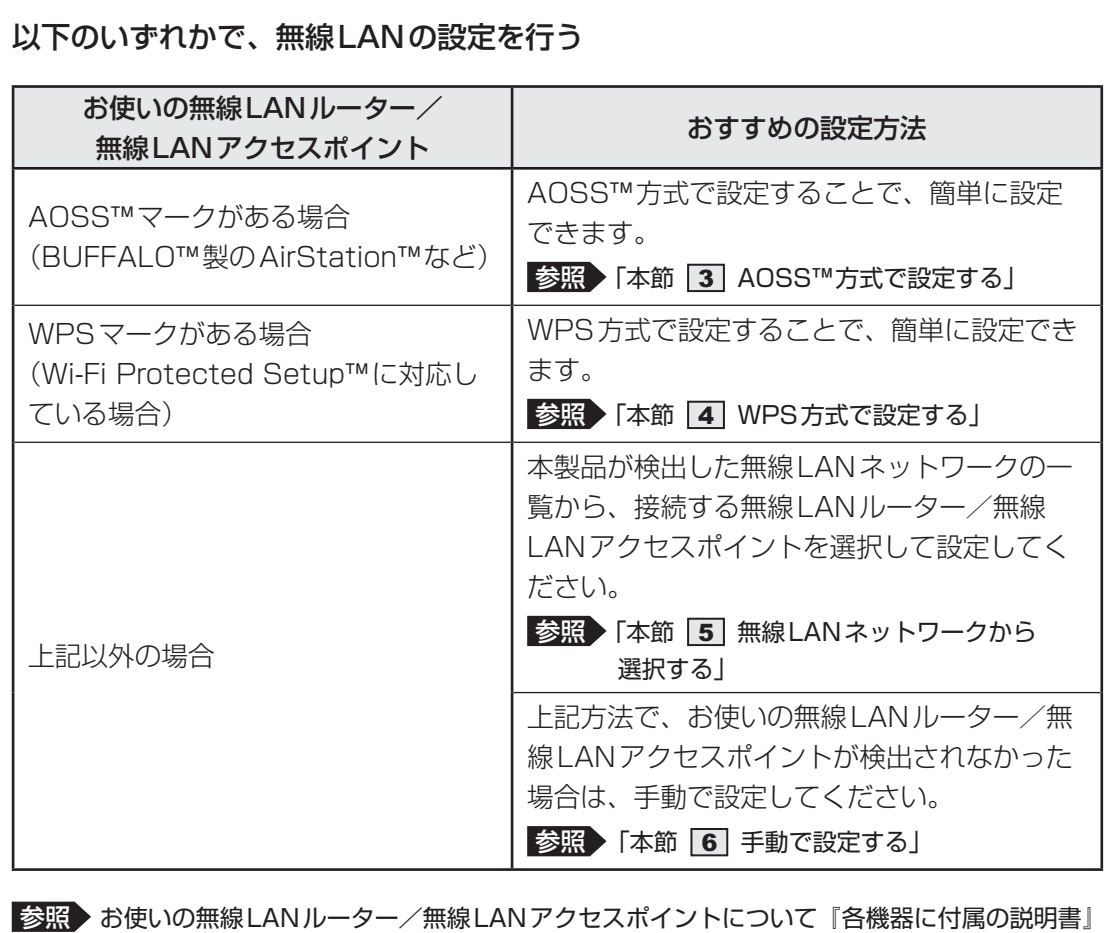

## **無線LAN機能をONにする**

本製品の無線LAN機能をONにします。

AOSS™方式/WPS方式/無線LANネットワークから選択する方法/手動で設定する方法、 いずれの設定方法でも、最初にこの操作を行ってください。

\* 掲載している画面は表示例です。一部の表示項目、表示サイズなどが実際の画面と異なる場合があります。

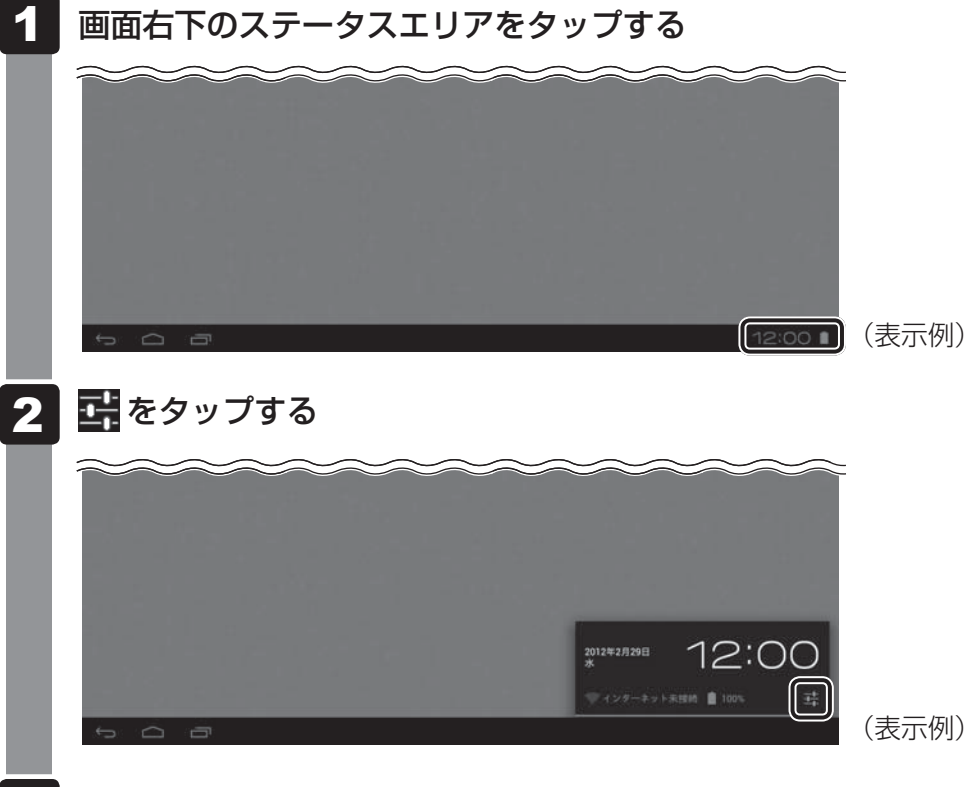

#### [機内モード]がOFFになっていることを確認する  $3<sup>1</sup>$

[機内モード]が表示されていない場合は、項目をスライドしてスクロールしてくだ さい。

[ON]になっている場合は [ON] をタップすると [OFF] に切り替わります。

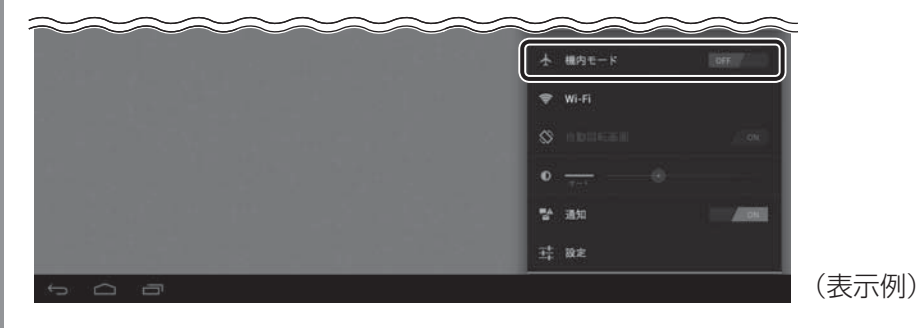
#### [設定]をタップする Д

[設定]が表示されていない場合は、項目をスライドしてスクロールしてください。

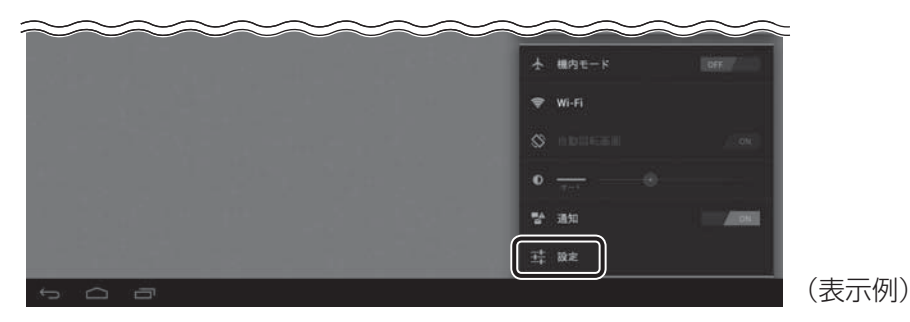

[設定]画面が表示されます。

#### [Wi-Fi] が [ON] になっていることを確認する -

[OFF]になっている場合は、[OFF]をタップすると[ON]に切り替わります。

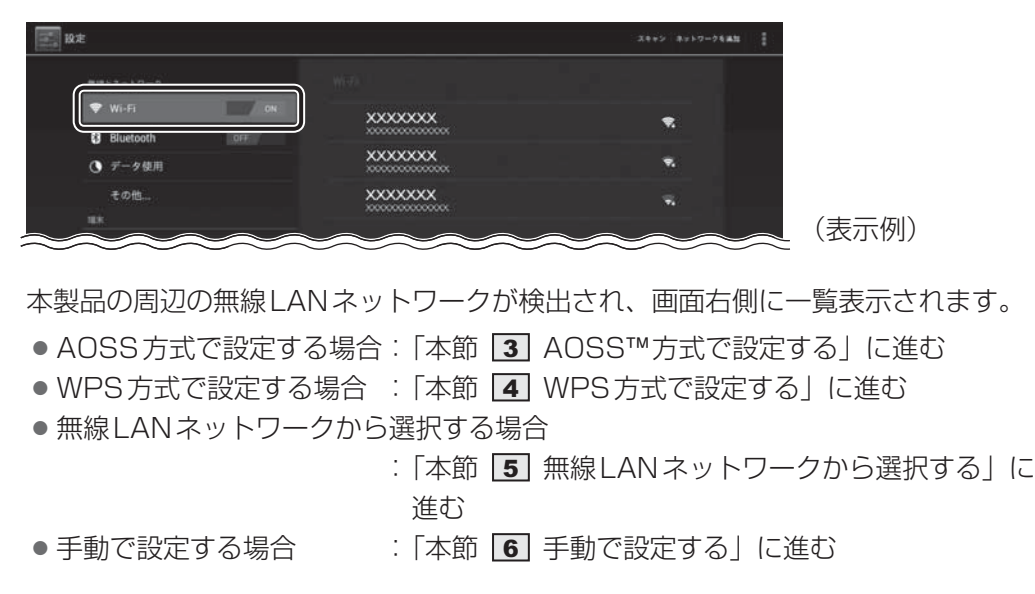

# **AOSS™方式で設定する**

「本節 2 無線LAN機能をONにする」を参照して、無線LAN機能をONにした後で、次の 操作を行ってください。

AOSS™マークがある無線LANルーター/無線LANアクセスポイントを設定します。

\* 掲載している画面は表示例です。一部の表示項目、表示サイズなどが実際の画面と異なる場合があります。

#### 無線LANルーター/無線LANアクセスポイントの電源を入れ、無線通 信機能をONにする 4

参照 各機器の操作の詳細について『各機器に付属の説明書』

#### 本製品の画面で、 (ホーム)をタップする  $\mathbf{2}$

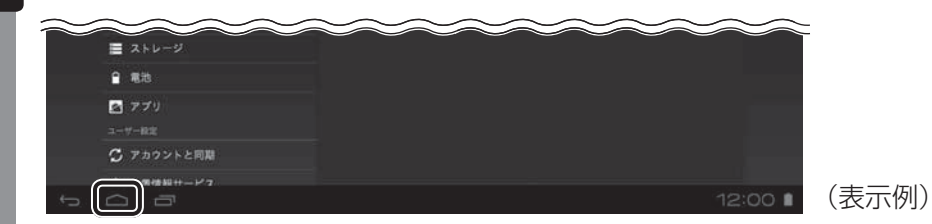

ホーム画面が表示されます。

### 3 田(アプリ)をタップする

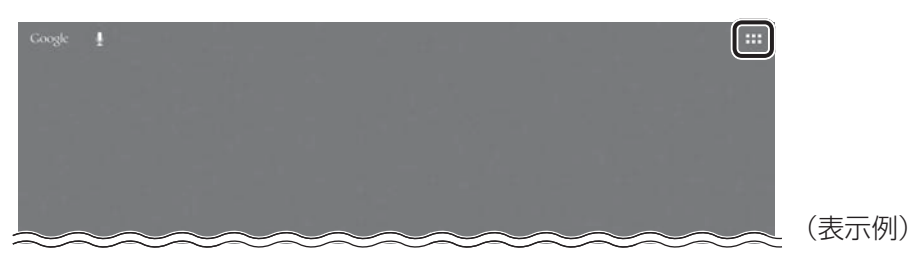

■初めて <del>HH</del>(アプリ)をタップしたときは 表示されたメッセージを確認して、[OK]をタップしてください。

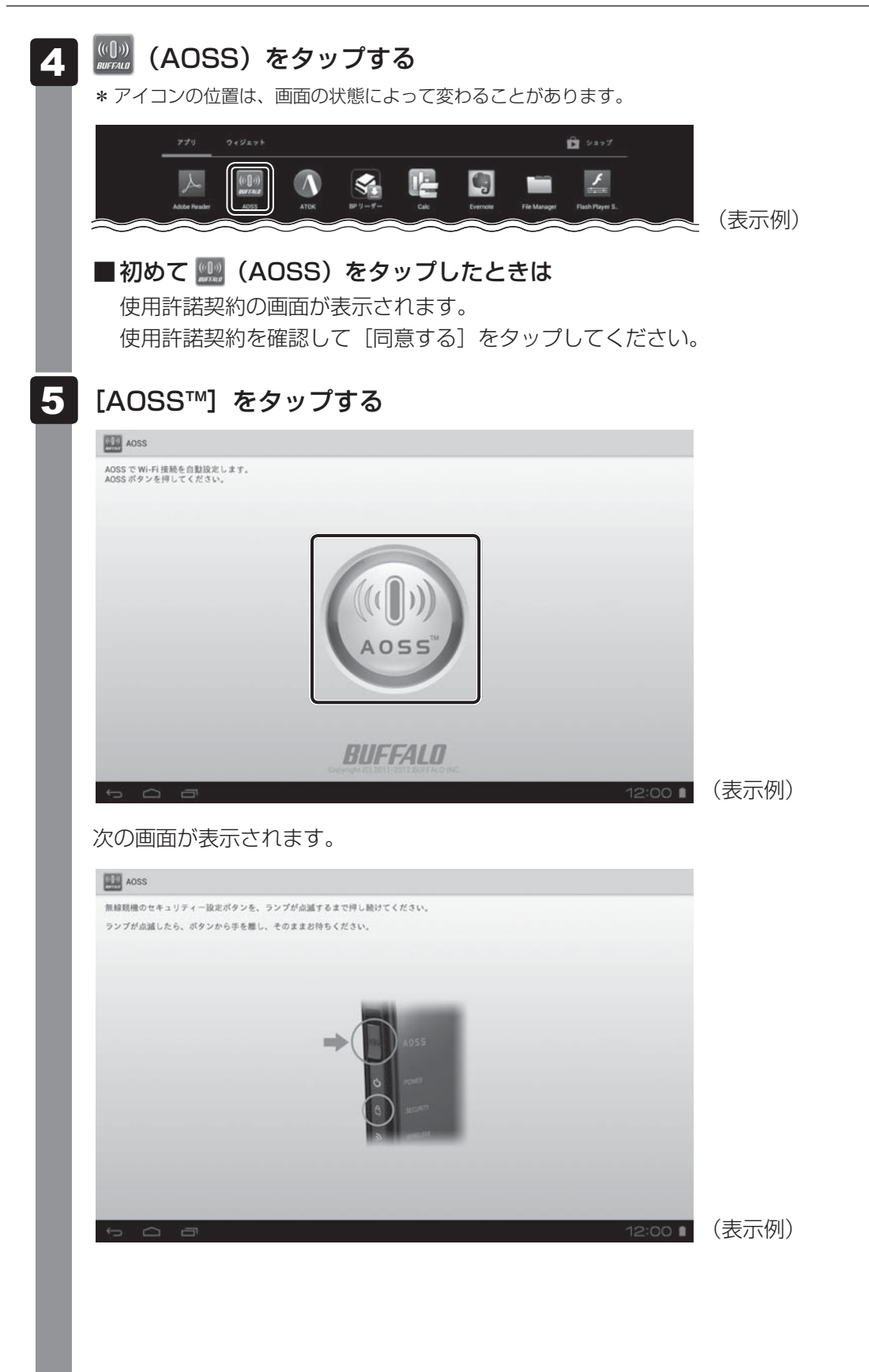

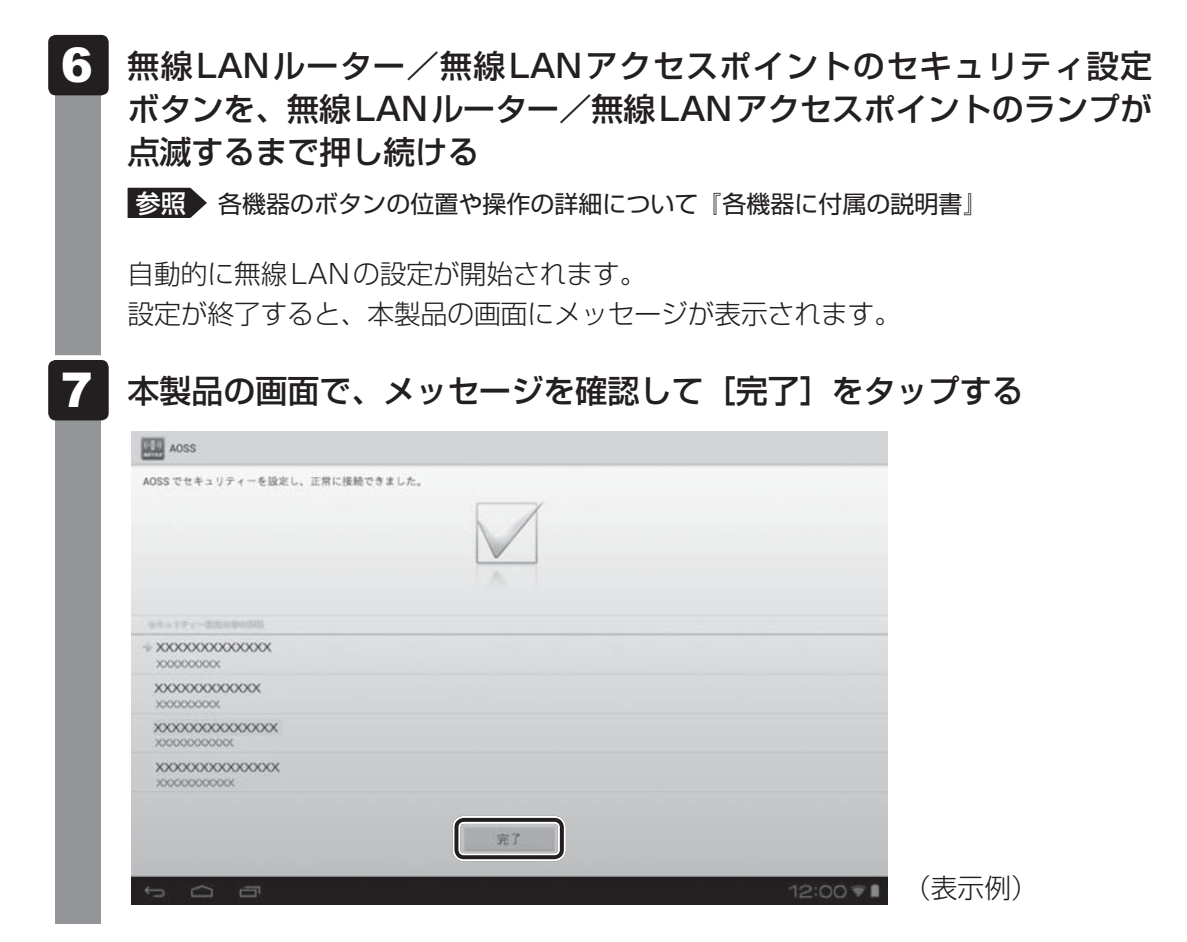

# **WPS方式で設定する**

「本節 22 無線LAN機能をONにする」を参照して、無線LAN機能をONにした後で、次の 操作を行ってください。

WPSマークがある無線LANルーター/無線LANアクセスポイントを、プッシュボタン方式で 設定します。

\* 掲載している画面は表示例です。一部の表示項目、表示サイズなどが実際の画面と異なる場合があります。

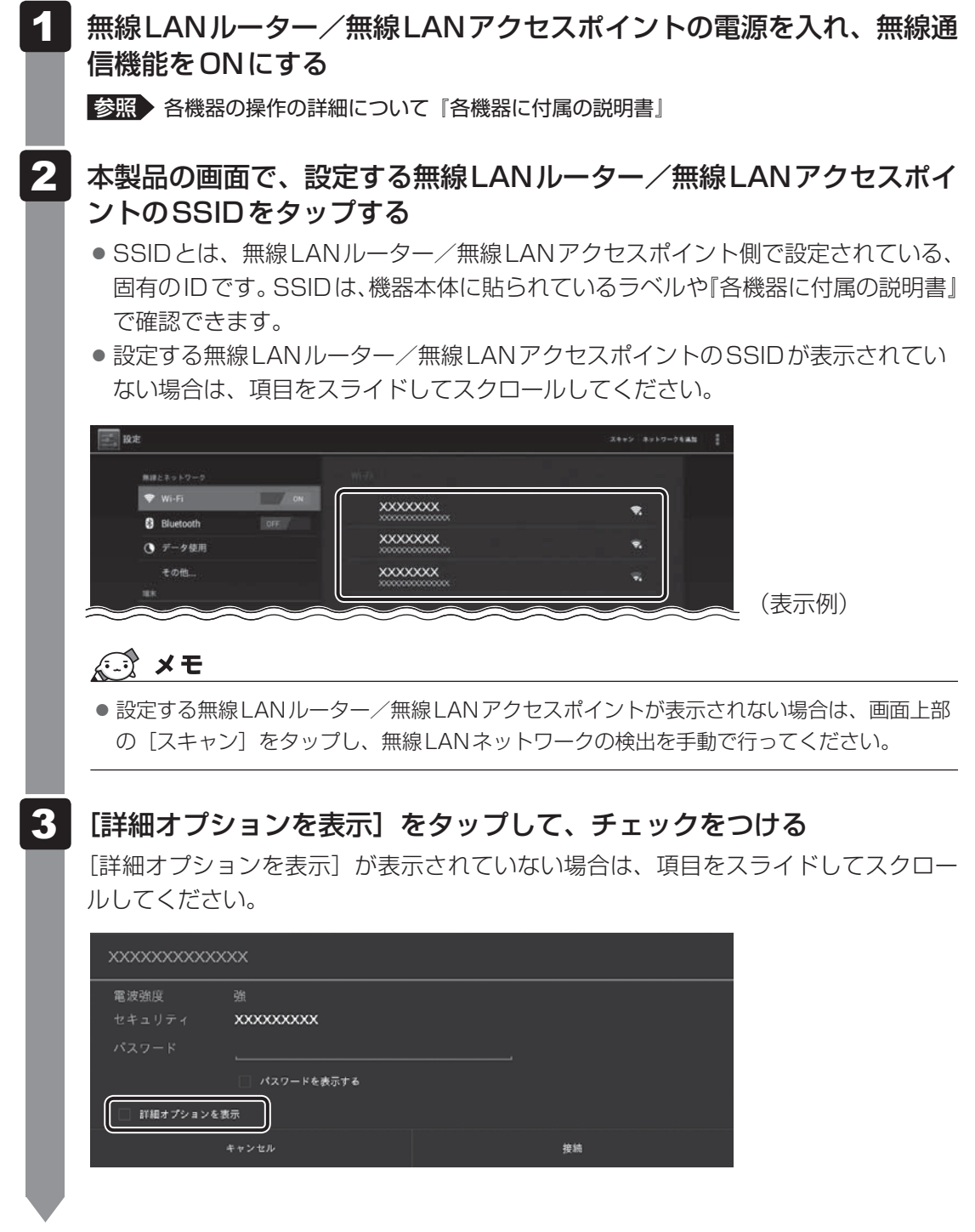

[WPS] の [OFF] をタップし①、[プッシュボタン] をタップする② 4 [WPS] が表示されていない場合は、項目をスライドしてスクロールしてください。 **XXXXXXXXXXXXXX** 電波強度 OFF ② プッシュボタン アクセスポイントのPIN ✔ 詳細オプションを表示 このデバイスのPIN OFF ① **WPS** プロキシ設定 キャンセル

-

 無線LANルーター/無線LANアクセスポイントのWPSボタンを、無 線LANルーター/無線LANアクセスポイントのランプが点滅するま で押し続ける

参照 各機器のボタンの位置や操作の詳細について『各機器に付属の説明書』

### 本製品の画面で、 [接続]をタップする

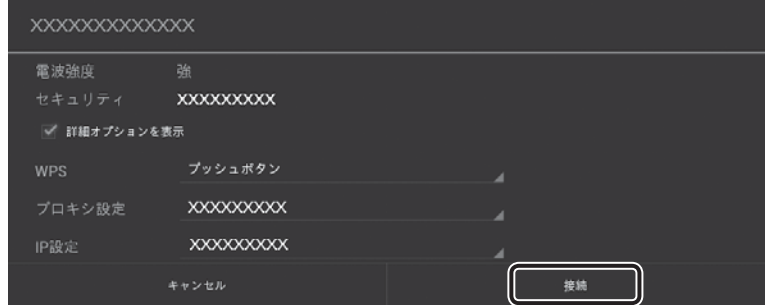

設定が終了すると、設定した無線LANルーター/無線LANアクセスポイントの下に 「接続済み」と表示されます。

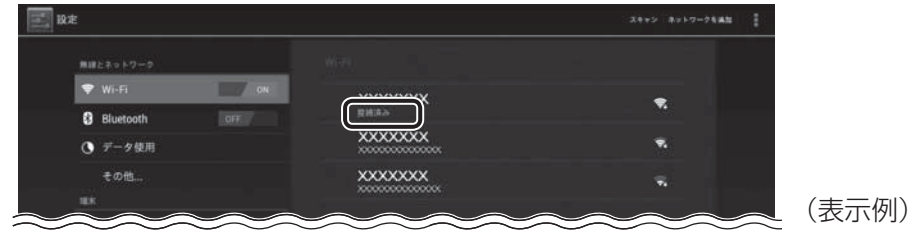

 $\overline{\mathbf{2}}$ 章無線 L A N G o o g l eアカウントの設定

#### 5 **無線LANネットワークから選択する**

「本節 2 無線LAN機能をONにする」を参照して、無線LAN機能をONにした後で、次の 操作を行ってください。

検出された無線LANネットワーク一覧から、設定する無線LANルーター/無線LANアクセス ポイントを選びます。

\* 掲載している画面は表示例です。一部の表示項目、表示サイズなどが実際の画面と異なる場合があります。

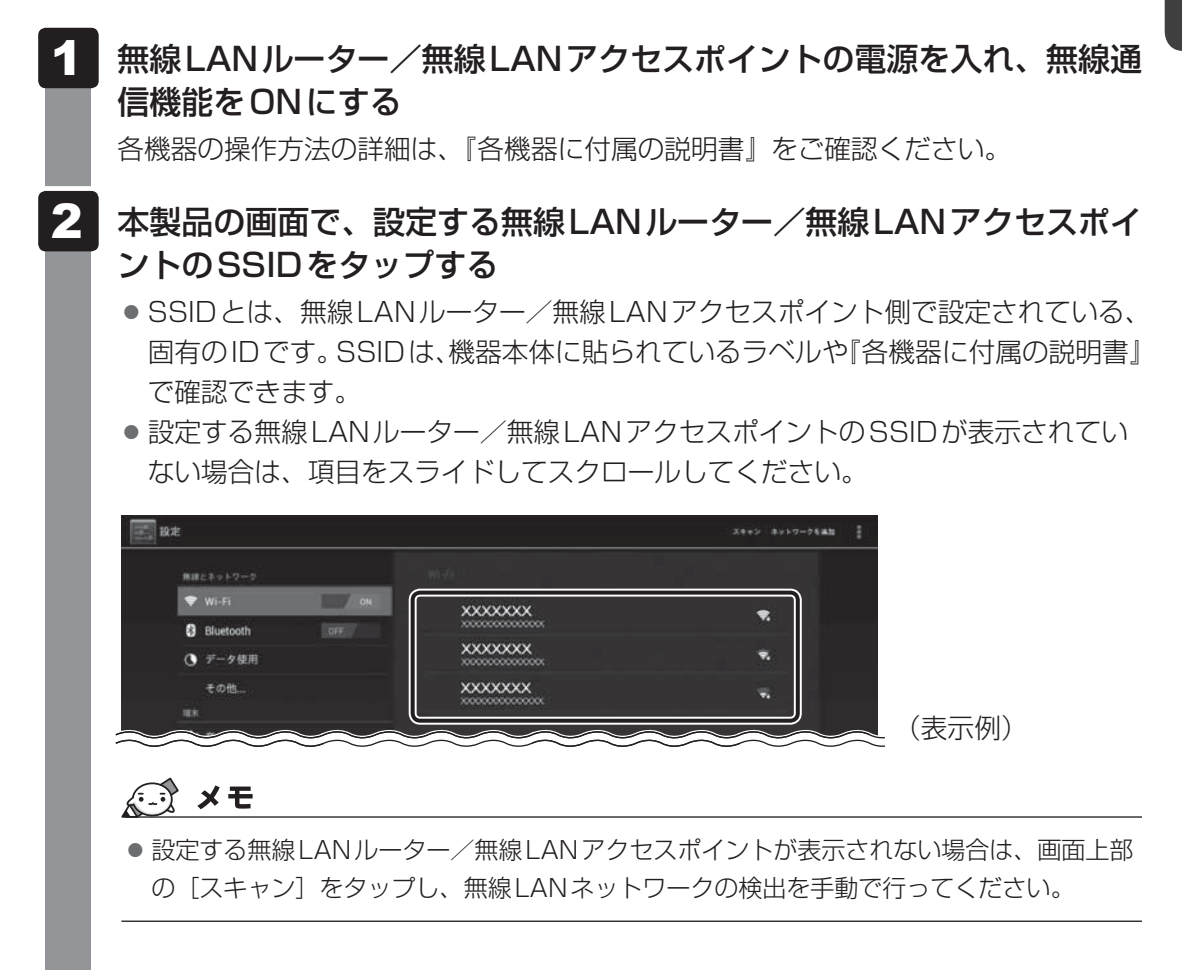

#### パスワードなど、必要なネットワークセキュリティ情報を入力する 3

- パスワードなどの情報は、機器本体に貼られているラベルや『各機器に付属の説明 書』で確認できます。
- 設定項目が一部表示されていない場合があります。項目をスライドしてスクロール してください。

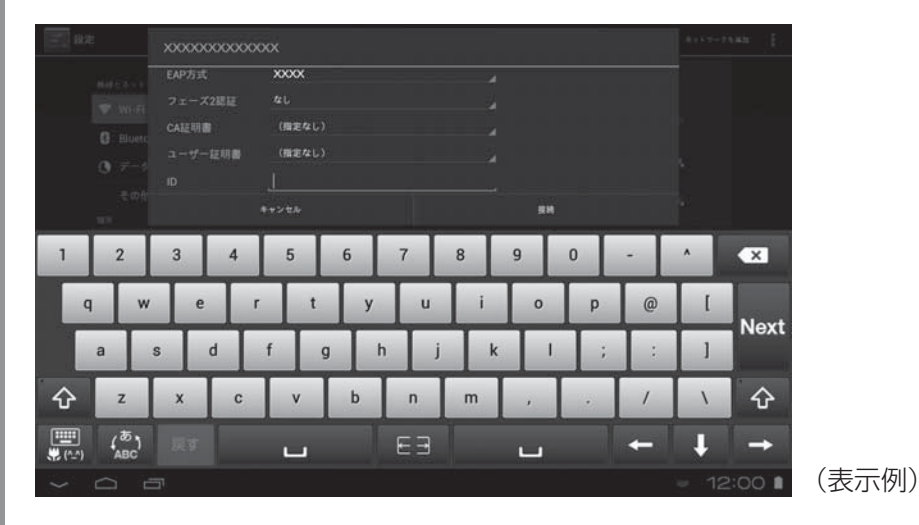

#### <文字の入力方法>

表示されたキーボードを使って、文字を入力します。

キーボードが表示されなかったり、消してしまった場合は、入力欄をタップすると表 示されます。

● QWERTY (上記画面のキーボード)を使った入力例

キーボードは、 【票】をタップすると、QWERTY→手書き→テンキー…に切り替 わります。

- 例)「toshiba8」と入力する場合
	- ① をタップして、[ABC]が水色表示の状態にします。 英字の大文字を入力する場合は、 ※ をタップすると、英字の大文字のキー ボードに切り替わります( & を何回かタップすると、英字の小文字のキー ボードに戻ります)。
	- ② 「t」「o」「s」「h」「i」「b」「a」「8」と入力します。
	- 3 みをタップして、文字を確定します。

#### その他の操作)

- ※ をタップすると、カーソルの左側の文字を削除できます。
- ・カーソルを移動するには、文字を確定後、 ← や → をタップしてください。
- ・ <mark>Next</mark> をタップすると、次の入力項目に移動します。ほかに入力項目がない場 合は Done が表示されるので、タップすると、入力が終了します。
- 参照 QWERTYキーボードの詳細や、テンキー/手書き用キーボードの使いかたについて 「3章 4 文字を入力する」

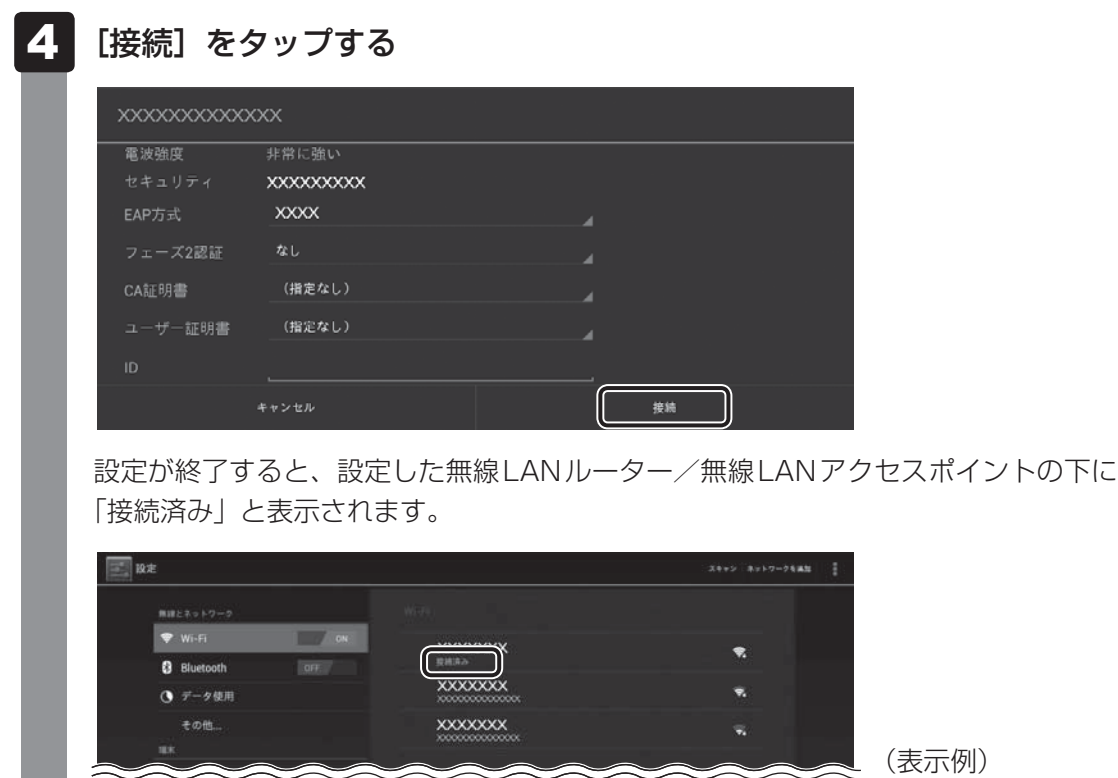

# **手動で設定する**

「本節 22 無線LAN機能をONにする」を参照して、無線LAN機能をONにした後で、次の 操作を行ってください。

無線LANルーター/無線LANアクセスポイント側のセキュリティ上の設定によって、SSID を検出できない場合があります。この場合は、SSIDやパスワードなどの情報を手動で設定し ます。

SSIDとは、無線LANルーター/無線LANアクセスポイント側で設定されている、固有のID です。SSIDやパスワードなどの情報は、機器本体に貼られているラベルや『各機器に付属の 説明書』で確認できます。

\* 掲載している画面は表示例です。一部の表示項目、表示サイズなどが実際の画面と異なる場合があります。

#### 無線LANルーター/無線LANアクセスポイントの電源を入れ、無線通 信機能をONにする 1

各機器の操作方法の詳細は、『各機器に付属の説明書』をご確認ください。

#### [ネットワークを追加]をタップする  $\mathbf{2}$

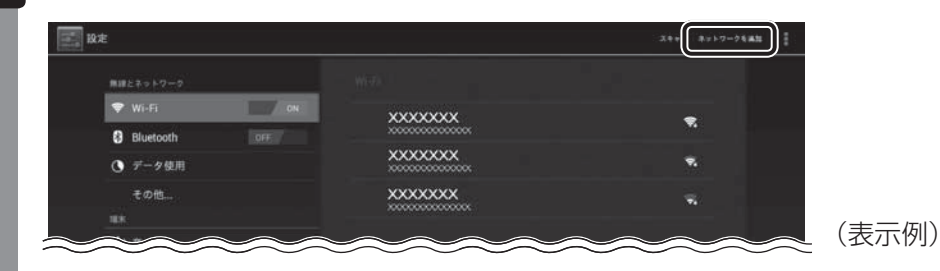

- 無線LANルーター/無線LANアクセスポイントのSSIDを入力する ■参照 → キーボードの使いかたの詳細「3章 4 文字を入力する」 3
- パスワードなど、必要なネットワークセキュリティ情報を入力する  $\boldsymbol{A}$

#### [保存] をタップする -

設定が終了すると、設定した無線LANルーター/無線LANアクセスポイントの下に 「接続済み」と表示されます。

# **電子機器の使用が制限されている場所では**

電子機器の使用が制限されている場所では、本製品の無線通信機能(無線LAN機能や Bluetooth機能)をOFFにしてください。

「機内モード」をONにすると、無線通信機能がOFFになります。

参照 Bluetoothについて『オンラインマニュアル』

\* 掲載している画面は表示例です。一部の表示項目、表示サイズなどが実際の画面と異なる場合があります。

#### 画面右下のステータスエリアをタップ→ ■ をタップする  $\overline{\mathbf{1}}$

#### [機内モード]の [OFF] をタップして、[ON] に切り替える  $\mathbf 2$

あらかじめ「機内モード]がONになっている場合でも、お客様の操作で無線LANや BluetoothがONになっている可能性があります。この場合は、いったん「機内モー ド]をOFFにし、再度ONにしてください。

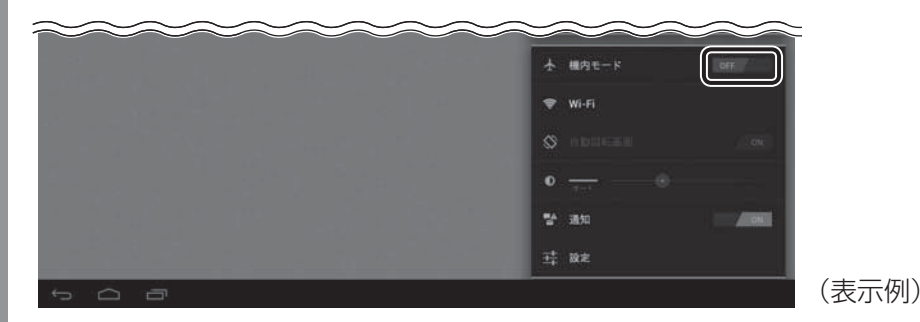

無線通信機能がOFFになります。

### **■ 無線通信機能をONに戻すには**

[機内モード]を[OFF]に切り替えてください。 それでも無線LANやBluetoothがONにならない場合は、ステータスエリアをタップ→ ■ → [設定] をタップして [Wi-Fi] / [Bluetooth] を [ON] にしてください。

# Google アカウントを設定する

Google アカウントを持っていない場合は、新規に作成します。すでに Google アカウントを 持っている場合は、ユーザー名とパスワードでログインします。

Google アカウントの設定には、無線LANでインターネットに接続できる環境が必要です。

# **Google 利用規約について**

Google アカウントを新規に作成する操作の途中で、Google 利用規約が表示されます。 Google 利用規約には、Google が提供する各サービスを利用する際の注意事項が記載されて います。よくお読みになってから同意して、操作を進めてください。

Google 利用規約は、ステータスエリアをタップ→ エー→ [設定] → [タブレット情報] → [法 的情報]→ [Google 利用規約]をタップしても表示できます。

# **Google アカウントを設定する**

\* 次の手順や画面は、予告なく変更される場合があります。

\* 掲載している画面は表示例です。一部の表示項目、表示サイズなどが実際の画面と異なる場合があります。

画面右下のステータスエリアをタップ→ ■ → [設定] をタップする [設定]画面が表示されます。  $\overline{\mathbf{1}}$ 

#### [アカウントと同期]をタップし①、[アカウントを追加]をタップする② [アカウントと同期]が表示されていない場合は、項目をスライドしてスクロールし てください。 2

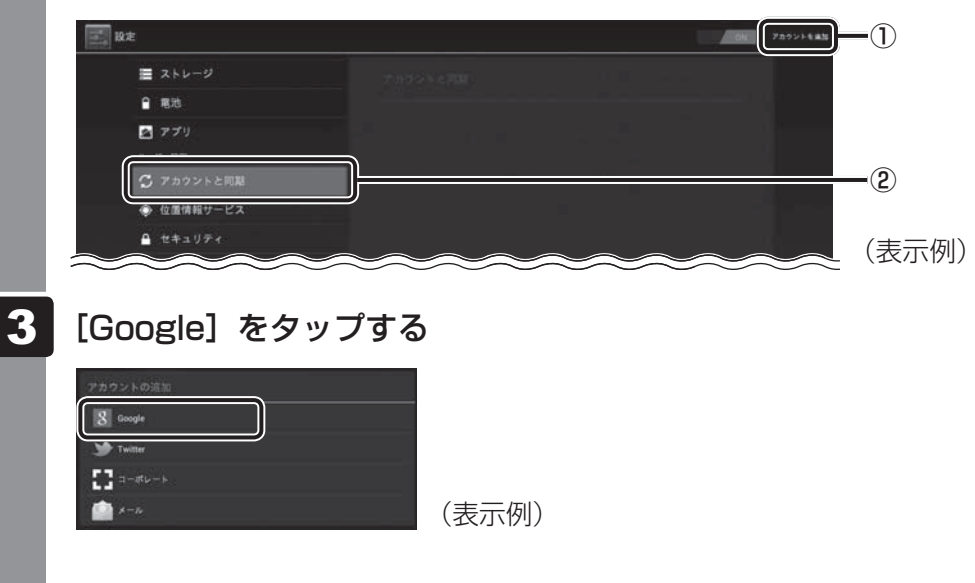

# 画面に従って操作する

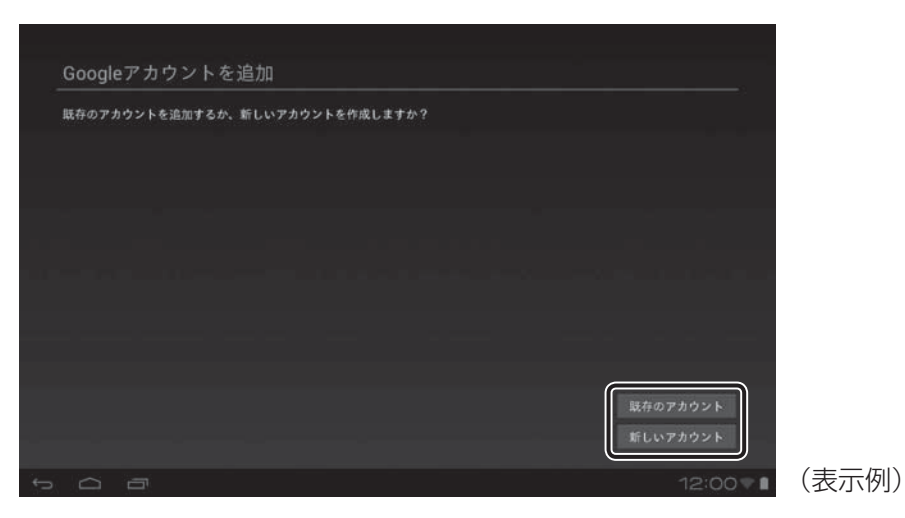

### ■ Google アカウントをすでに持っている場合

[既存のアカウント]をタップしてください。 次に表示された画面で、メールアドレス(XXXX@gmail.com)とパスワードを 入力してログインしてください。

### ■ Googleアカウントを持っていない場合

[新しいアカウント]をタップしてください。 次項の「新しいアカウントを作成する」を参照してください。

### **■ 新しいアカウントを作成する**

画面に従って設定してください。

### **■**設定項目の表示について

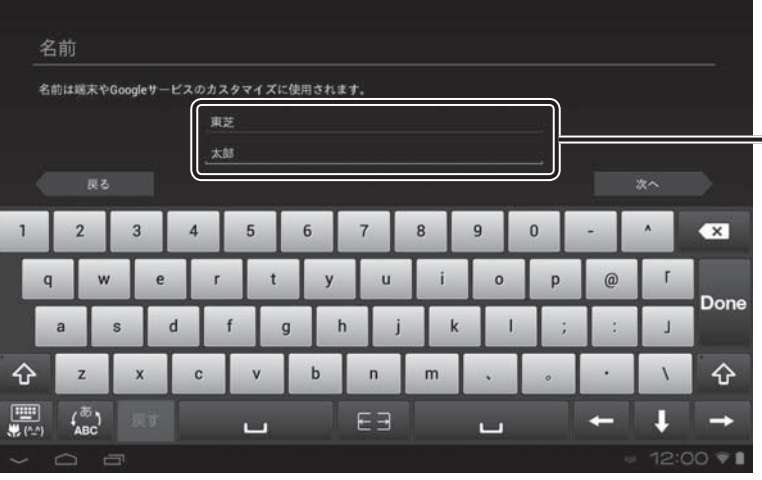

設定項目が一部表示されてい ない場合があります。項目を スライドしてスクロールして ください。

(表示例)

### **■**主な設定項目の注意点

\* 設定項目は、予告なく変更される場合があります。

- ユーザー名(メールアドレス)について 他人のユーザー名(メールアドレス)と重複した場合、メッセージが表示されるので、別の ユーザー名(メールアドレス)を入力し直してください。
- ●「予備のメールアドレス」について 持っていない場合は、入力を省略できます。
- ●「質問」と「回答」について パスワードを忘れたときに備えて、「質問」を選び、その質問に対する[回答]を入力して ください。
- Google の各規約について 各規約をタップすると、内容が表示されます。内容を読んで、同意してください。 同意しないと Google アカウントを作成することができません。
- 画面に表示される歪んだ画像について 歪んだ画像を見て、画像から判別できる文字列を入力してください。
- クレジットカードなどの情報について クレジットカードなどの情報は、本設定が完了後、商品を購入する直前などに設定すること もできます。本設定ではスキップしてください。

#### **■**文字の入力方法

表示されたキーボードを使って、文字を入力します。

- キーボードが表示されなかったり、消してしまった場合は、入力欄をタップすると表示されます。
- QWERTYキーボード(上記画面のキーボード)を使った入力例
	- キーボードは、 黒 をタップすると、QWERTY →手書き→テンキー…に切り替わります。
	- 例)「toshiba8」と入力する場合
		- ① をタップして、[ABC]が水色表示の状態にします。 英字の大文字を入力する場合は、 ☆ をタップすると、英字の大文字のキーボードに 切り替わります(| ↑ を何回かタップすると、英字の小文字のキーボードに戻ります)。 ② 「t」「o」「s」「h」「i」「b」「a」「8」と入力します。
		- 3 みをタップして、文字を確定します。
	- 例)「東芝」と入力する場合
		- ローマ字カナ入力方式で入力します。
		- 1 (2) (2) をタップして、[あ] が水色表示の状態にします。
		- ② 「t」「o」「u」「s」「h」「i」「b」「a」と入力します。
		- ③ ひらがなを変換します。
			- ・キーボードの上に表示される変換候補文字から、該当する文字をタップします。変 換候補文字が多い場合は、左右にフリックしてスクロールできます。
			- ・ ひらがなのまま変換しない場合は 2 をタップします。
	- その他の操作)
		- ・ ※ | をタップすると、カーソルの左側の文字を削除できます。
		- ・カーソルを移動するには、文字を確定後、← や → をタップしてください。
		- ・ Next をタップすると、次の入力項目に移動します。ほかに入力項目がない場合は Done が表示されるので、タップすると、入力が終了します。
- 参照 QWERTYキーボードの詳細や、テンキー/手書き用キーボードの使いかたについて 「3章 文字を入力する」

# 設定が終わったら

# **主なアプリケーションの紹介**

無線LANと Google アカウントの設定が終わったら、次のアプリケーションを使用できるよ うになります。

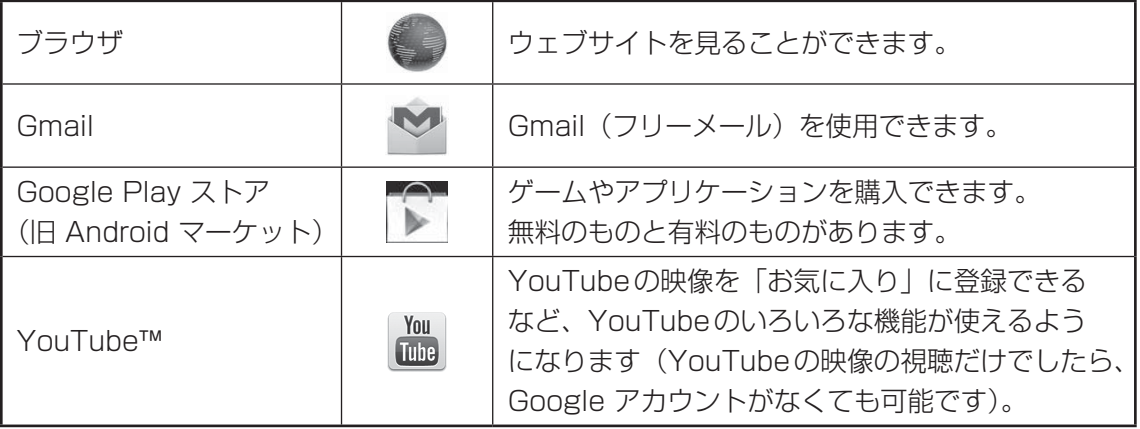

# **2 ウイルス対策ソフトについて**

インターネットを利用すると、本製品の画面上でいろいろな情報を見ることができ、大変便利 です。しかし、インターネットは、いい情報だけを入手できるとは限りません。また、情報を 入手するだけでなく、知らない間にこちらの情報を引き出されてしまうこともあります。 「よくない情報」の代表的なものは、「コンピューターウイルス」です。また、特に気をつけた いものは、インターネットを通じて、こちらの情報(氏名やパスワード、ホームページの閲覧 履歴など)を第三者に流出する「スパイウェア」と、閲覧したユーザーに悪影響を与えるおそ れのある「有害サイト」です。

ウイルス対策ソフトを上手に使って、快適にインターネットを楽しみましょう。

# **3章**

# 基本操作

ホーム画面の見かた、アプリケーションの起動方法、文字の入力方法 など、本製品の基本操作について説明します。

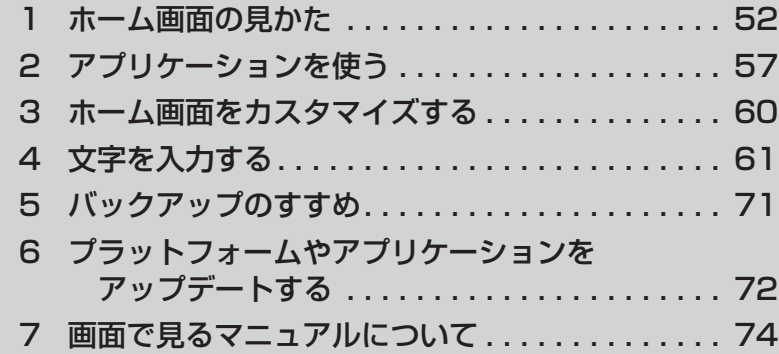

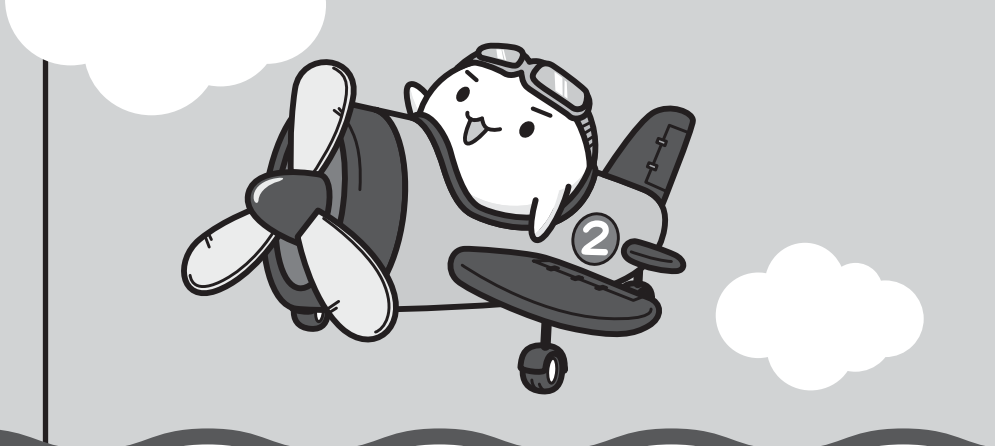

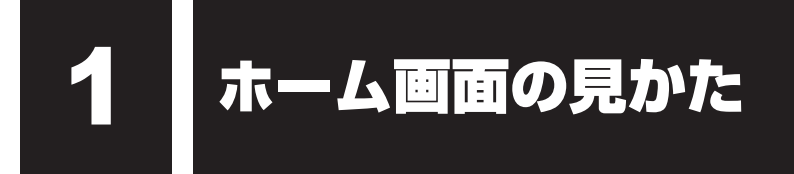

本製品を起動後、すぐに表示される画面を「ホーム画面」と呼びます。 \* 掲載している画面は表示例です。一部の表示項目、表示サイズなどが実際の画面と異なる場合があります。

#### ツールアイコン

アプリケーションの一覧を表示したり、検索するためのアイコンが 用意されています。

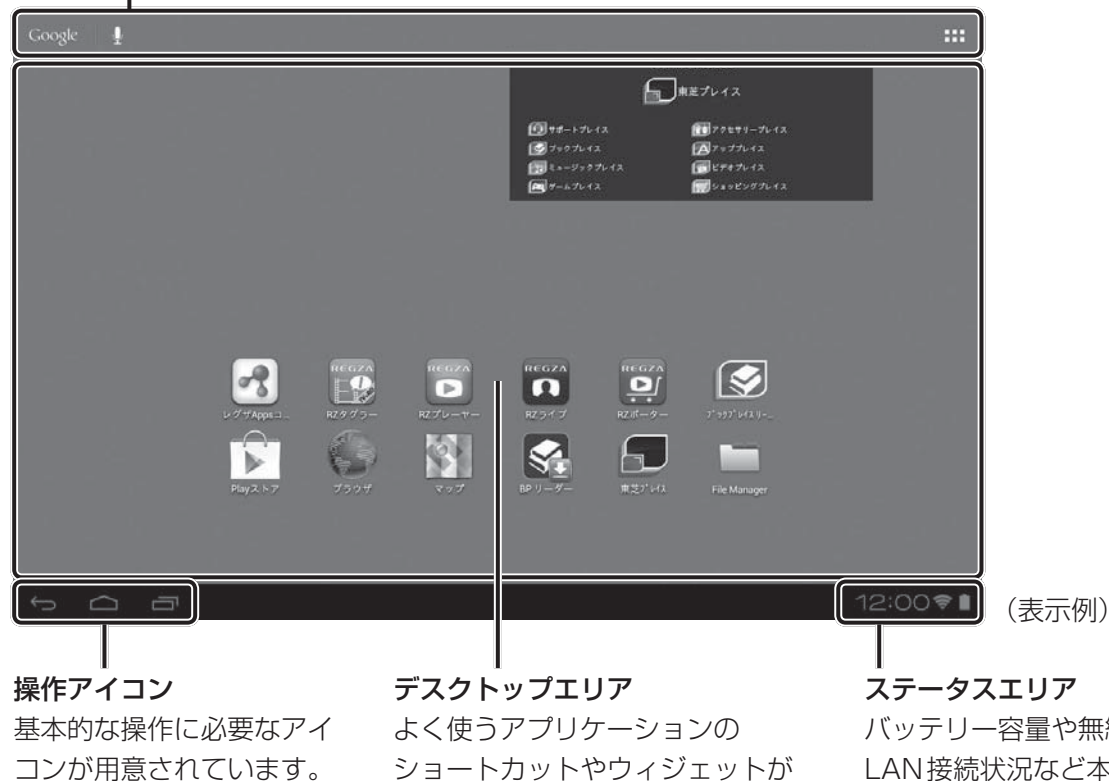

ショートカットやウィジェットが あらかじめ用意されています。デ スクトップエリアは自分の好みに 合わせてカスタマイズできます。

バッテリー容量や無線 LAN接続状況など本製 品の状態を示すアイコ ンや、通知アイコンが 表示されます。

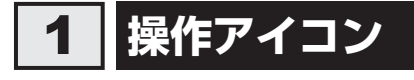

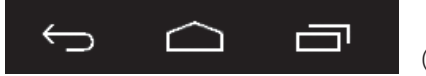

(表示例)

基本的な操作に必要なアイコンが表示されます。起動しているアプリケーションの種類や状態 によって、表示されるアイコンは異なります。

ここでは、主なアイコンについて説明します。

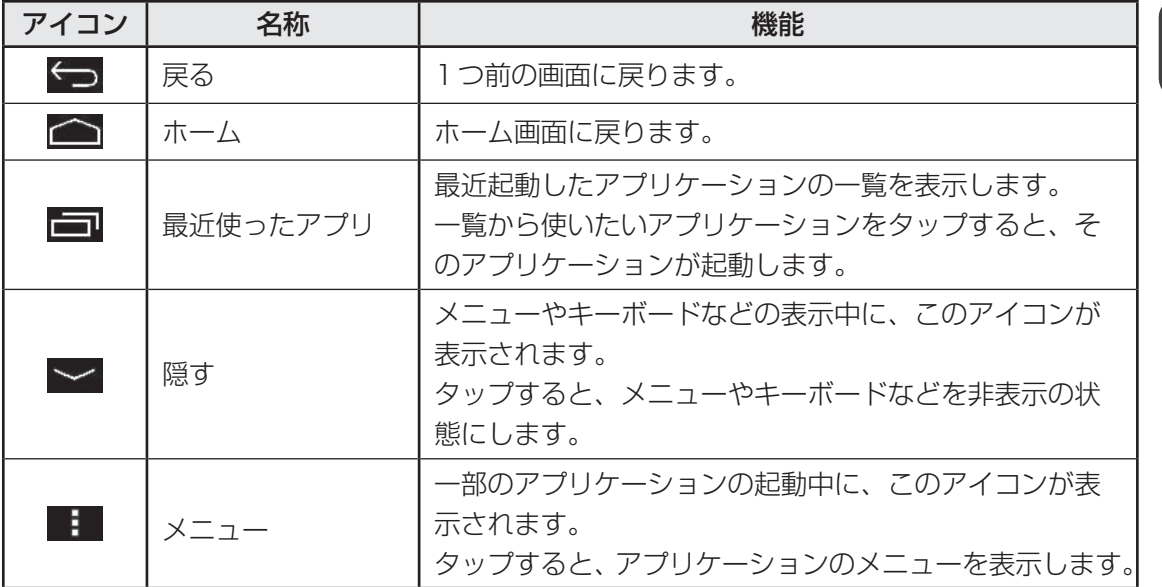

 $\overline{\mathbf{3}}$ 章

基本操作

12:00 ∎

# **ステータスエリア**

(表示例)

現在の時刻、現在の本製品の状態を示すアイコン、通知アイコンなどが表示されます。 ステータスエリアに表示される主なアイコンは、次のとおりです。

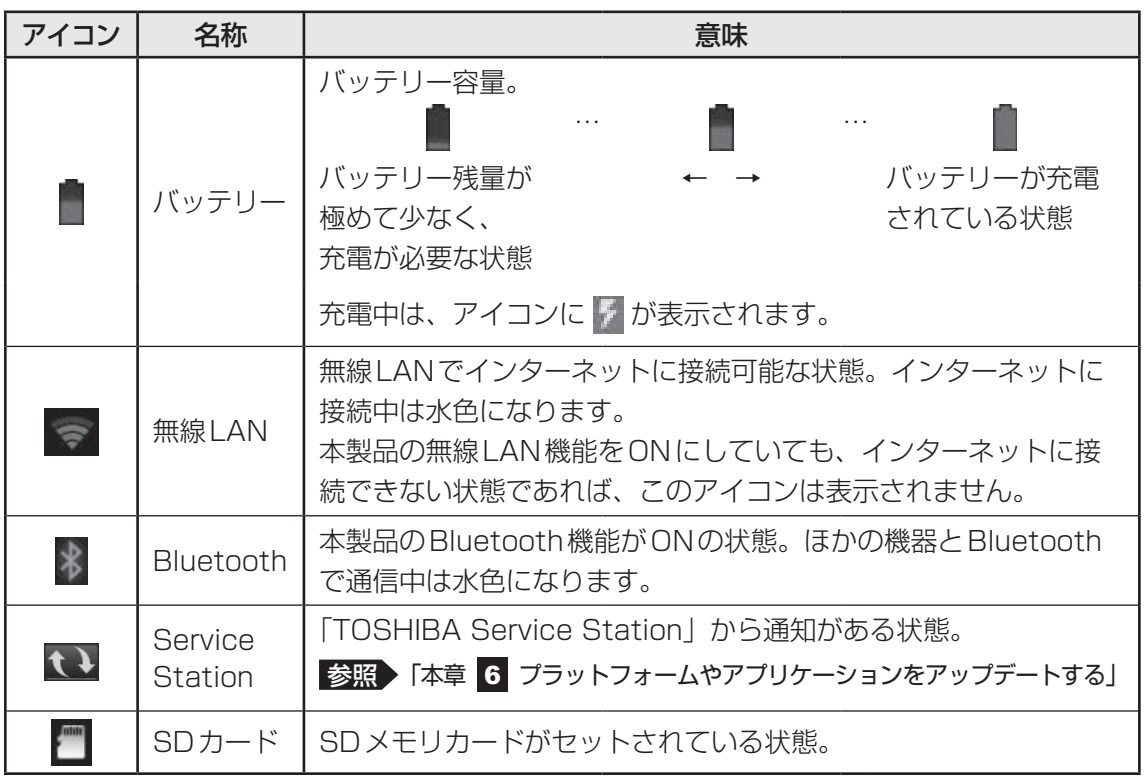

# **■ ステータスエリアをタップすると**

ステータスエリアをタップすると、詳細情報などを表示できます。

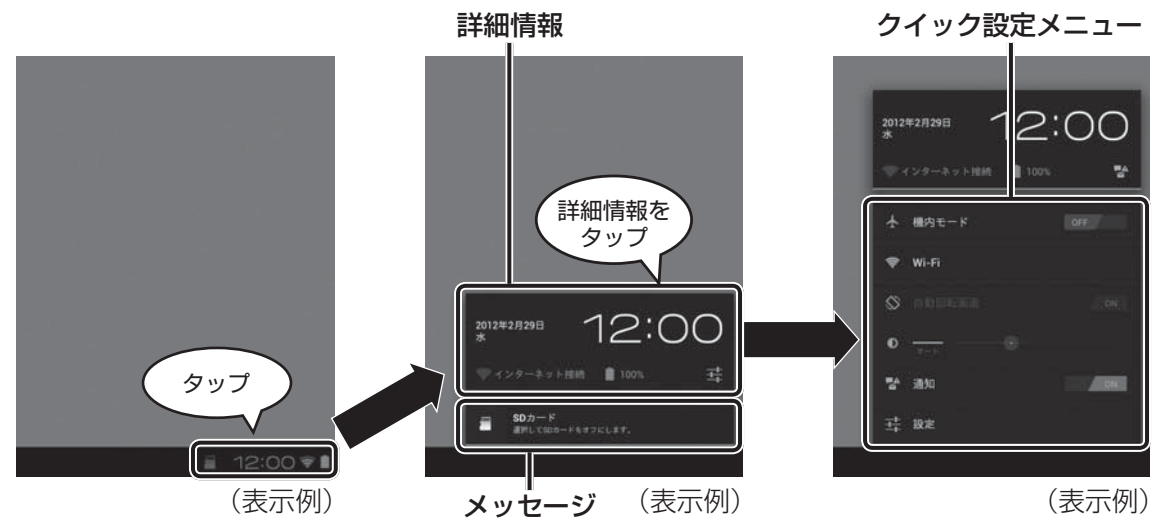

#### **■**詳細情報とクイック設定メニュー

ステータスエリアをタップすると詳細情報が表示されます。さらに詳細情報をタップすると、 クイック設定メニューが表示されます。

画面の向きなどによっては、クイック設定メニューの一部が表示されない場合があります。こ の場合は項目をスライドしてスクロールしてください。

### ( 文モ

●詳細情報のどこの位置をタップしても、クイック設定メニューは表示できます。ただし、本書や『オン ラインマニュアル』の操作手順の記載では、タップする位置の目安として エーを用いて説明しています (例:ステータスエリアをタップ→ ■ → [設定]をタップする)。

#### **■**メッセージ

ステータスエリアをタップすると、各種メッセージがある場合はメッセージが表示されます。 メッセージをタップすると、関連する画面が表示されるので、画面に従って操作してください。 通知メッセージは、ステータスエリアに表示される × をタップすると消せます。

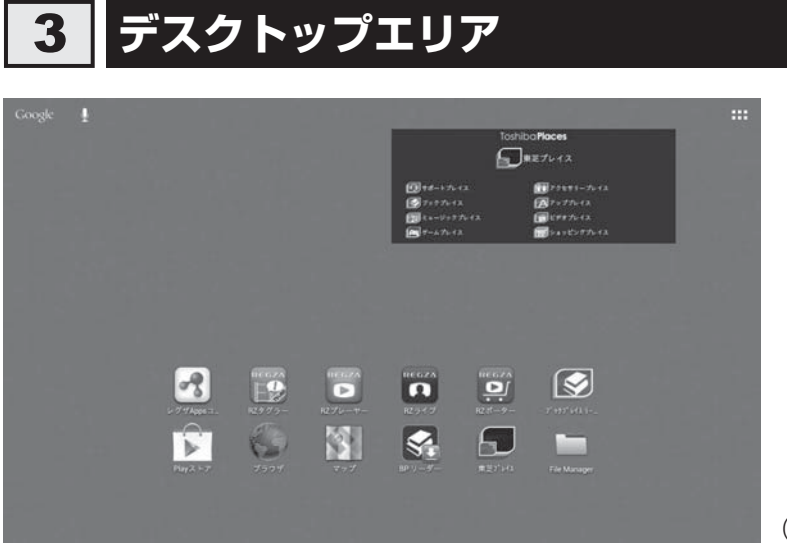

(表示例)

セットアップ後に表示される画面を中心にして、左右に2画面ずつ、全部で5画面が用意され ています。

左右にフリックすると、隠れている画面が表示されます。

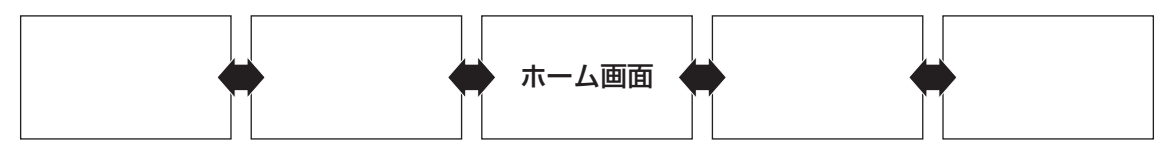

デスクトップエリアはお好みに合わせてカスタマイズできます。 アプリケーションのショートカットやウィジェットを追加したり、配置を変更できます。

# <mark>4 ┃</mark> ツールアイコン

Google Ų

æ (表示例)  $\mathbf{r}$ 

アプリケーションの一覧を表示したり、検索するためのアイコンが用意されています

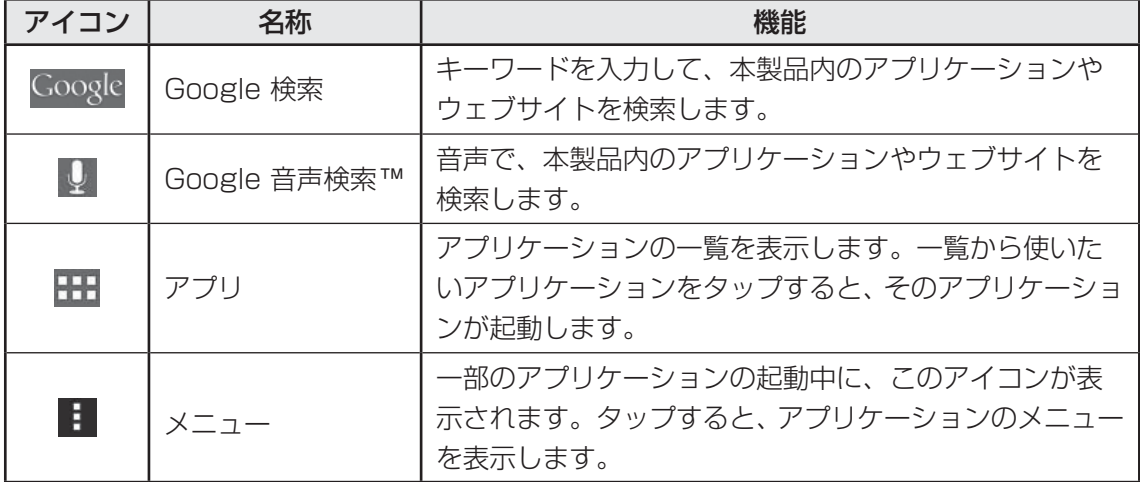

2 フプリケーションを使う

\* 掲載している画面は表示例です。一部の表示項目、表示サイズなどが実際の画面と異なる場合があります。

# **アプリケーションを起動する**

アプリケーションを起動するには、次の方法があります。

- アプリケーション一覧から選ぶ
- デスクトップのショートカットから起動する
- 最近使ったアプリケーションから選ぶ

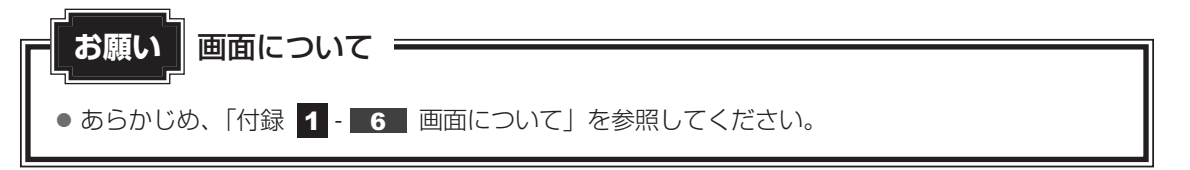

# **アプリケーション一覧から選ぶ**

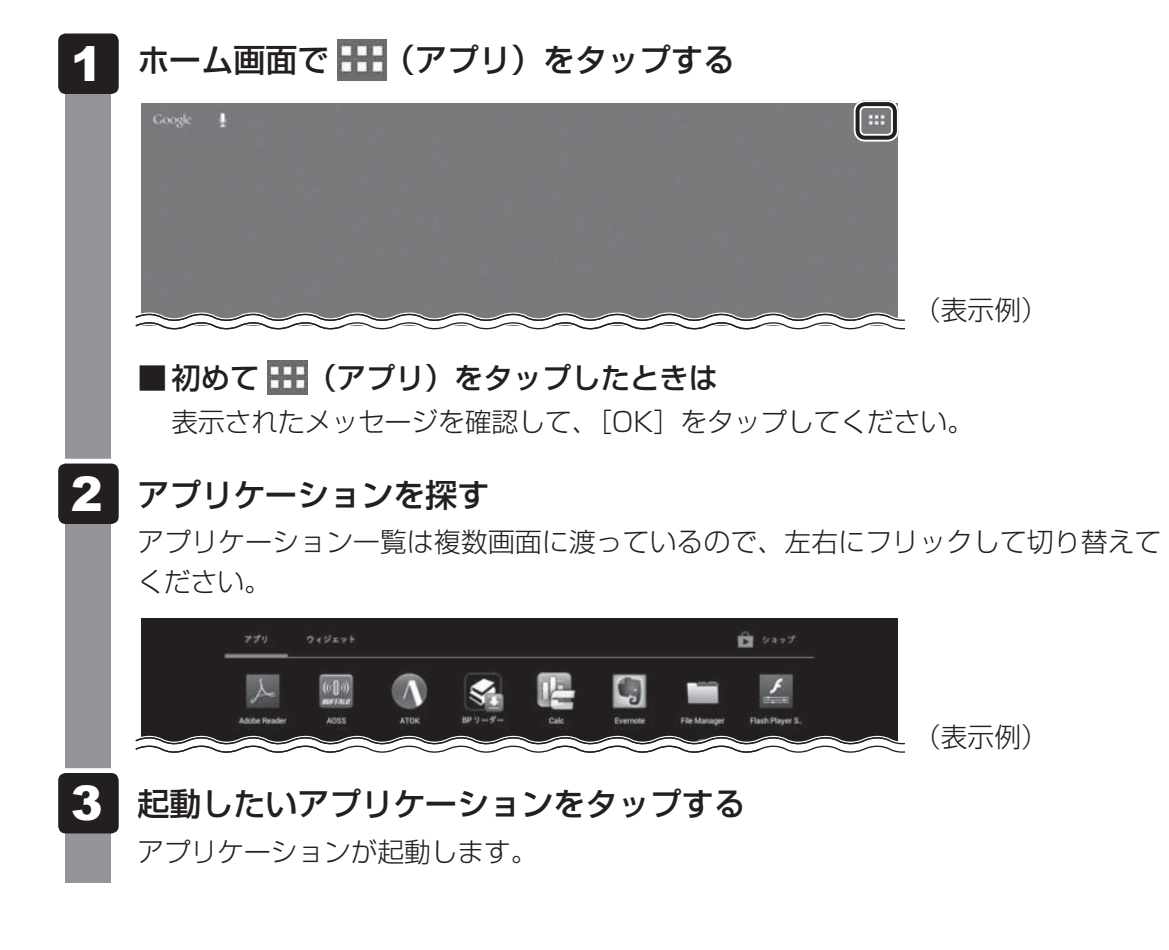

# **デスクトップのショートカットから起動する**

デスクトップエリア上のショートカットをタップしても、アプリケーションを起動できます。

### **【3】 最近使ったアプリケーションから選ぶ**

画面左下の ■ (最近使ったアプリ) をタップすると、最近使ったアプリケーションが一覧表 示されます。起動したいアプリケーションをタップしてください。

# **2 アプリケーションのメニューを表示する**

多くのアプリケーションにはメニューが用意されています。 たとえば、ウェブサイト閲覧用のアプリケーション「ブラウザ」には、新しいタブを開いたり、 ページ内検索するためのメニューがあります。

アプリケーションのメニューを表示するには、次の操作を行います。

#### (メニュー)をタップする①  $\overline{\mathbf{1}}$

メニューが表示されます②。

■■(メニュー)は、アプリケーションによって、画面の右上または左下に表示されて います。

■ 画面右上に表示される場合

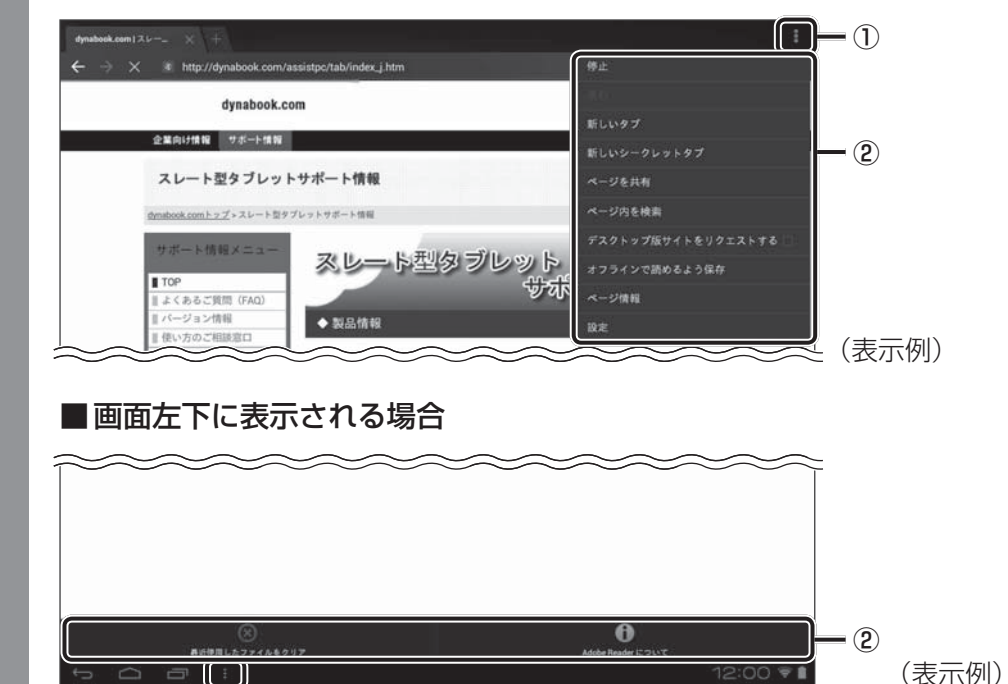

①

 $\overline{\mathbf{3}}$ 

# **前の画面に戻る**

操作を行っていて、前の画面に戻りたくなった場合は、次の操作を行います。

#### (戻る)をタップする  $\overline{\mathbf{1}}$

1つ前の画面に戻ります。←■(戻る)をタップするたびに1つ前の画面に戻ります。

# **ホーム画面に戻る**

ホーム画面に戻るには、次の操作を行います。

#### (ホーム)をタップする 1

ホーム画面に戻ります(1回タップすると直前に表示していたホーム画面に、もう1 回タップするとホーム画面中央に戻ります)。

### $\odot$   $\times$   $\pm$

● アプリケーションによっては、アプリケーションを閉じるボタンが用意されているものもあります。

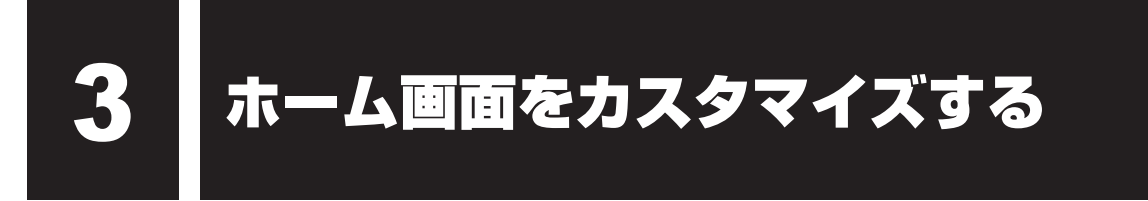

ホーム画面に、よく使うアプリケーションのショートカットやウィジェットを追加することが できます。

\* 掲載している画面は表示例です。一部の表示項目、表示サイズなどが実際の画面と異なる場合があります。

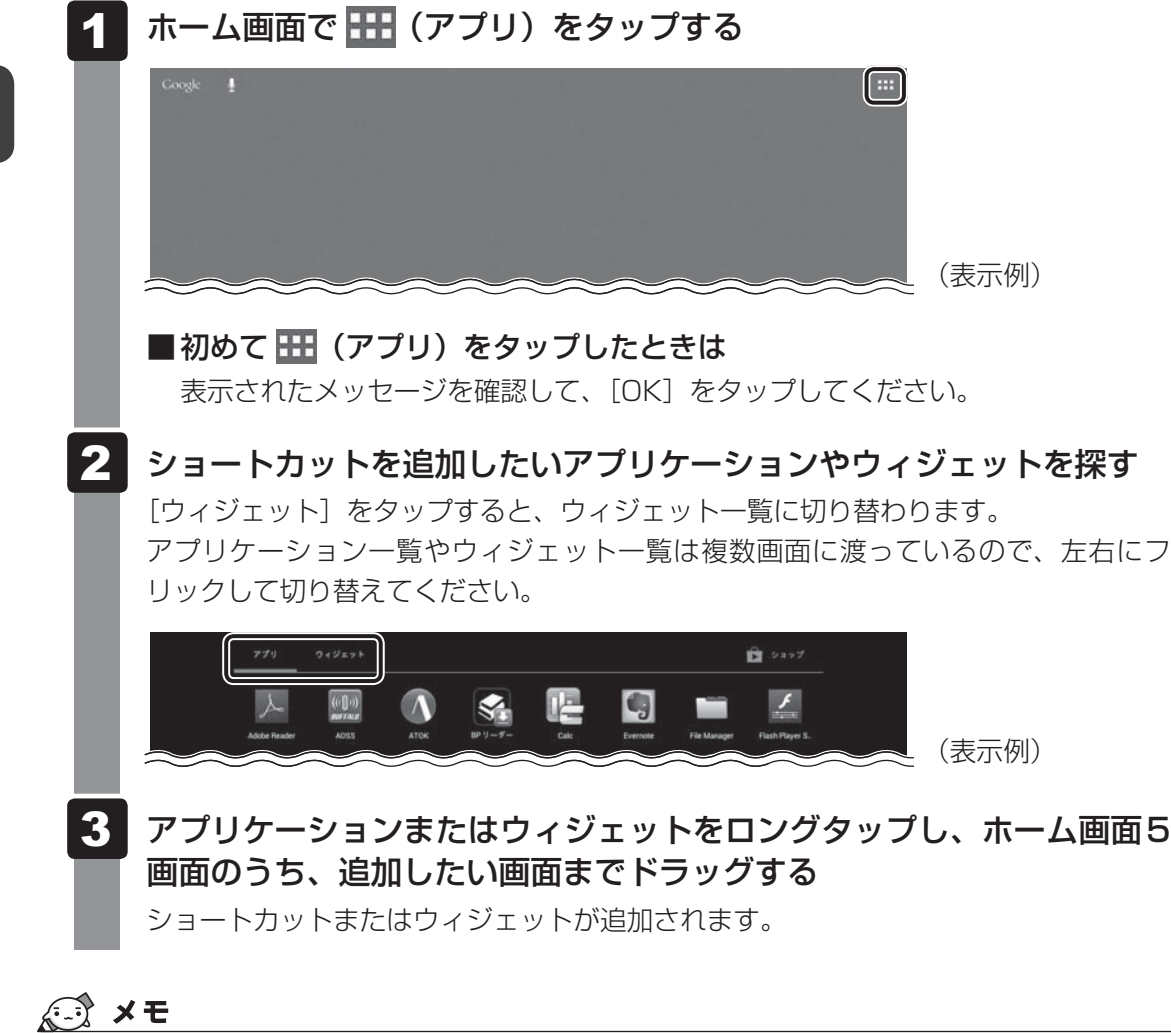

● ホーム画面上のショートカットやウィジェットは、ドラッグして、位置を移動できます。

● ホーム画面上のショートカットやウィジェットを削除する場合は、ショートカットやウィジェットをロ ングタップし、画面上部中央に表示される にドラッグしてください。

 $\overline{\mathbf{3}}$ 章

基本操作

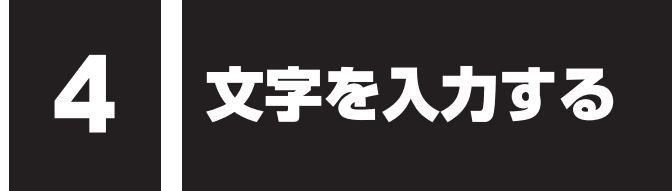

画面に表示されるキーボードを使って文字を入力する方法を説明します。

キーボードは、文字を入力するときに自動的に表示されます。キーボードが表示されなかったり、 消してしまった場合は、入力欄をタップすると表示できます。

購入時の状態では、<sup>エイドック</sup>のキーボードが表示されます。

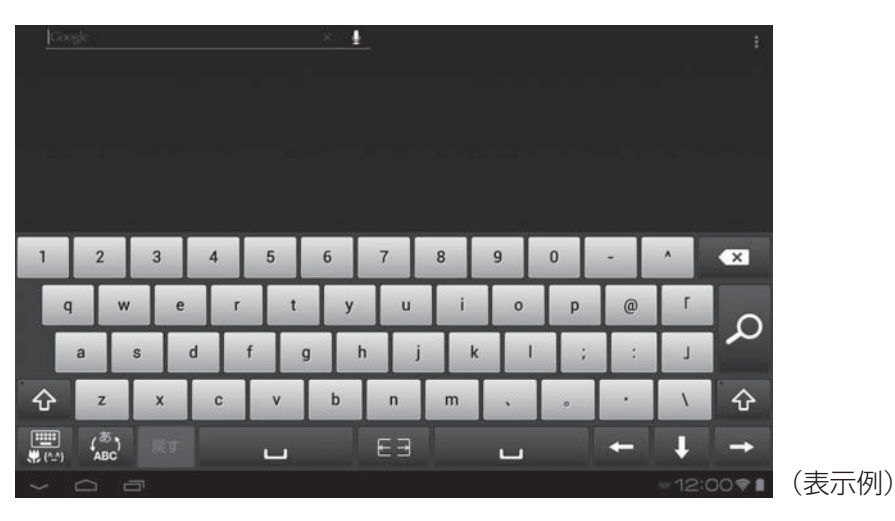

# **ATOKで文字を入力する**

購入時の状態では、文字入力時、ATOKのキーボードが表示されます。 ATOKのキーボードには、次の3種類があります。

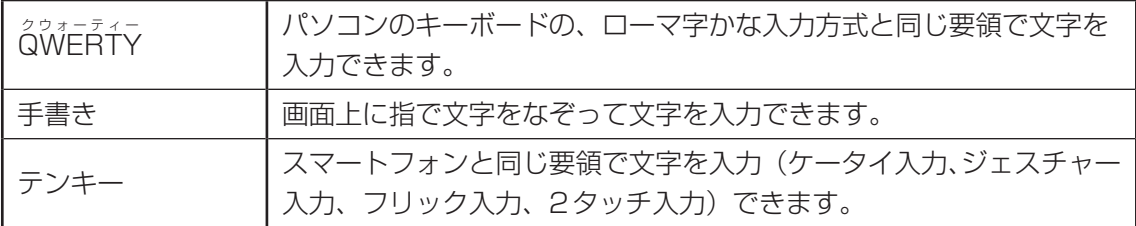

キーボードの (パネル切替)をタップすると、QWERTY→手書き→テンキー→ QWERTY…の順に切り替えることができます。

# **QWERTYで文字を入力する**

日本語の入力は、ローマ字かな入力方式で行います。

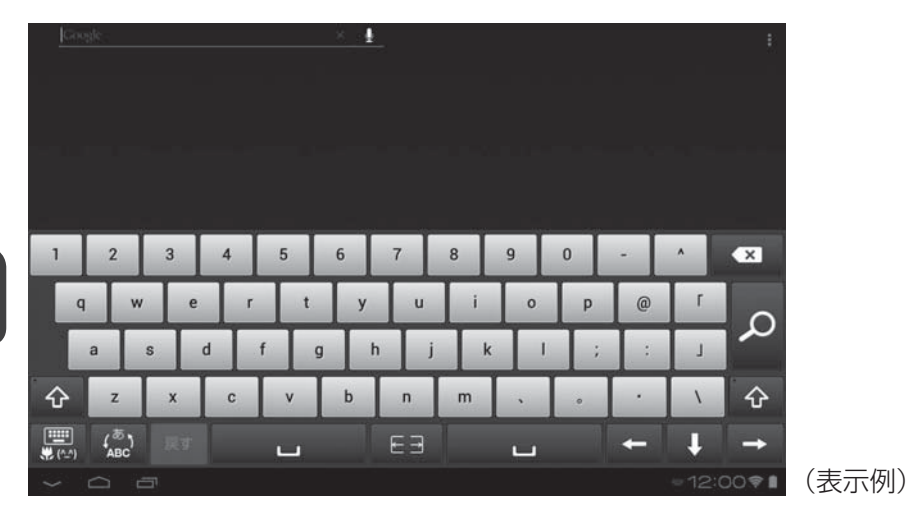

■● をタップして文字種を切り替える

ひらがな/全角数字→英字/半角数字…の順に切り替わります。 英字の大文字を入力するには、 む をタップすると、英字の大文字のキーボードに 切り替わります( & を何回かタップすると、英字の小文字のキーボードに戻りま す)。

# 2 文字を入力する

例)「東芝」と入力する場合 「t」「o」「u」「s」「h」「i」「b」「a」とタップします。

#### 変換文字を選ぶ  $\overline{\mathbf{3}}$

変換候補文字の中から該当する文字をタップしてください。 変換しない場合は → をタップしてください。

### 《 メモ

 $\overline{\mathbf{1}}$ 

● E3 |(左右分割)をタップすると、キーボードが左右に分割して表示されます。 | □■ | (分割解除) をタップすると、元に戻ります。

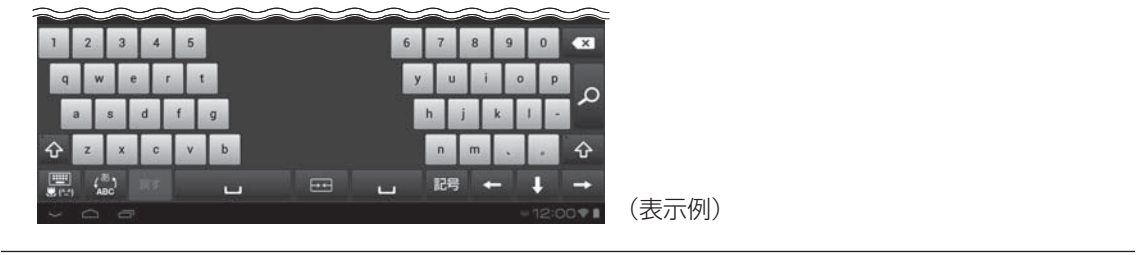

# **手書きで文字を入力する**

画面を指でなぞって文字を入力します。

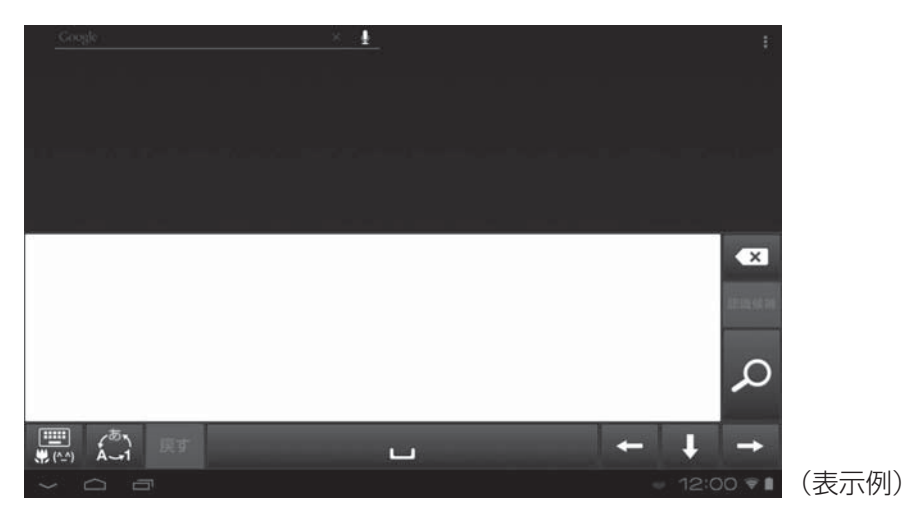

#### ■<● をタップして、手書きで入力する文字種を切り替える  $\overline{\mathbf{1}}$

ひらがな→英字→数字…の順に切り替わります。

#### 白い領域の中で、文字の形を指でなぞる  $\overline{2}$

手書き文字が認識され、文字に変換されます。 正しく認識されない場合は、手順 | で選択した文字種が間違っている可能性があり ます。

例)「東芝」と入力する場合

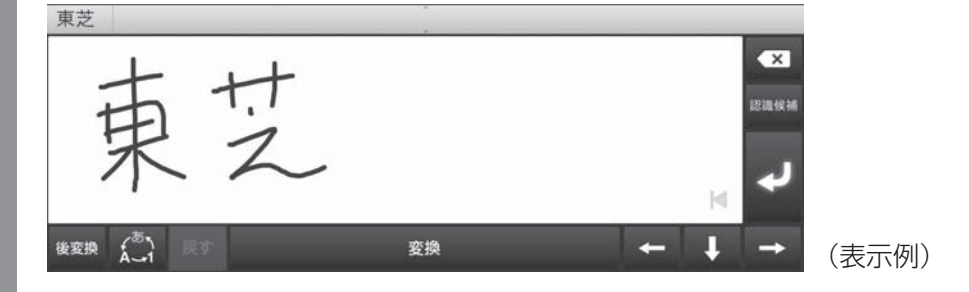

#### 変換文字を選ぶ 3

変換候補文字の中から該当する文字をタップしてください。

# **テンキーで文字を入力する**

スマートフォンと同じ要領で文字を入力します。 購入時の状態では、「ジェスチャー入力」になっています。 文字キーをロングタップし、指をスライドさせてその行に属する文字を入力します。

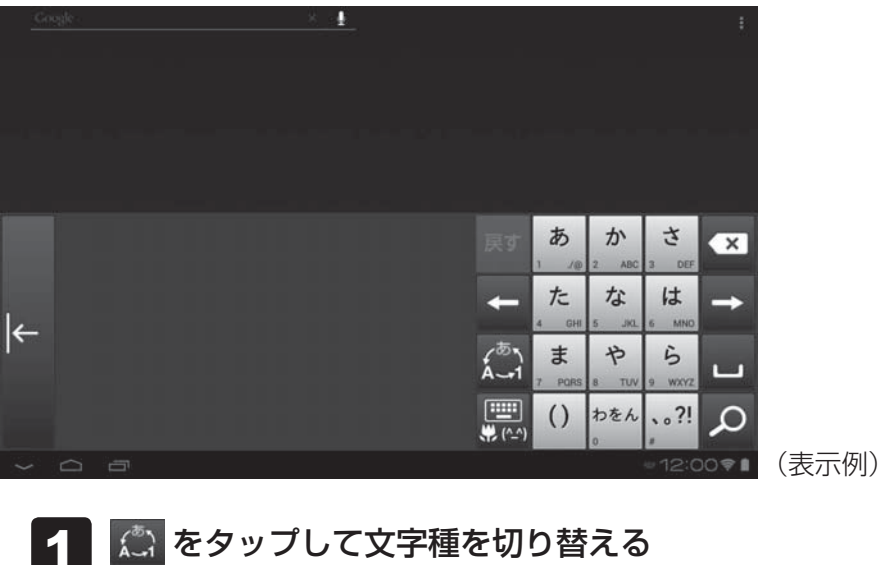

 $\overline{\mathbf{2}}$ 

 $\overline{\mathbf{3}}$ 章

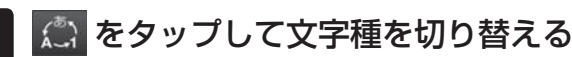

ひらがな→英字→数字…の順に切り替わります。

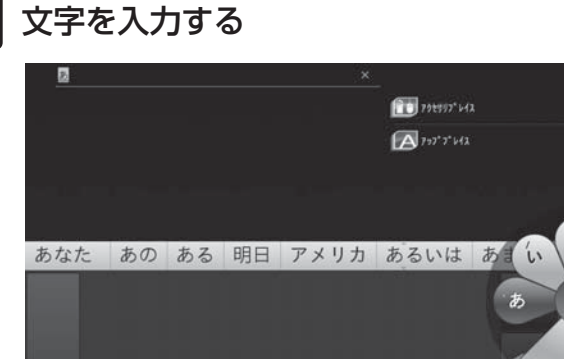

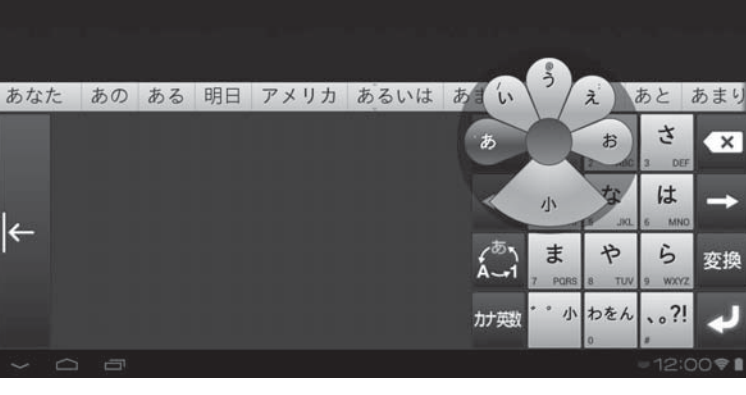

例)「東芝」と入力する場合

- ① 「た」をロングタップして「と」にスライド
- ② 「あ」をロングタップして「う」にスライド
- ③ 「さ」をロングタップして「し」にスライド
- ④ 「は」をロングタップして「゛」にスライドすると、「ば」「び」「ぶ」「べ」「ぼ」 (濁点が付く)に切り替わるので、「ば」にスライド

 $\overline{\mathbf{x}}$ 

 $\rightarrow$ 

変換

#### 変換文字を選ぶ 3

変換候補文字の中から該当する文字をタップしてください。 変換しない場合は + をタップします。

### $\odot$   $\times$   $\pm$

- フリック入力など、ジェスチャー入力以外の方法を使用する場合は、 <
をロングタップし、[ATOK の設定]→[入力方法]をタップして切り替えてください。
- ← をタップすると、キーボードが右から左に移動します。もう一度 → をタップすると、元に戻ります。

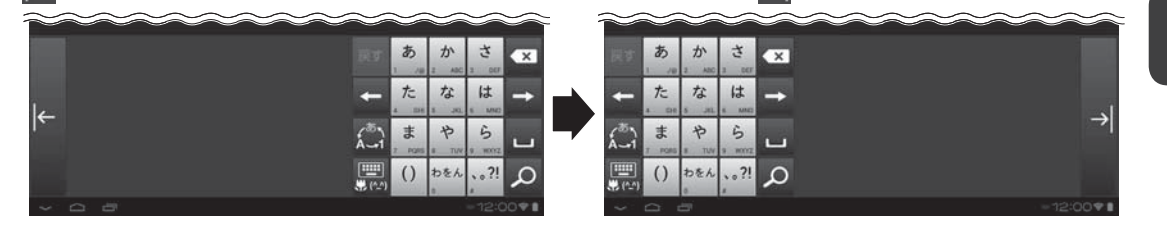

# **キーボードのキー一覧**

# **■ 全キーボードに共通のキーについて**

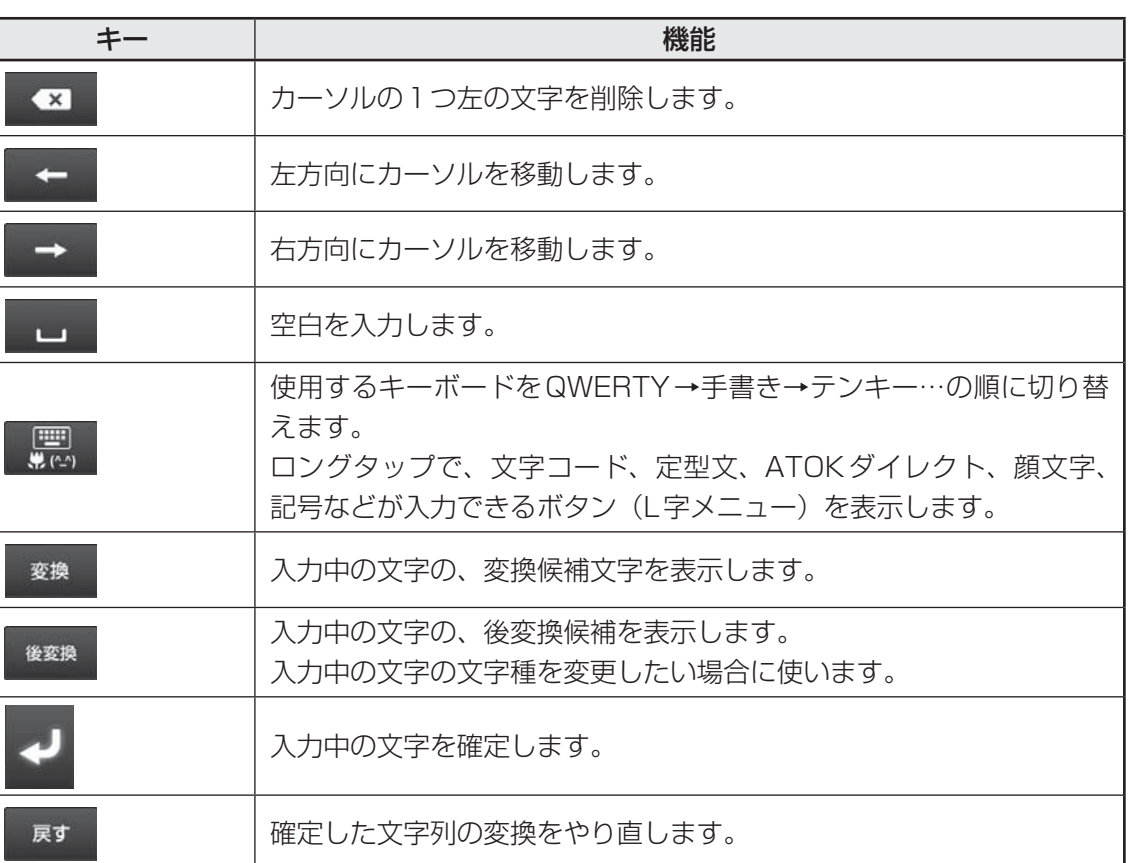

 $\overline{\mathbf{3}}$ 

### **■ QWERTYキーボード**

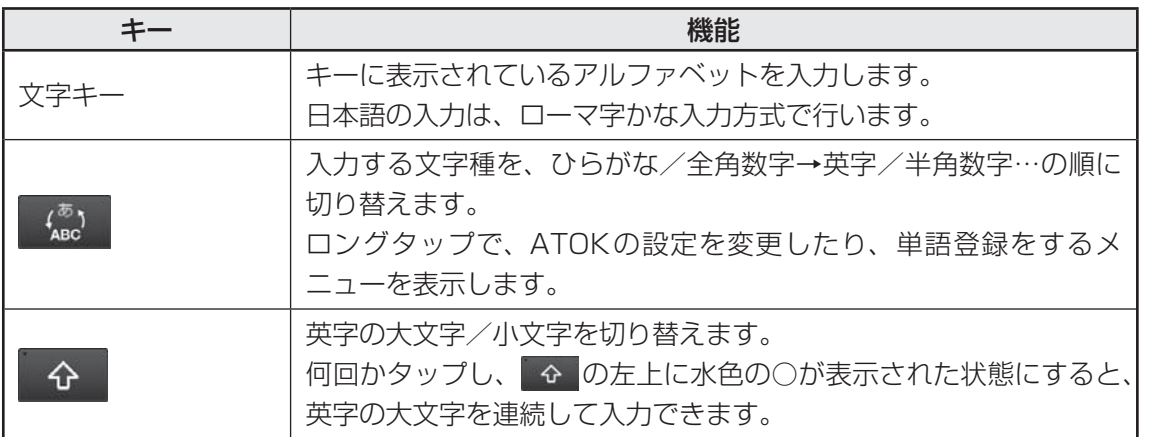

### **■ 手書きキーボード**

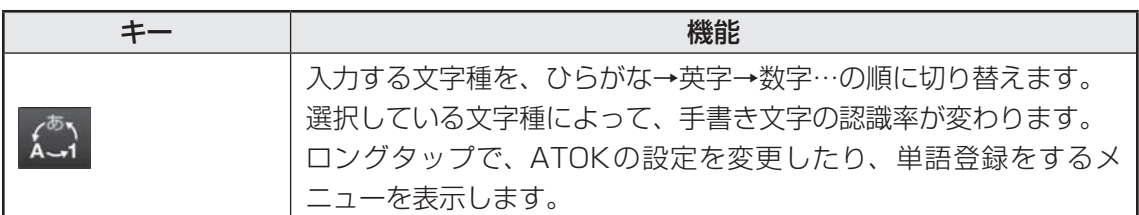

# **■ テンキーキーボード**

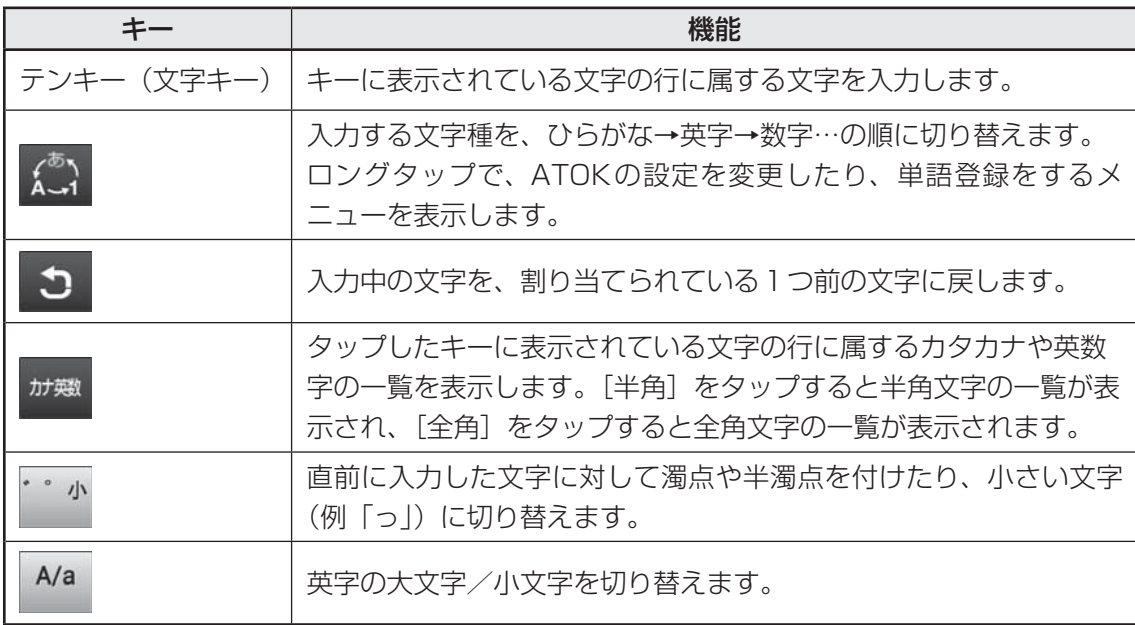

# - **L字メニューのキー一覧**

■ ■ (パネル切替)をロングタップすると、L字メニューが表示されます。 L字メニューのキー をタップすると、次の操作ができます。

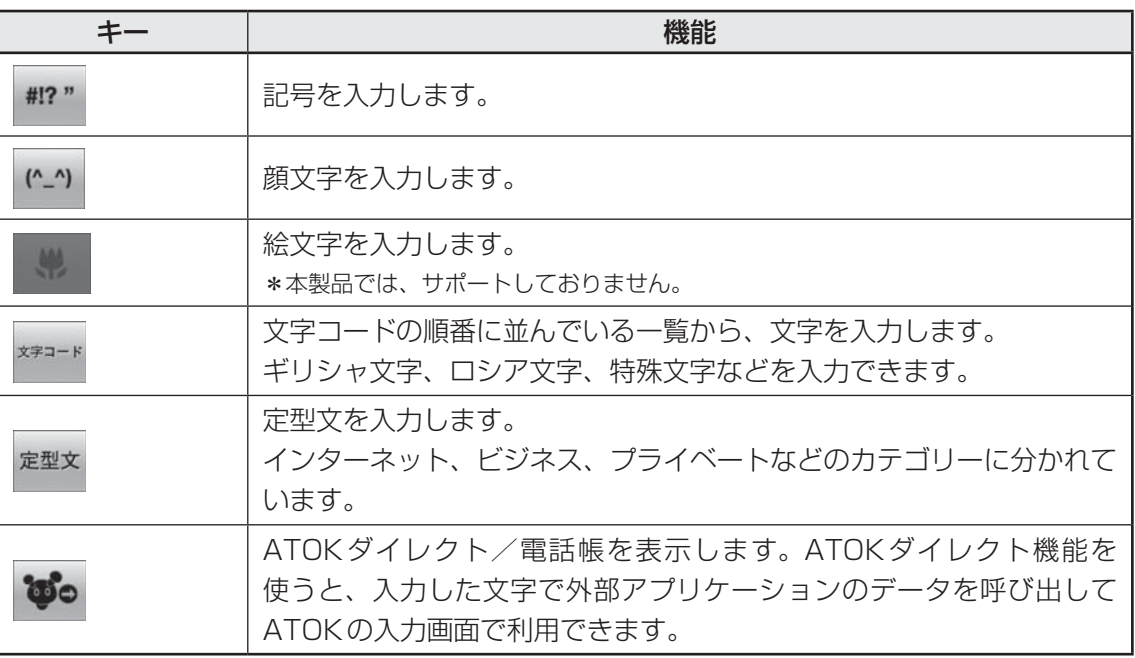

 $\overline{\mathbf{3}}$ 章

 $\overline{\mathbf{3}}$ 章

基本操作

# <mark>2</mark> テキストをコピーする、切り取る、貼り付ける

### **■ テキストのコピーまたは切り取りを行う**

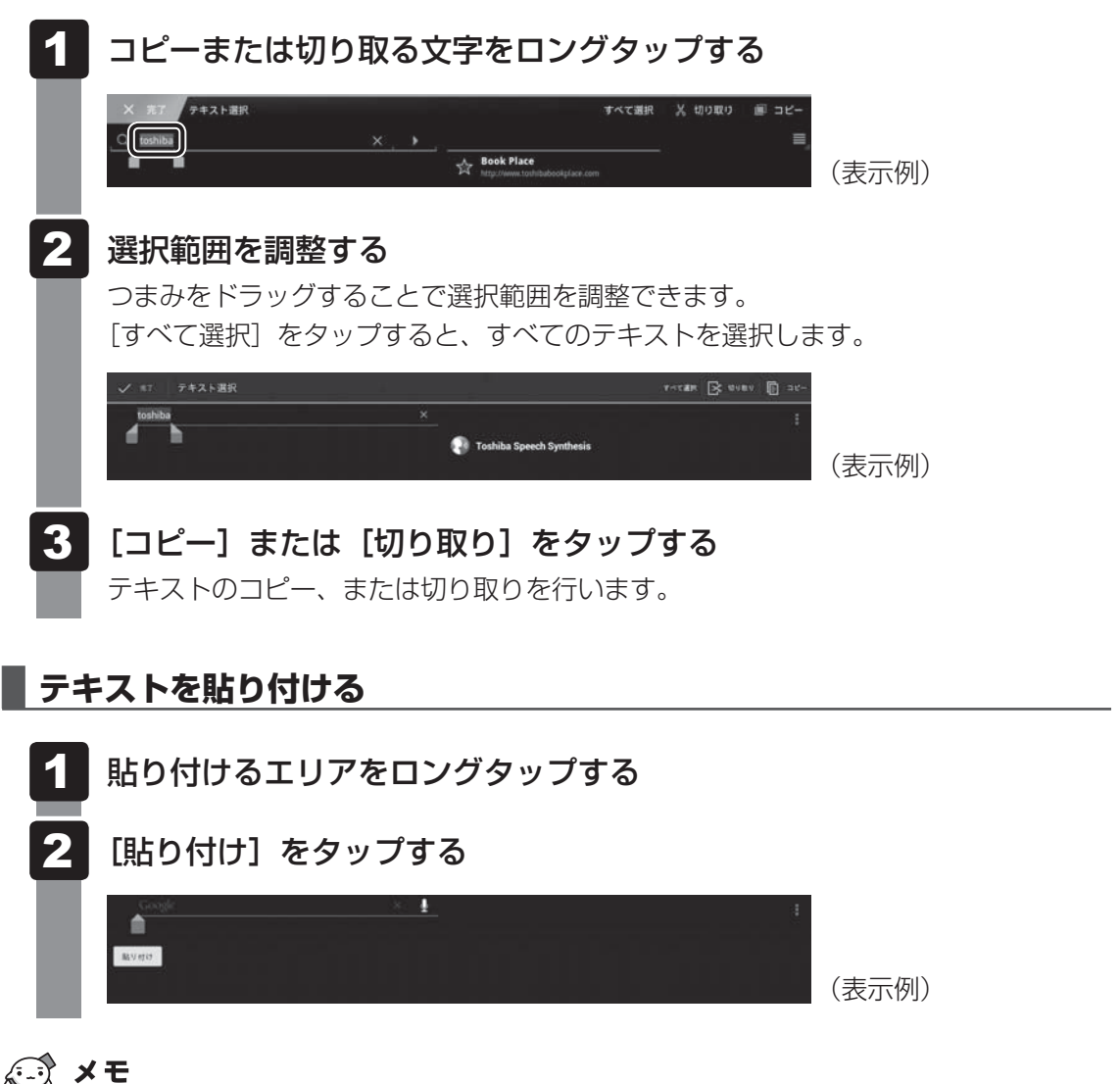

● 貼り付けるエリア内のテキスト上でロングタップすると、選択した範囲のテキストに上書きできます。

# **入力方法を切り替える**

Android キーボードや Google 音声入力など、ATOKキーボード以外の入力方法に切り替え ることができます。

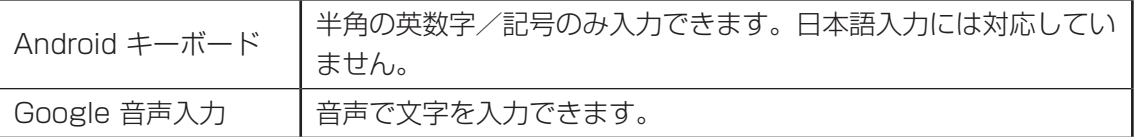

 $\overline{\mathbf{3}}$ 章

キーボードが表示されている状態で、ステータスエリアの ボード)をタップする 4

#### 入力方法をタップする  $\overline{\mathbf{2}}$

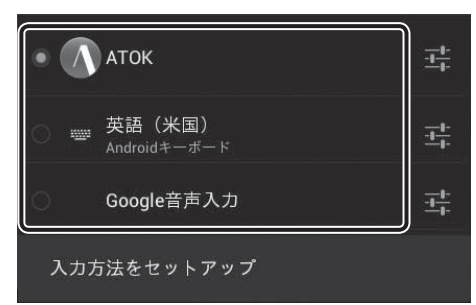

選択した入力方法に切り替わります。
バックアップのすすめ

保存したファイルやフォルダーを誤って削除してしまったり、トラブルなどによってファイル が使えなくなってしまうことがあります。

このような場合に備えて、あらかじめファイルをSDメモリカードなど、本製品の内蔵フラッ シュメモリ以外の記録メディアにコピーしておくことを「バックアップ」といいます。

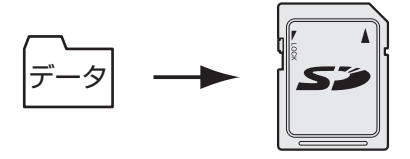

大切なデータは、こまめにバックアップをとってください。

5

参照 バックアップの詳細や操作方法について『オンラインマニュアル』

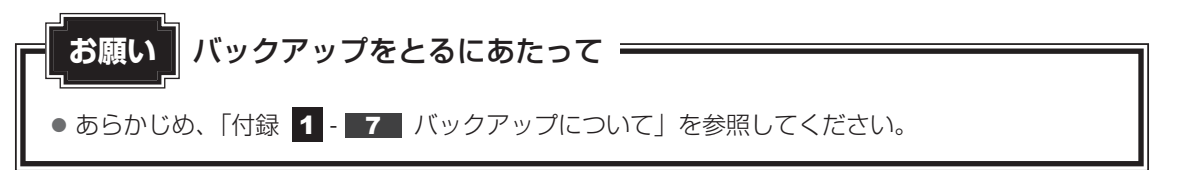

# 6 ┃ プラットフォームやアプリケーションを<br>6 ┃ フ…ー゚゠゙゠゠ヰァ アップデートする

本製品をご購入いただいた後も、プラットフォームやアプリケーションは随時更新されています。 更新情報はその都度、本製品に通知されます(インターネットに接続できる環境が必要です)。 本製品のプラットフォームやアプリケーションをアップデートして、本製品を最新の状態に保 つことを強くおすすめします。

プラットフォームや、本製品にあらかじめ用意されているアプリケーションのアップデートは 「TOSHIBA Service Station」で行います。

更新情報があると、ステータスエリアに (V) (Service Station) が表示されます。

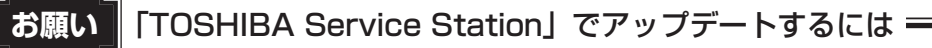

●「TOSHIBA Service Station」でプラットフォームやアプリケーションをアップデートすると きは、本製品をコンセントに接続した状態で行ってください。

# $\widehat{A}$   $\times$   $\mathbf{F}$

- ●「TOSHIBA Service Station」を使用するには、インターネットに接続できる環境が必要です。
- プラットフォームをアップデートした場合は、プラットフォームの領域のみがアップデートされます。 お客様のデータ領域は保持されます。
- プラットフォームやアプリケーションのアップデート情報の詳細は、サポートサイト (http:// dynabook.com/assistpc/tab/index\_j.htm) をご覧ください。
	- ステータスエリアに (Service Starion)が表示されていることを 確認し、ステータスエリアをタップする  $\overline{\mathbf{1}}$

メッセージが表示されます。

- [ (Service Starion)]のメッセージをタップする 「TOSHIBA Service Station」が起動します。  $\mathbf{2}$ 
	- **■**初めて起動したときは

「TOSHIBA Service Station」は本製品の識別情報などを当社のサーバーへ送信 します。詳しい内容を説明した使用許諾書が表示されるので、内容を確認し「同意 する]をタップしてください。同意しないと「TOSHIBA Service Station」を使 用することができません。

 画面の指示に従って操作する  $\overline{\mathbf{3}}$ 

アップデート中は、電源を切ったり、中断しないでください。

# S x €

● プラットフォームやアプリケーションのアップデート情報を手動で確認したい場合は、ホーム画面で HH (アプリ)→ (Service Station) をタップし、[すべてのアップデートを確認] をタップし てください。 通常、アップデート情報は自動的に通知されるので、手動で確認する必要はありません。

画面で見るマニュアルについて

本製品の操作説明は、『オンラインマニュアル』(電子マニュアル)にもあります。『オンライン マニュアル』には、本製品の使用方法についての説明がより多く記載されています。 次の操作を行うと、『オンラインマニュアル』が表示されます。

※ 当社は、紙の冊子マニュアルをできるだけ少なくすることによって、少しでも環境保全に役 立てるよう、エコ活動を推進しております。

# **■ 起動方法**

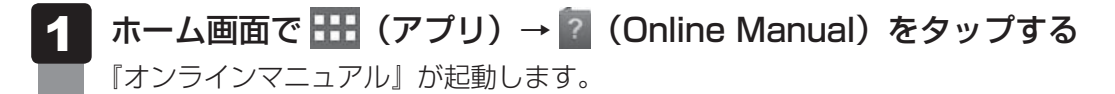

# 

- PDFファイルを表示するアプリケーションの表示モードによっては、正しく表示できない場合があり ます。その場合は表示モードを変更してください。
- ●『REGZA Tabletガイド』(本書)の内容も、本製品の画面上で見ることができます。東芝PC総合情 報サイト「dynabook.com(http://dynabook.com/pc/)」からダウンロードしてください。

 $\overline{\mathbf{3}}$ 章

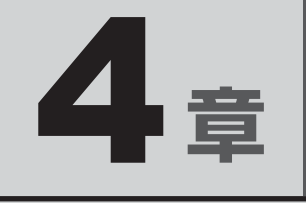

# テレビを見るには

本製品では、「RZテレビ」というアプリケーションを使って、テレビ を見ることができます。

テレビを見るためには、B-CASカードをセットしたり、チャンネル設 定を行う必要があります。

- 1 テレビを見るための準備 . . . . . . . . . . . . . . . . . . . 76
- 2 B-CASカードをセットする . . . . . . . . . . . . . . . . 77
- 3 チャンネル設定をする . . . . . . . . . . . . . . . . . . . . . 80

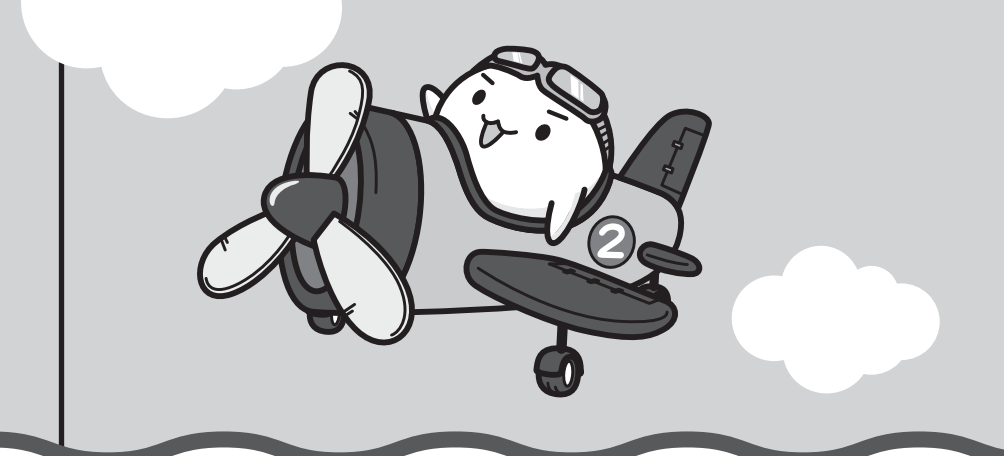

テレビを見るための準備

本製品では、テレビ(地上デジタル放送とワンセグ放送)を見ることができます。 テレビを見るためには次のような準備作業が必要です。

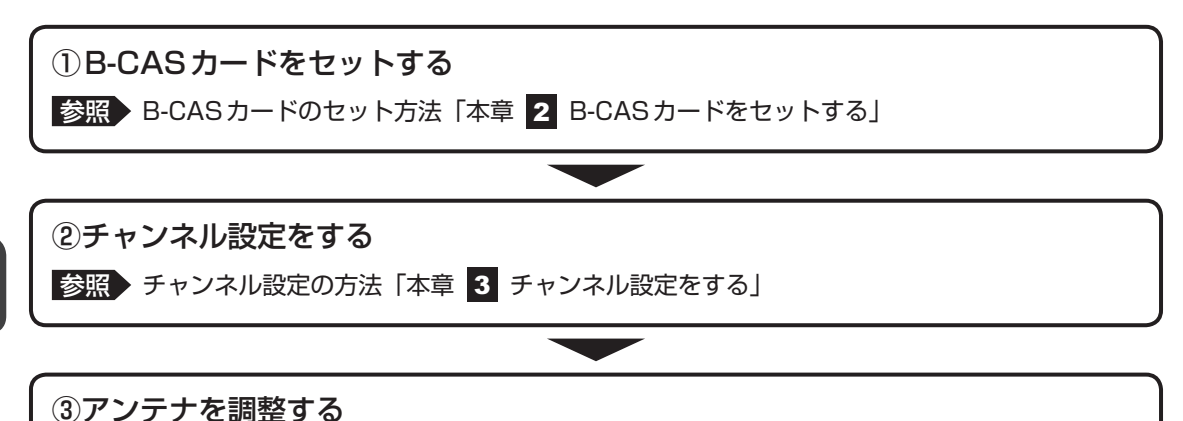

テレビの受信状態が弱い場合は、本体のロッドアンテナの向きを変えたり、付属の外部ア ンテナ変換ケーブルを使って、ご家庭のテレビアンテナを接続するなどしてください。

参照 アンテナケーブルの接続方法『オンラインマニュアル』

このほか、「オンラインマニュアル」や「RZテレビ」のヘルプに、テレビ機能に関する説明が 記載されています。

チャンネル設定の再設定方法や「RZテレビ」を視聴するために必要な環境については、「オン ラインマニュアル」を、またテレビ機能の詳細については、「RZテレビ」のヘルプを参照して ください。

# **ロッドアンテナについて**

本製品のロッドアンテナを使って、地上デジタル放送やワンセグ放送を受信することができます。

# 注 意

● 視聴時以外ではロッドアンテナを収納する ロッドアンテナを引き出したままで端末を使用すると、目や顔などにあたり思わぬけがの 原因となります。

● ロッドアンテナを持って端末を振り回さない 本人や他の人に当たり、けがなどの事故の原因となります。

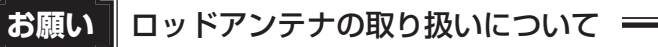

● あらかじめ、「付録 |1 - | 8 | ロッドアンテナについて」を確認してください。

 $\overline{\mathbf{4}}$ 

B-CASカードをセットする

# **B-CASカードについて**

本製品にB-CASカードをセットしないと、地上デジタル放送の視聴などができません。

- 本製品専用のB-CASカードをセットしてください。
- B-CAS カードの所有権は、(株)ビーエス・コンディショナルアクセスシステムズ(略称: B-CAS)に帰属します。
- 次のような場合は、(株) ビーエス・コンディショナルアクセスシステムズ (カードが貼っ てある台紙を参照)にご連絡ください。
	- ・紛失した
	- ・盗まれた
	- ・破損した
	- ・汚れた
- 紛失したB-CASカードを再発行する場合は、再発行費用がかかります。
- ●本製品を廃棄する場合は、セットしたB-CASカードを本製品から取り出し、(株)ビーエス・ コンディショナルアクセスシステムズにカードを返却してください。 本製品の廃棄やB-CASカードの返却については、『サポートガイド』と「5章 21 捨てると き/人に譲るとき」を参照してください。

● あらかじめ、「付録 | 1 - | 9 | B-CASカードについて」を確認してください。 **お願い B-CAS カードについて:** 

# **B-CASカードのセットと取りはずし**

B-CASカードの取り付け、取りはずしを行う場合は、あらかじめデータを保存してから電源を 切ります。

それから、本体からACアダプターと周辺機器のケーブル類などをはずしてください。

# 警 告

● B-CASカードを取りはずしている場合は、カードを乳幼児の手の届かないところに保管 する

誤って飲み込むと窒息のおそれがあります。万が一、飲み込んだ場合は、ただちに医師に 相談してください。

## **■ B-CASカードスロットの位置を確認する**

本製品の画面を横に長い状態で使用する場合、B-CASカードスロットは、本体の右側面にあり ます。

## **■ B-CASカードをセットする**

- B-CASカードを台紙から取りはずす 台紙には、「使用許諾契約約款」が記載されていますので、ご使用前に必ず記載内容 をご確認ください。  $\overline{\mathbf{1}}$
- 2 B-CASカードの番号を確認する

カードの裏面にB-CASカードの番号が記載されています。

- B-CASカードスロットのカバーを開ける  $\overline{\mathbf{3}}$
- B-CASカードに印刷されている「B-CAS」のロゴの面を表にしてから、 先の細い側を手前にして、B-CASカードをB-CASカードスロットの 奥まで差し込む 4

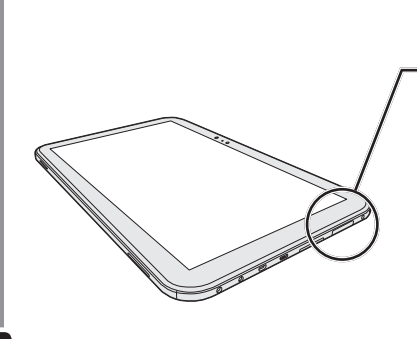

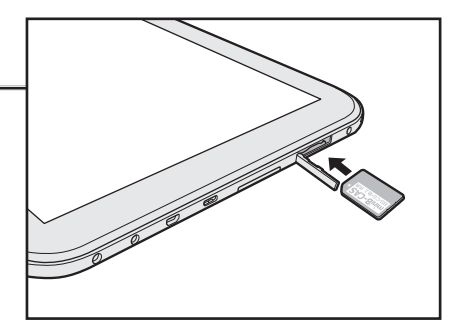

B-CAS カードスロットのカバーを閉じる

# **■ B-CASカードの取りはずし**

本製品を廃棄する場合は、次の手順でB-CASカードをB-CASカードスロットから取りはずし てください。

本体の電源が入っている時は、取りはずさないでください。

B-CASカードを取りはずす前に、あらかじめデータを保存し、本体の電源を切ります。

### B-CASカードスロットのカバーを開ける  $\overline{\mathbf{1}}$

### B-CASカードを押す 2

B-CASカードが少し出てきます。そのまま手でまっすぐ静かに引き抜きます。

 B-CASカードスロットのカバーを閉じる  $\overline{\mathbf{3}}$ 

# **役立つ操作集**

B-CASカードをセットしたあと、カード番号を忘れてしまった場合は、「RZテレビ」の[B-CASカー ド情報]画面で確認することができます。 詳しい操作手順については、「RZテレビ」のヘルプを参照してください。

3 | チャンネル設定をする

初めてテレビを見る前に、テレビ映像を受信するチャンネル(放送局)をお住まいの地域に合 わせて設定します。

チャンネルの設定は、お住まいの地域の地域名を指定してチャンネルスキャン操作を行うと自 動的に設定されます。

テレビを見るには、「RZテレビ」というアプリケーションを使用します。 あらかじめ、本体からロッドアンテナを引き出して、伸ばしておいてください。 本製品の電源を入れ、次の手順で操作してください。

### ホーム画面で HH (アプリ) → <a> (RZテレビ) をタップする  $\overline{\mathbf{1}}$

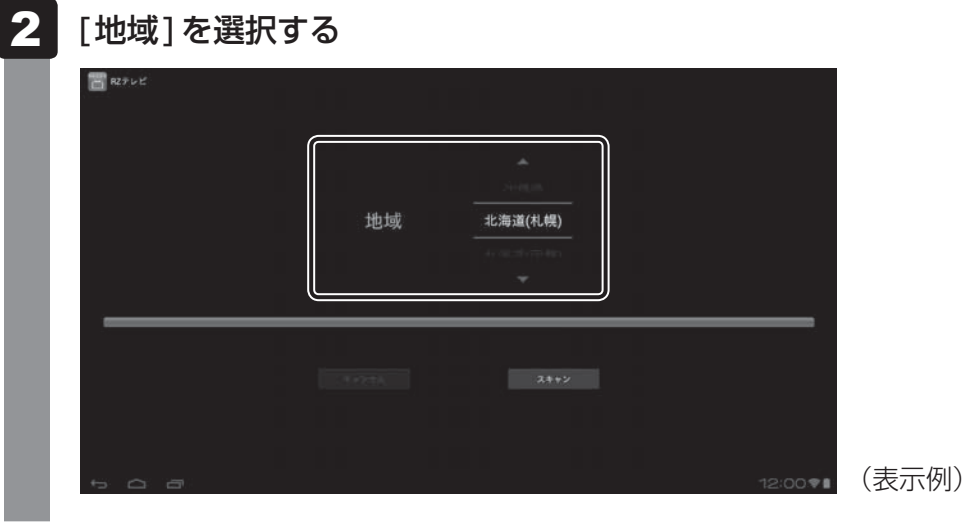

# 3 [スキャン]をタップする

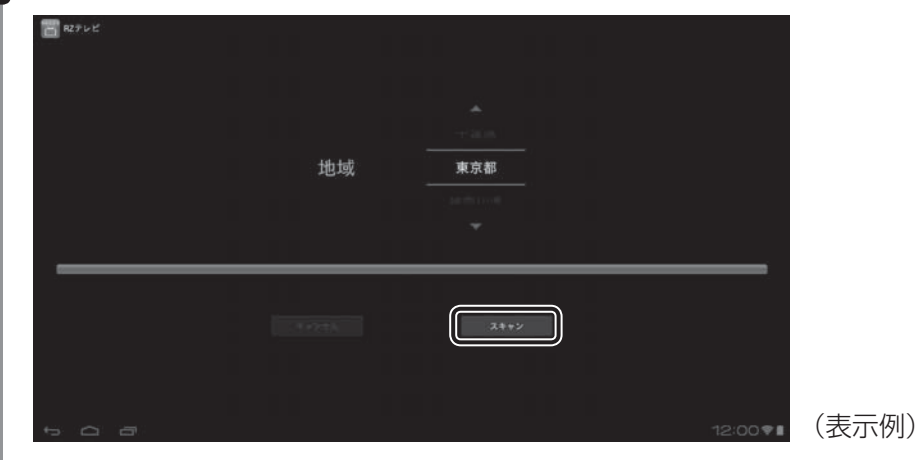

チャンネルのスキャンが開始され、画面下のバーにスキャンの進行状況が表示されま す。

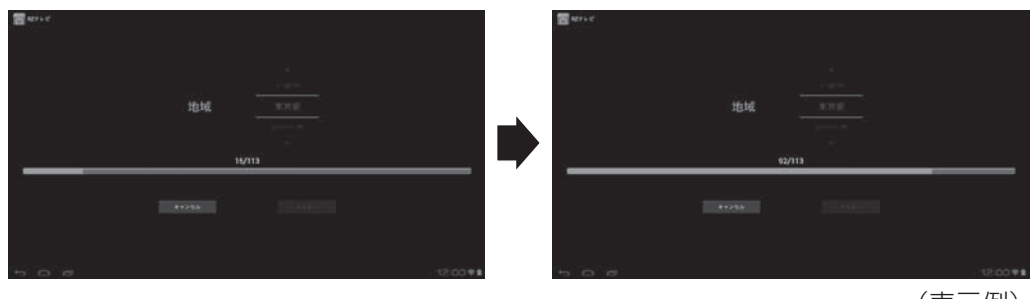

(表示例)

チャンネルのスキャンが終了すると、終了のメッセージが表示されます。

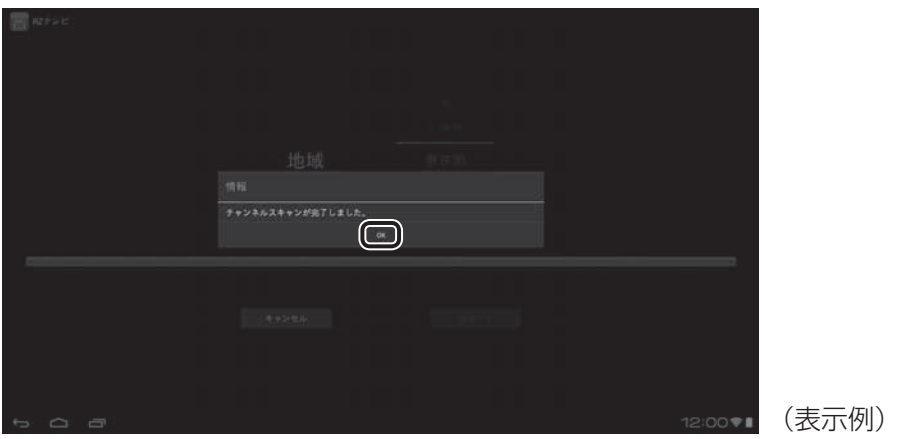

メッセージが表示された場合は、内容を確認し、[OK]をタップしてください。 テレビ視聴画面が表示されます。

# 

- チャンネル設定後、使わないチャンネルを画面に表示しないように、設定できます。詳しくは、 「RZテレビ」のヘルプを確認してください。
- デジタル放送の放送局は周波数の移動や新規放送局の開局などで追加・更新されることがあ ります。このようなときは、定期的に放送局のスキャンを行い、設定に追加してください。

次に、実際にテレビを視聴して、チャンネル設定が完了していることを確認します。 2 ■ ■ ■ ■ ■ ■ をタップして、チャンネルを合わせる

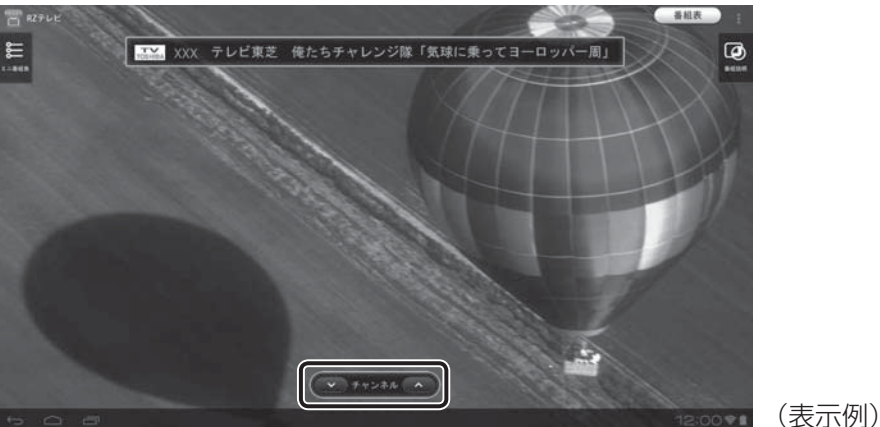

これで、テレビを見るための準備は完了です。 詳しくは、「オンラインマニュアル」や「RZテレビ」のヘルプを確認してください。

テレビ機能を終了するには、
(ホーム)をタップします。

# **■「RZテレビ」のヘルプを起動するには**

「RZテレビ」の機能や使いかたの詳細は、「RZテレビ」のヘルプを確認してください。 「RZテレビ」のヘルプを見るには、インターネットに接続できる環境が必要です。

- ホーム画面で HH (アプリ) → (RZテレビ)をタップする RZテレビが起動します。  $\overline{\mathbf{1}}$
- (メニュー)→[ヘルプ]をタップする  $\overline{\mathbf{2}}$

ヘルプ画面が表示されます。

# **■ デジタル放送を受信できなかった場合**

デジタル放送が受信できなかった場合、次の内容を確認し、正しく設定しなおしてください。

■B-CASカードを確認する

B-CASカードが正しくセットされていることを確認します。

参照 B-CASカードのセット「本章 B-CASカードをセットする」

# ■B-CASカードの情報を確認する

B-CASカードが認識されていることを確認します。

参照 「RZテレビ」のヘルプ

# **■**アンテナを調節する

ロッドアンテナの向きや角度を調節したり、受信状態が悪い場合には、付属の外部アンテナ変 換ケーブルを使ってご家庭のテレビアンテナを接続するなどしてください。

参照 アンテナケーブルの接続方法『オンラインマニュアル』

# - **章**

# 困ったときは

本製品の操作をしていて困ったときに、どうしたら良いかを説明して います。トラブルが起こったときは、あわてずに、この章を読んで、 解消方法を探してみてください。

また、本製品を捨てるときや人に譲るときに知っておいて欲しいこと を説明しています。

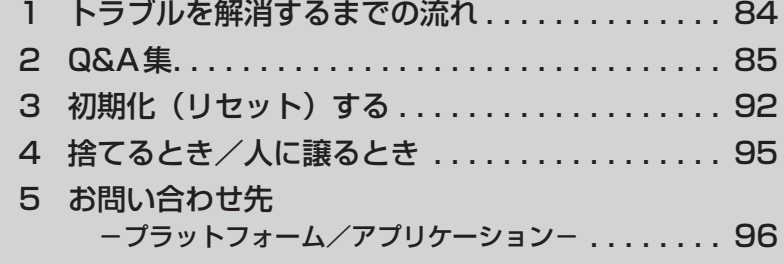

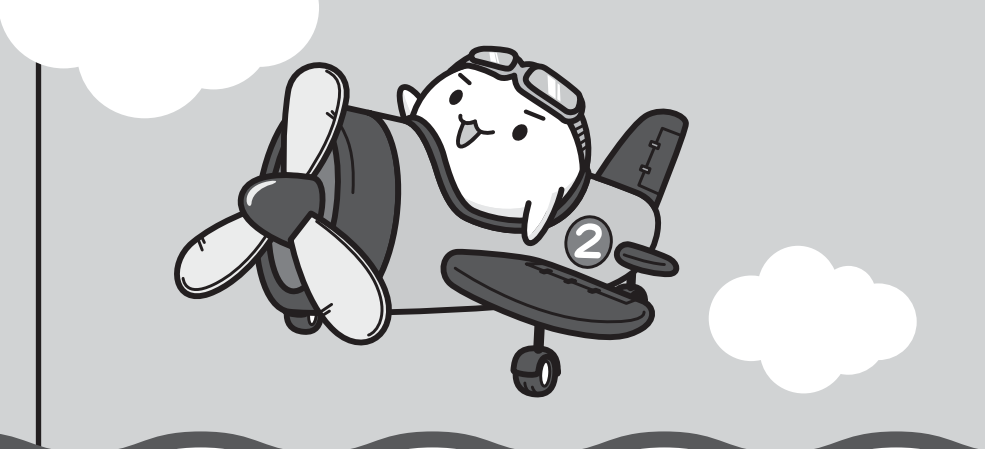

1 ┃ トラブルを解消するまでの流れ

トラブルが発生したときの解決手順を紹介します。

### **STEP1 本書の「Q&A集」から探す**

本書では、電源が入らない/画面が表示されない/操作中に調子が悪くなったな どのQ&Aを記載しています。

参照 「本章 Q&A集」

### **STEP2 『オンラインマニュアル』を読む**

本製品には本書のほかに、『オンラインマニュアル』が用意されています。 「オンラインマニュアル」は、本製品の電源を入れ、ホーム画面で HH (アプリ) → 2 (Online Manual) をタップすると起動できます。

### **STEP3 サポートのサイトで調べる**

インターネットに接続している場合は、次のサポートサイトをご覧ください。

http://dynabook.com/assistpc/tab/index\_j.htm

「よくあるご質問(FAQ)」では、インターネットやメールなどに関するQ&Aを掲 載しています。また、修理のご依頼など、本製品のご使用にあたってのサービス・ サポート情報をご提供しています。

参照 詳細について『サポートガイド』

### **STEP4 それでもトラブルが解決しない場合は問い合わせる**

### ● アプリケーションのトラブルの場合

各アプリケーションのサポート窓口にお問い合わせください。

- ・ 本製品にあらかじめ用意されているアプリケーションのお問い合わせ先は「本 章 5 お問い合わせ先」をご覧ください。
- ・ 本製品を購入後に追加したアプリケーションに関しては、製造元各社へお問い 合わせください。
- 周辺機器のトラブルの場合

各周辺機器のサポート窓口にお問い合わせください。 参照 周辺機器のお問い合わせ先 『周辺機器に付属の説明書』

● プラットフォームやタブレット本体のトラブルの場合 『サポートガイド』で必要事項を確認のうえ、東芝PCあんしんサポートにご連絡 ください。

Q&A集

 $\mathbf{2}$ 

ここに掲載しているQ&A集のほかに、『オンラインマニュアル』にもQ&A集があります。

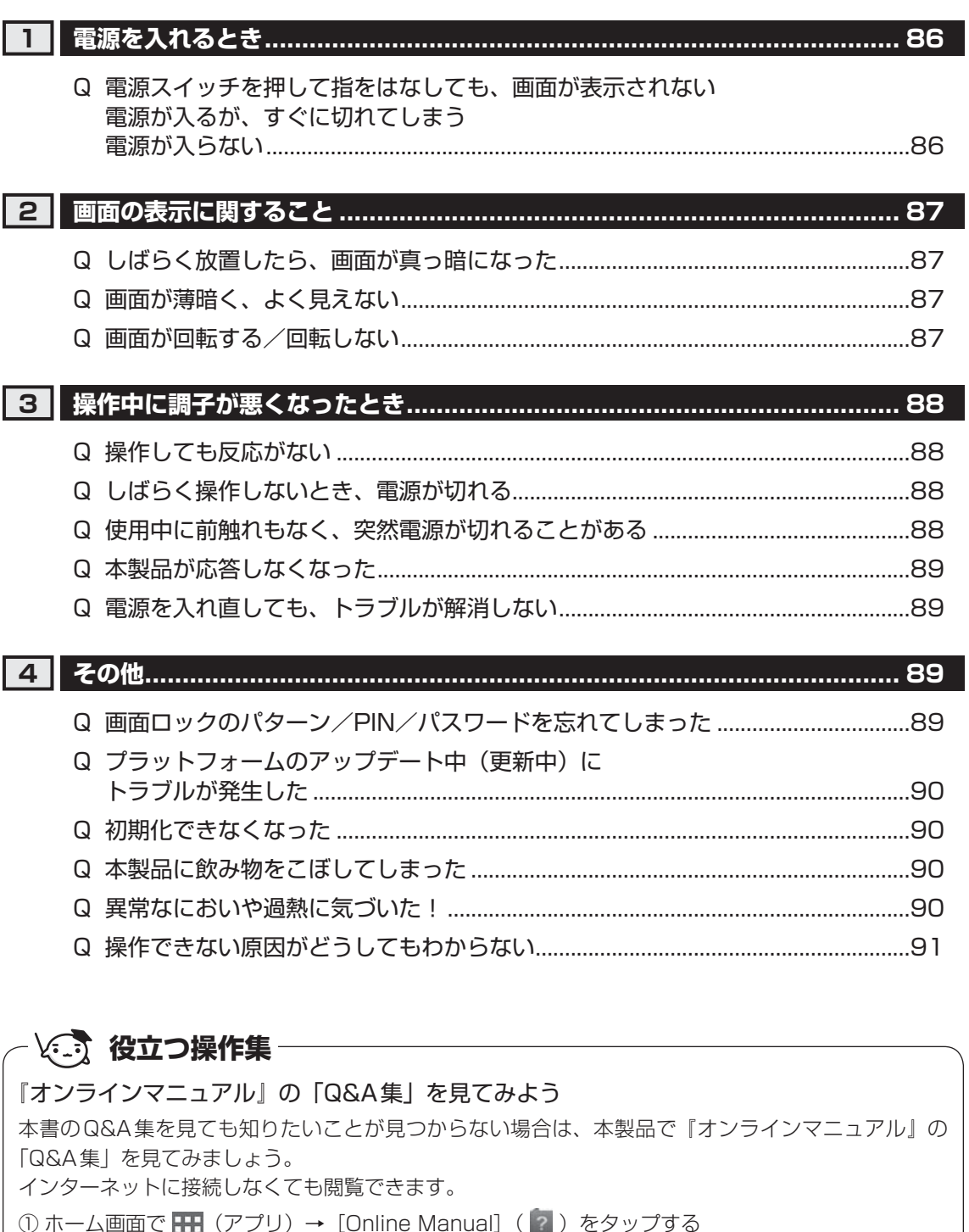

もくじで「Q&A集」のページを確認し、移動してください。

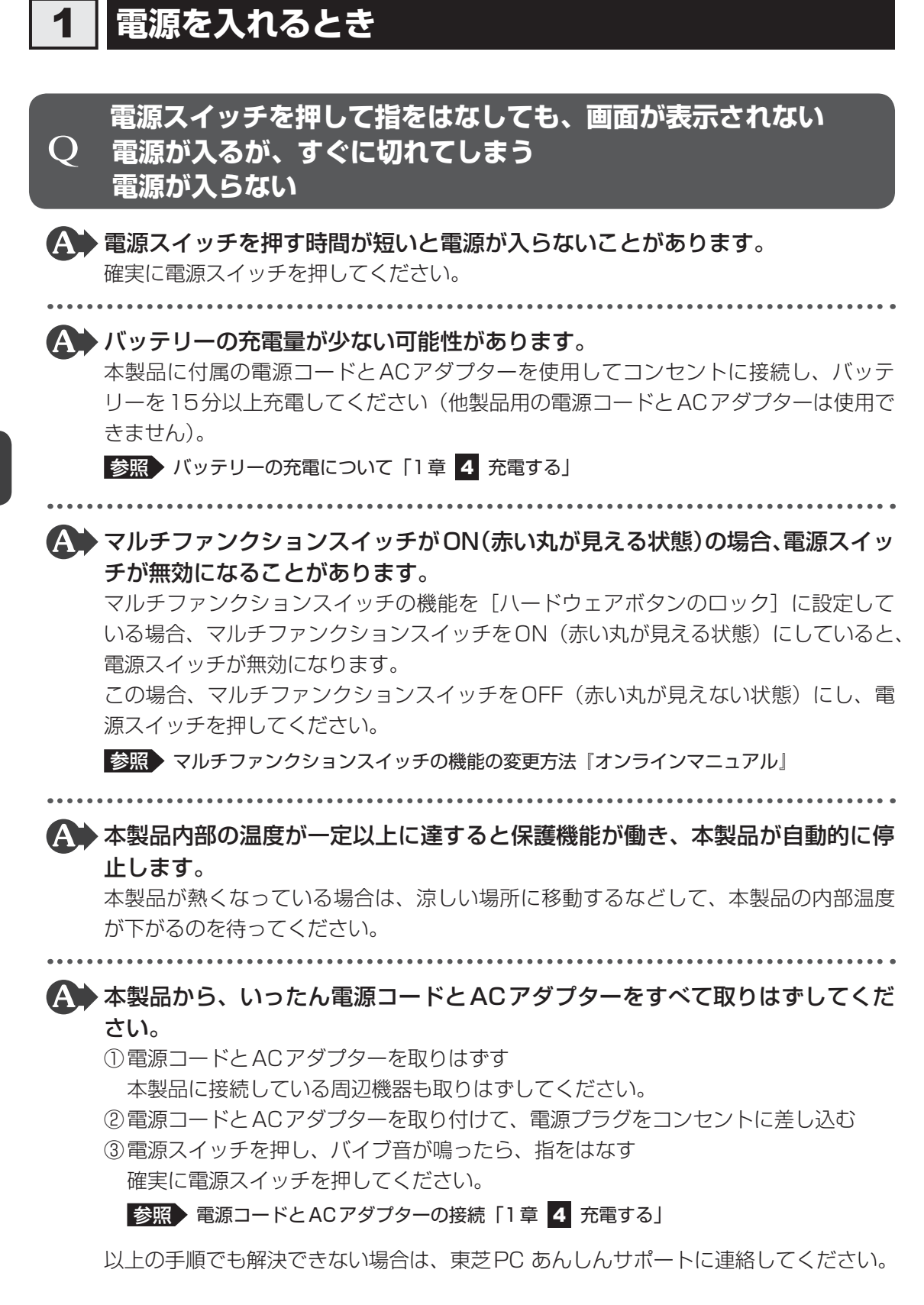

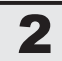

# **画面の表示に関すること**

# Q **しばらく放置したら、画面が真っ暗になった**

### 省電力機能が働いた可能性があります。

しばらく操作しないと、画面に表示される内容が見えなくなる場合があります。これ は省電力機能が動作してスリープとなったためで、故障ではありません。実際には電 源が入っています。

電源スイッチを短く押すと表示が復帰します。

テレビまたは外部ディスプレイを接続している場合、表示が復帰するまでに10秒前後 かかることがあります。

# Q **画面が薄暗く、よく見えない**

▲◆ 画面の明るさが自動調整された可能性があります。 購入時は、画面の明るさ(輝度)を自動調整する機能が有効に設定されています。 ステータスエリアをタップ→ ■→ [設定] → [ディスプレイ] → [画面の明るさ] で自動調整のチェックをはずすと、画面を任意の明るさに調整できます\*1。 \*1 この設定は、テレビと外部ディスプレイには反映されません。

参照 画面の明るさの調整方法の詳細『オンラインマニュアル』

 照度センサーをふさいでいないかどうか確認してください。 画面の明るさを自動調整する機能が有効に設定されている場合、照度センサーをふさ いでいると、画面が薄暗くなることがあります。 照度センサーを指でふさいだり、照度センサーの上にシールなどを貼り付けたりして いないことを確認してください。

■参照 ■画の明るさの自動調整機能について『オンラインマニュアル』

■参照 新度センサーの位置「1章 2 各部の名称」

# Q **画面が回転する/回転しない**

▲▲ 購入時は、手に持っているときの画面の向きに合わせて表示が回転するように 設定されています。

マルチファンクションスイッチで、画面の向きを固定することもできます。

参照 画面の向きの設定方法『オンラインマニュアル』

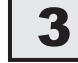

# **操作中に調子が悪くなったとき**

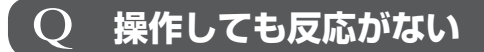

▲◆ プラットフォームが処理中の可能性があります。

プラットフォームが処理をしている状態のため、操作を受け付けないときがあります。 プラットフォームの処理が終わるまで待ってから操作してください。

# Q **しばらく操作しないとき、電源が切れる**

### ▲◆ 省電力機能が働いた可能性があります。

しばらく操作しないと、画面に表示される内容が見えなくなる場合があります。これ は省電力機能が動作してスリープとなったためで、故障ではありません。実際には電 源が入っています。

電源スイッチを短く押すと表示が復帰します。

テレビまたは外部ディスプレイを接続している場合、表示が復帰するまでに10秒前後 かかることがあります。

## Q **使用中に前触れもなく、突然電源が切れることがある**

 バッテリー駆動で使用している場合、バッテリーの充電量がなくなった可能性 があります。

本製品に付属の電源コードとACアダプターを使用してコンセントに接続し、バッテ リーを充電してください(他製品用の電源コードやACアダプターは使用できません)。

■参照 ) バッテリーの充電について「1章 4 充電する」

 本製品内部の温度が一定以上に達すると保護機能が働き、本製品が自動的に停 止します。

本製品が熱くなっている場合は、涼しい場所に移動するなどして、本製品の内部温度 が下がるのを待ってください。

それでも電源が切れる場合は、東芝PCあんしんサポートに連絡してください。

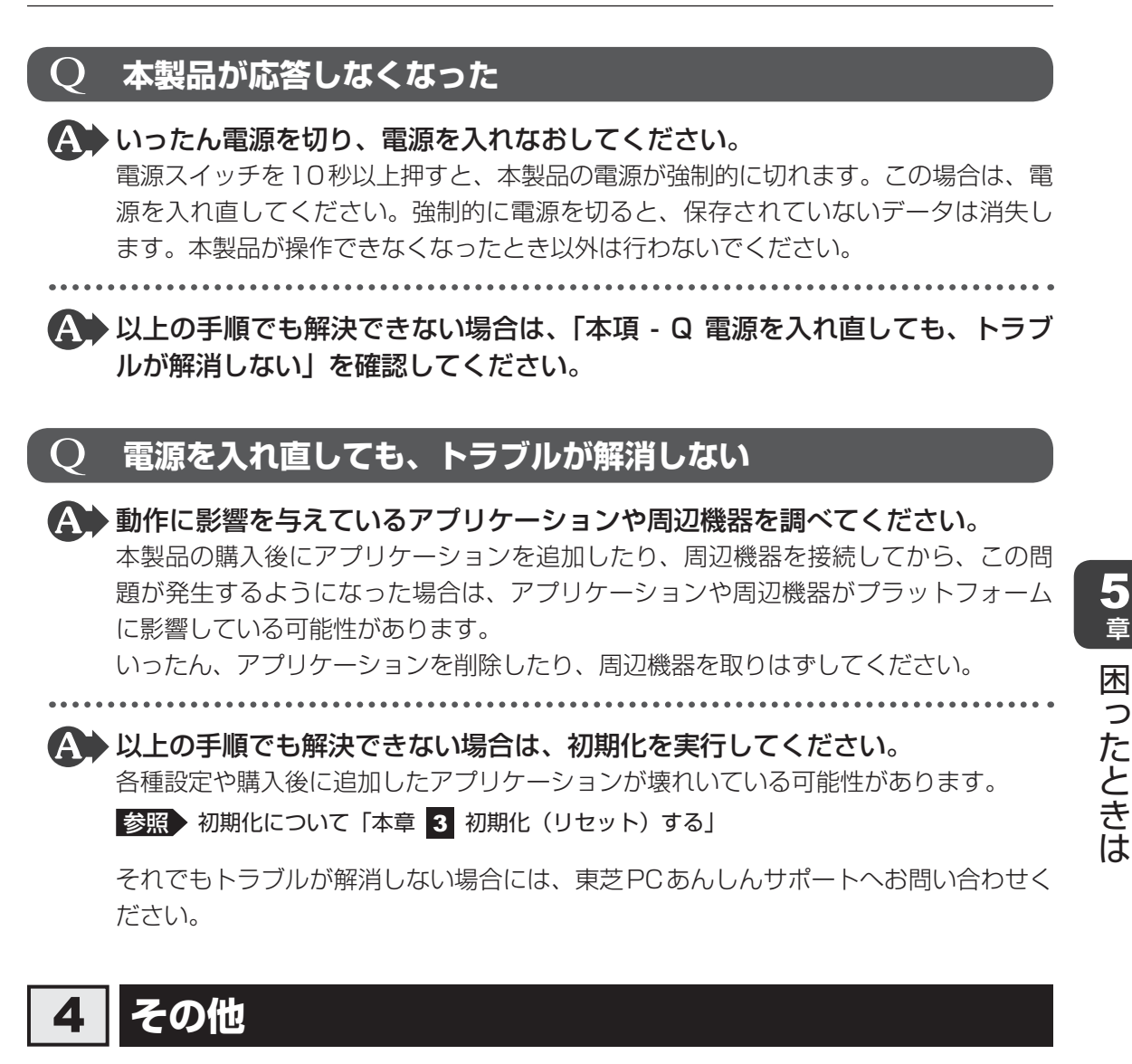

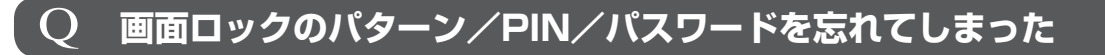

 $A$ → 画面ロックのパターン/PIN/パスワードを忘れてしまって、パターン/PIN /パスワードを解除できなくなった場合は、使用している機種(型番)を確認後、 東芝PCあんしんサポートに連絡してください。 有料にてパターン/PIN/パスワードを解除いたします。 その際、本製品を購入後に追加したアプリケーションや各種設定と、[内蔵ストレージ] フォルダー(データ領域)に作成したデータはすべて消失します。 ご依頼にあたって、身分証明書(お客様自身を確認できる物)の提示が必要となります。 5章

# **プラットフォームのアップデート中(更新中)に トラブルが発生した**

▲◆ 初期化を実行し、いったん購入時の状態に戻してください。その後アップデー トを実行してください。

参照 初期化について「本章 3 初期化(リセット)する」

# Q **初期化できなくなった**

▲◆ 初期化ツールのデータが破損している可能性があります。 東芝PCあんしんサポートに相談してください。 参照 修理のお問い合わせについて『サポートガイド』

# Q **本製品に飲み物をこぼしてしまった**

▲◆飲み物など液体がこぼれて内部に入ると、感電、本体の故障、作成データの消 失などのおそれがあります。

もし、液体が本製品内部に入ったときは、ただちに電源を切り、電源コードやACアダ プターを接続している場合は取りはずして、東芝PCあんしんサポートに相談してくだ さい。

# Q **異常なにおいや過熱に気づいた!**

 本製品や周辺機器の電源を切ってください。電源コードやACアダプターを接 続している場合は取りはずして、東芝PCあんしんサポートに相談してくださ  $L_{\alpha}$ 

なお、連絡の際には次のことを伝えてください。

- 使用している機器の名称
- 購入年月日
- ●現在の状態(できるだけ詳しく連絡してください)
- 参照 修理のお問い合わせについて『サポートガイド』

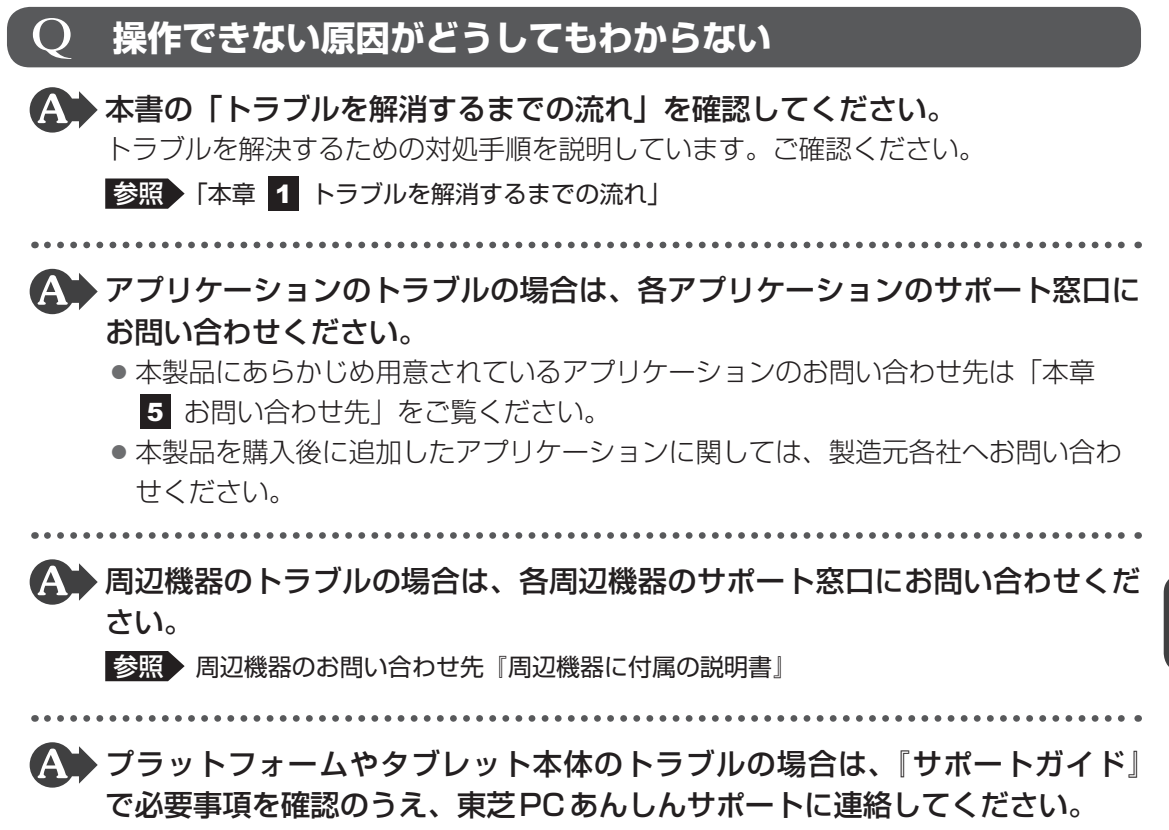

3 ┃初期化(リセット)する

初期化とは、お客様が購入後に追加したアプリケーションや現在の設定などをすべて削除し、 もう一度ご購入時の状態に復元する作業です。購入後にお客様が作成したデータも削除されます。

次のような場合で、どうしても改善する方法がないときに初期化をしてください。

- 本製品の動作が非常に遅くなった
- 周辺機器が使えなくなった
- コンピューターウイルスやスパイウェアなどに感染し、駆除できない\*1
- ●本製品の調子がおかしく、いろいろ試したが解消できない
- 東芝PC あんしんサポートに相談した結果、「初期化が必要」と診断された
- \*1 ウイルス対策ソフトが正常に起動できない場合など、状態によってはウイルスチェックができない場合が あります。

## ( メモ

- 初期化は、誰でも実行できます。誤ってほかの人に初期化を実行されないよう、画面ロックによるパ ターン/PIN/パスワードを設定しておくことをおすすめします。 パターン/PIN/パスワードを設定した場合は、忘れてしまったときのために必ずパターン/PIN/パ スワードを控えてください。
	- 参照 画面ロックについて『オンラインマニュアル』
	- ■参照 ▶ パターン/PIN/パスワードを忘れてしまった場合
		- 「本章 2 4 Q 画面ロックのパターン/PIN/パスワードを忘れてしまった」

# ■1■ 初期化をする前に確認すること │

本製品の動作がおかしいと感じたとき、次の方法を実行してみてください。初期化をしなくても、 状態が改善される場合があります。次の方法をすべて試してみても状態が改善されない場合に、 初期化を実行してください。

### **■ 周辺機器をすべて取りはずし、再度確認する**

接続している周辺機器が障害の原因となっている場合があります。それらを取りはずしてから、 再度起動して、動作を確認してみてください。

参照 機器の取りはずしかた『オンラインマニュアル』

## **■ ほかのトラブル解消方法を探す**

本製品の調子がおかしいと思ったときは、「本章 トラブルを解消するまでの流れ」、「本章 **2 Q&A集|を確認してください。いろいろな解消方法を紹介しています。** それでも解消できないときに、初期化をしてください。

# **初期化をはじめる前にしておくこと**

初期化をはじめる前に、次の準備と確認を行ってください。

## **■ 準備するもの**

- ●『REGZA Tablet ガイド』(本書)
- 巻末の初期化チェックシートをコピーしたもの

# **■ データのバックアップをとる、各種設定を控える**

初期化すると、次のデータや設定が消去されます。

- プラットフォームやアプリケーションのデータや設定
- 無線 LAN、Google アカウントなどの設定
- 追加したアプリケーション
- 音楽や画像データ
- 自分で作成したデータ など

バックアップをとれるものは、初期化を行う前にバックアップをとってください。 また、初期化を行う前に、設定内容を控えておいてください。

参照 バックアップの手順『オンラインマニュアル』

# **■ 周辺機器をすべて取りはずす**

接続している周辺機器をすべて取りはずしてください。このとき、本製品の電源を切ってから 行ってください。

参照 機器の取りはずしかた『オンラインマニュアル』

# **3 初期化を実行する**

一度初期化を始めると、途中で中断できません。

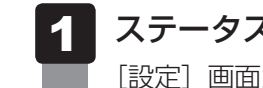

# ステータスエリアをタップ→ ■ → [設定] をタップする

[設定]画面が表示されます。

### [バックアップとリセット]→[データの初期化]をタップする  $\mathbf{2}$

 [タブレットをリセット]をタップする 3

### [すべて消去]をタップする  $\blacktriangle$

[電源を切る]メッセージが表示されたあと、初期化が実行されます。画面が次々と 切り替わりますが、セットアップ画面([ようこそ]画面)が表示されるまで、お待 ちください。

この間は絶対に電源を切らないでください。

# 5 本製品のセットアップを行う

参照 「1章 <mark>5 - 2 手順</mark> 2 」

# $\widehat{A}$   $\times$   $\uparrow$

● 上記の方法で初期化が行えなかった場合は、初期化ツールが壊れている可能性があります。この場合は、 東芝PCあんしんサポートへお問い合わせください。

参照 東芝PCあんしんサポート『サポートガイド』

# **【4】初期化したあとは|**

初期化したあと、必要に応じて行ってください。

無線LANや Google アカウントの設定

参照 「2章 無線LANと Google アカウントの設定」

プラットフォームおよびアプリケーションのアップデート 参照 「3章 プラットフォームやアプリケーションをアップデートする」

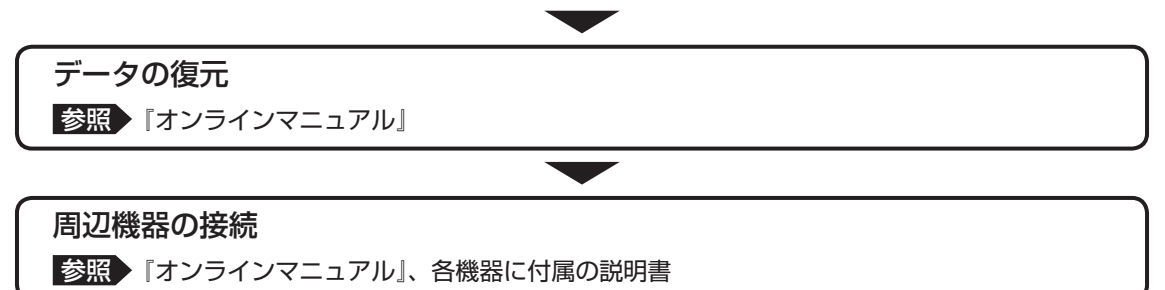

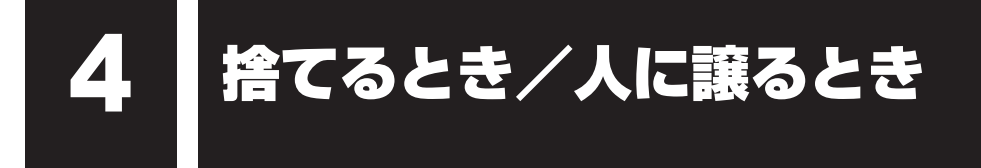

# **【1】お客様登録の削除について**

### ● ホームページから削除する

- 東芝ID(TID)をお持ちの場合はこちらからお願いします。
- ① インターネットで「http://toshibadirect.jp/room1048/」へ接続する
- ②ページ右の「ログイン〕をタップする

[ログイン]画面が表示されます。

- 3 [東芝ID (TID)] と [パスワード] に入力し、[ログイン] ボタンをタップする マイページが表示されます。
- 4)ページ右下の「退会」をタップする
- ※ 退会ではなく、商品の削除のみのお客様は、マイページの「登録済み商品一覧」で商品削 除を行ってください。
- ※ Room1048を退会されますと、「東芝ダイレクト」での購入履歴やRoom1048会員限 定サービスなどもご利用いただけなくなりますので、あらかじめご了承ください。

### ● 電話で削除する

「東芝ID事務局(お客様情報変更)」までご連絡ください。

● 東芝ID事務局 (お客様情報変更) TEL : 0570-09-1048(ナビダイヤル)

受付時間 : 10:00~17:00(土・日、祝日、東芝特別休日を除く)

紹介しているホームページや電話番号は、お客様登録の内容変更や削除に関するお問い合わせ 窓口です。

技術的なご相談や修理に関するお問い合わせは、『サポートガイド』を確認してください。

また廃棄に関しては、『サポートガイド』を参照してください。

# **本製品を購入時の状態に戻す**

廃棄/譲渡する前に、本製品を初期化してしてください。

■参照 ▶ 「本章 3 初期化 (リセット) する」

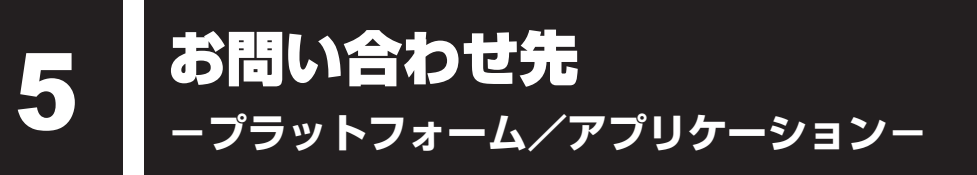

本製品にあらかじめ用意されているプラットフォーム、アプリケーションのお問い合わせ先を 紹介しています。

各アプリケーションを使っていて困ったときは、こちらに連絡してください。

\* 2012年3月現在の内容です。

各社の事情で、受付時間などが変更になる場合があります。

# **プラットフォームのお問い合わせ先**

プラットフォームについてのサポート情報は、次のサポートサイトをご覧ください。

### http://dynabook.com/assistpc/tab/index\_j.htm

プラットフォームに関する一般的なお問い合わせは、東芝PCあんしんサポートになります。

# **アプリケーションのお問い合わせ先**

各アプリケーションのユーザー登録については、それぞれのお問い合わせ先までお問い合わせ ください。

本製品に用意されているアプリケーションはご購入のモデルにより異なります。

## ノートン タブレットセキュリティ(90日体験版)

Norton サポート

<サポートページ>

http://jp.norton.com/support/

## <チャットサポート>

http://www.norton.com/chat

チャットサポート営業時間 : 年中無休 24時間対応

\* チャットサポートでご利用いただけるブラウザについて

Windowsの場合 Internet Explorer、Firefox / Macintoshの場合 Firefox

\*パソコン以外の携帯端末(スマートフォンなど)からはご利用いただけません。

## <電話サポート>

TEL : 03-5642-2682 営業時間 : 土日祝日を除く 月~金、10:00~19:00

### Evernote

### Evernote サポートページ

ホームページ : http://www.evernote.com/about/intl/jp/contact/support/

### シンクフリーモバイルオフィス

### メールサポート

E-mail : toshiba.jp@thinkfree.com

### ブックプレイス(電子書籍ストア)への会員登録、書籍の購入について

### 株式会社BookLive

ブックプレイスのストアサイトをご確認ください。

ホームページ : http://toshibabookplace.booklive.jp/

メールによるお問い合わせ

- : https://toshibabookplace.booklive.jp/index/contact/
- FAQ : http://toshibabookplace.booklive.jp/index/faq/

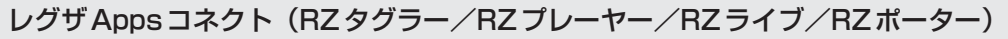

### RDシリーズサポートダイヤル

受付時間 : 365日 9:00~18:00 ナビダイヤル : 0570-00-0233(通話料有料) (PHS・一部のIP電話などでは、ご利用になれない場合があります。) ホームページ : http://apps.toshiba.co.jp/ メールでのお問い合わせ : https://www.digitaldoors.jp/dvd/form.php

### その他のアプリケーション

※ 本製品を購入後に追加したアプリケーションに関しては、製造元各社へお問い合わせくだ さい。

東芝(東芝PCあんしんサポート)

全国共通電話番号 : 0120-97-1048(通話料・電話サポート料無料) おかけいただくと、ガイダンスが流れます。ガイダンスに従って操 作してください。 技術的な質問、お問い合わせは、ガイダンスの後で 1 をプッシュし てください。

技術相談窓口 受付時間:9:00~19:00(年中無休)

[電話番号はおまちがえないよう、ご確認の上おかけください]

海外からの電話、携帯電話、PHS、または直収回線など回線契約によってはつながらない場 合がございます。その場合はTEL 043-298-8780(通話料お客様負担)にお問い合わせ ください。

システムメンテナンスのため、サポートを休止させていただく場合がございます。日程は、 サポートサイト(http://dynabook.com/assistpc/index\_j.htm)にてお知らせいたし ます。

お客様の個人情報の取り扱い全般に関する当社の考えかたをご覧になりたいかたは、(株)東 芝の個人情報保護方針のページ(http://www.toshiba.co.jp/privacy/index\_j.htm)をご 覧ください。

# 付録

本製品の機能を使用するにあたってのお願いや技術基準適合などにつ いて記しています。

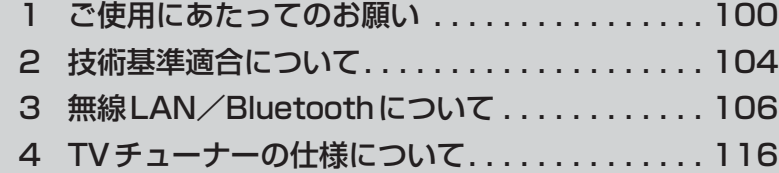

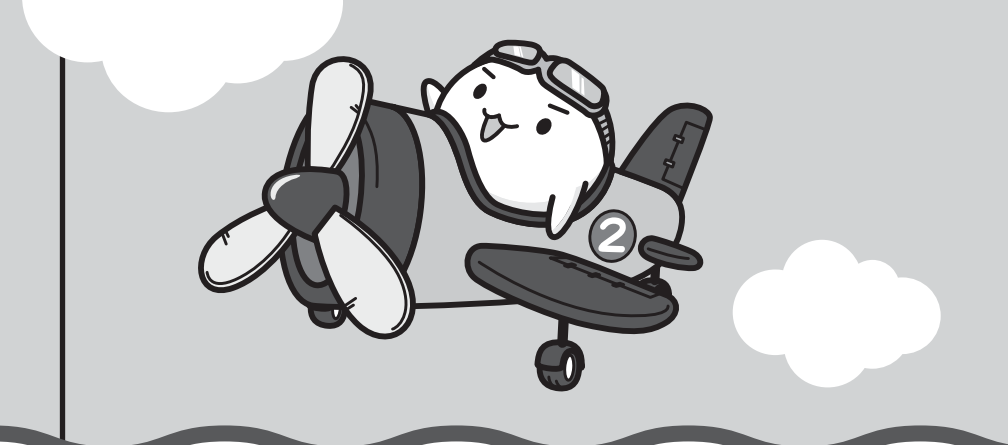

1 | ご使用にあたってのお願い

本書で説明している機能をご使用にあたって、知っておいていただきたいことや守っていただ きたいことがあります。次のお願い事項を、本書の各機能の説明とあわせて必ずお読みください。

# ■1■ 本製品を使用する場所について ■■■

人間にとって住みやすい温度と湿度の環境が、本製品にも最適な環境です。 次の点に注意して使う場所を決めてください。

- 温度や湿度が高いところは避けましょう。 暖房や加湿器の送風が直接あたる場所はよくありません。
- ●強い磁気を発するものの近くで使用しないでください。 磁石はもちろん、スピーカー、テレビの近くは磁気の影響を受けます。磁気ブレスレットな ども本製品を使用するときははずすようにしましょう。
- ●照明や日光があたる位置も考慮しましょう。 照明や日光が直接ディスプレイにあたると、反射して画面が見づらくなります。
- ラジオやテレビの近くで使用しないでください。 ラジオやテレビの受信障害を引き起こすことがあります。
- ●無線通信装置から離してください。 携帯電話も無線通信装置の一種です。

# **タブレット本体について**

### **■ 画面の操作にあたって**

- 画面を強く押さえたり、ボールペンなどの先の鋭いものを使ったりしないでください。
- 画面上に物を置くなど、同じ位置に外圧を与え続けないでください。
- 画面が割れた場合は、画面を指で触れないでください。
- 画面が汚れた場合は、柔らかくきれいな乾いた布で軽くふきとってください。
- 画面にフィルムなどを貼らないでください。 正しく操作できないおそれがあります。

### **■ スイッチ/ボタンの操作にあたって**

● スイッチ/ボタンを強く押さえたり、ボールペンなどの先の鋭いものを使ったりしないでく ださい。スイッチ/ボタンが故障するおそれがあります。

### **■ 機器への強い衝撃や外圧について**

- 機器に強い衝撃や外圧を与えないように注意してください。製品には精密部品を使用してお りますので、強い衝撃や外圧を加えると部品が故障するおそれがあります。
- ●本製品の表面を硬いものでこすると傷がつくことがあります。 取り扱いにはご注意ください。

# **電源コード、ACアダプターの取り扱いについて**

- 電源コードやケーブルは束ねずに、ほどいた状態で使用してください。ご使用時は、あらか じめ『安心してお使いいただくために』に記載されている記述をよく読み、必ず指示を守っ てください。
- 電源コードやACアダプターを持ち運ぶときには、次の図のように正しくケーブルを束ねて ください。

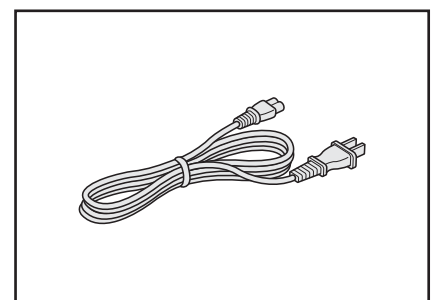

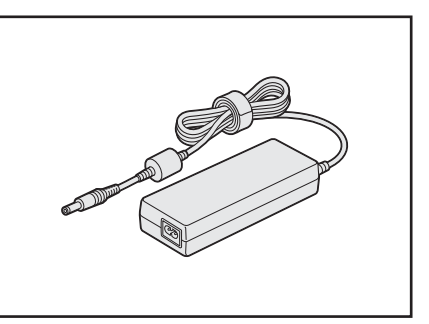

電源コード、ACアダプターは、購入されたモデルにより異なります。

# **バッテリーについて**

## **■ バッテリーを充電するにあたって**

● バッテリーパックの温度が極端に高いまたは低いと、正常に充電されないことがあります。 本製品は5~35℃の室温で充電してください。

社団法人 電子情報技術産業協会の「バッテリ関連Q&A集」について http://it.jeita.or.jp/perinfo/committee/pc/battery/menu1.htm

# **■ バッテリーを使用するにあたって**

バッテリー駆動で使用しているときは、バッテリーの残量に十分注意してください。 バッテリーを使いきってしまうと、スリープが効かなくなり、電源が切れて、作業中の内容は すべて消えます。また、時刻や日付に誤差が生じます。このような場合は、電源コードとAC アダプターでコンセントに接続して、バッテリーを充電してください。

なお、バッテリー駆動での使用時間は、本製品の機器構成や動作状況、また使用環境によって 異なります。

# 5 無線LANについて

### **■ 無線LANを使用するにあたって**

● 無線LANの無線アンテナは、障害物が少なく見通しのきく場所で最も良好に動作します。 無線通信の範囲を最大限有効にするには、本や厚い紙の束などの障害物で本製品を覆わない ようにしてください。 また、無線LANルーター/無線LANアクセスポイントと本製品との間を金属板などで遮へ

いしたり、無線アンテナの周囲を金属製のケースなどで覆わないようにしてください。

- 無線LANは無線製品です。各国/地域で適用される無線規制については、「付録 3 無線 LAN/Bluetoothについて」を確認してください。
- 本製品の無線 LAN を使用できる国/地域については、東芝 PC 総合情報サイト「dynabook. com」をご覧ください。
- 本製品ではアドホック通信は使用できません。

### **■ 無線LANの操作にあたって**

● Bluetoothと無線LANは同じ無線周波数帯を使用するため、同時に使用すると電波が干渉 し合い、通信速度の低下やネットワークが切断される場合があります。接続に支障がある場 合は、お使いのBluetooth、無線LANのいずれかの使用を中止してください。

# **画面について**

● アプリケーションや各種設定の画面では、画面右隅にスクロールバーが表示されることがあ りますが、このバーをドラッグして画面を縦方向にスクロールすることはできません。

# **■7■ バックアップについて ■■■**

## **■ バックアップをとるにあたって**

● 内蔵フラッシュメモリや記録メディアに保存しているデータは、万が一故障が起きた場合や、 変化/消失した場合に備えて定期的にバックアップをとって保存してください。 内蔵フラッシュメモリや記録メディアに保存した内容の損害については、当社はいっさいそ の責任を負いません。

# **ロッドアンテナについて**

- ロッドアンテナを使用するときは、ロッドアンテナを伸ばしきって使用してください。 伸ばしきらずに使用すると、ロッドアンテナが折れたりなどするおそれがあります。
- ロッドアンテナの向きを変えるときは、ロッドアンテナの根元付近を持ち、受信感度のよい 方向をよく確認してください。
- ロッドアンテナを収納するときは、ロッドアンテナを縮めて、ロッドアンテナを収納する穴 (口)に対してまっすぐにしてから収納してください。

# **9 B-CASカードについて**

B-CASカードを取り扱うときは、次の点を守ってください。

- カード裏面の金メッキ端子部分に手を触れないこと。
- カードに衝撃を加えたり、折り曲げたりしないこと。

技術基準適合について

『オンラインマニュアル』にも技術基準適合に関する説明が記載されています。本書だけでなく、 『オンラインマニュアル』の記載もあわせてご確認ください。

### **■**瞬時電圧低下について

この装置は、社団法人 電子情報技術産業協会の定めたパーソナルコンピューターの瞬時 電圧低下対策のガイドラインを満足しております。しかし、ガイドラインの基準を上回る 瞬時電圧低下に対しては、不都合を生じることがあります。

### ■ 電波障害自主規制について

参照 『オンラインマニュアル』

### ■**EU Declaration of Conformity**

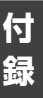

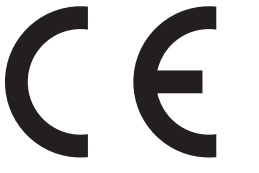

This product is carrying the CE-Mark in accordance with the related European Directives. Responsible for CE-Marking is TOSHIBA Europe GmbH, Hammfelddamm 8, 41460 Neuss, Germany. The complete and official EU Declaration of Conformity can be found on TOSHIBA's web site

http://epps.toshiba-teg.com on the Internet.

## **CE compliance**

This product is labelled with the CE Mark in accordance with the related European Directives, notably Electromagnetic Compatibility Directive 2004/108/EC for the notebook and the electronic accessories including the supplied power adapter, the Radio Equipment and Telecommunications Terminal Equipment Directive 1999/5/EC in case of implemented telecommunication accessories and the Low Voltage Directive 2006/95/EC for the supplied power adapter. Furthermore the product complies with the Ecodesign Directive 2009/125/EC (ErP) and its related implementing measures.

This product and the original options are designed to observe the related EMC (Electromagnetic Compatibility) and safety standards. However, TOSHIBA cannot guarantee that this product still observes these EMC standards if options or cables not produced by TOSHIBA are connected or implemented. In this case the persons who have connected/implemented those options/cables have to provide assurance that the system (PC plus options/cables) still fulfils the required standards. To avoid general EMC problems, the following guidance should be noted:

- Only CE marked options should be connected/implemented
- Only best shielded cables should be connected

### **Working environment**

This product was designed to fulfil the EMC (Electromagnetic Compatibility) requirements to be observed for so-called "Residential, commercial and light industry environments". TOSHIBA do not approve the use of this product in working environments other than the above mentioned "Residential, commercial and light industry environments".

For example, the following environments are not approved:

- Industrial Environments (e.g. environments where a mains voltage of 380 V three-phase is used)
- Medical Environments
- Automotive Environments
- $\blacksquare$  Aircraft Environments

Any consequences resulting from the use of this product in working environments that are not approved are not the responsibility of TOSHIBA.

The consequences of the use of this product in non-approved working environments may be:

- Interference with other devices or machines in the near surrounding area.
- Malfunction of, or data loss from, this product caused by disturbances generated by other devices or machines in the near surrounding area.

Therefore TOSHIBA strongly recommend that the electromagnetic compatibility of this product should be suitably tested in all non-approved working environments before use. In the case of automobiles or aircraft, the manufacturer or airline respectively should be asked for permission before use of this product.

Furthermore, for general safety reasons, the use of this product in environments with explosive atmospheres is not permitted.

# **【1】無線LANの概要**

本製品には、IEEE802.11b、IEEE802.11g、IEEE802.11nのすべて、もしくはその一部 に準拠した無線LANが搭載されています。

### **■**無線LANの仕様

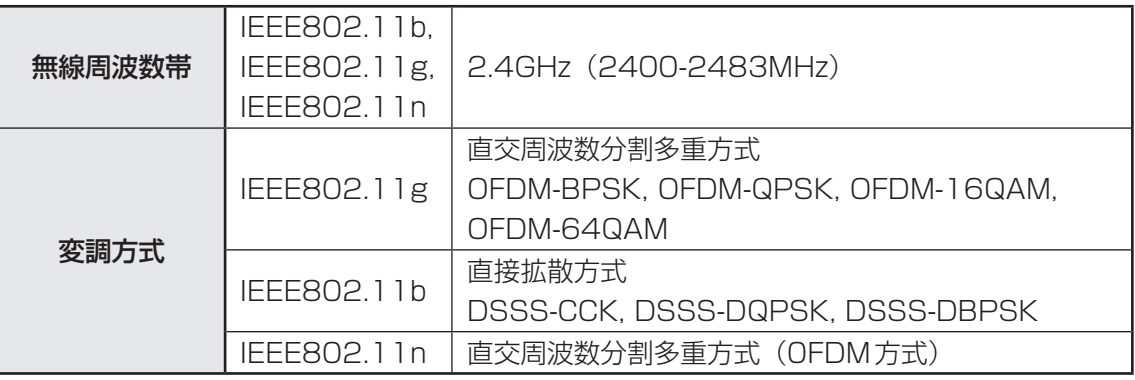
## **無線LANのサポートする周波数帯域**

無線LANがサポートする2.4GHz帯のチャネルは、国/地域で適用される無線規制によって 異なる場合があります(表「無線IEEE802.11 チャネルセット」参照)。

#### ■無線IEEE802.11 チャネルセット

● 2.4GHz帯: 2400-2483MHz (IEEE802.11b/g、IEEE802.11nの場合)

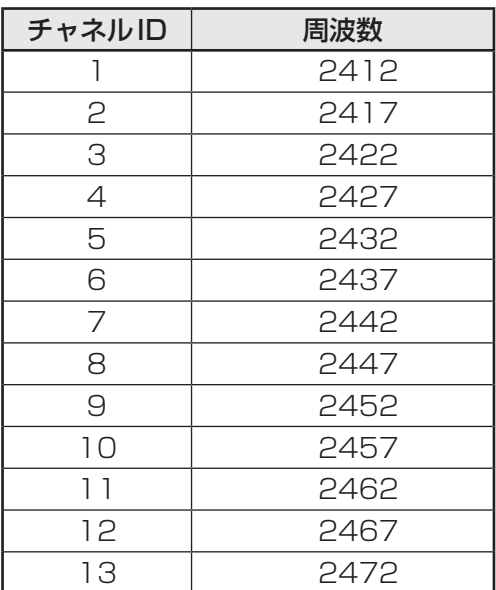

## $\mathbb{R}$   $\times$   $\mathbb{R}$

● インフラストラクチャ通信は、Ch1~Ch13で使用できます。

## **Bluetoothの仕様**

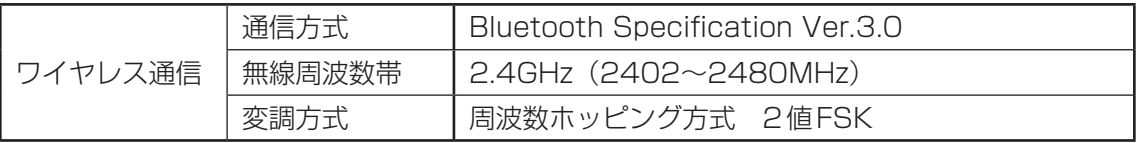

#### **【4】無線特性**

無線LANおよびBluetoothの無線特性は、製品を購入した国/地域、購入した製品の種類に より異なる場合があります。

多くの場合、無線通信は使用する国/地域の無線規制の対象になります。国/地域によって使 用が規制されています。無線ネットワーク機器は、無線免許の必要ない2.4GHz帯で動作する ように設計されていますが、国/地域の無線規制により無線ネットワーク機器の使用に多くの 制限が課される場合があります。

無線機器の通信範囲と転送レートには相関関係があります。無線通信の転送レートが低いほど、 通信範囲は広くなります。

#### 

- アンテナの近くに金属面や高密度の固体があると、無線デバイスの通信範囲に影響を及ぼすことがあり ます。
- 無線信号の伝送路上に無線信号を吸収または反射し得る"障害物"がある場合も、通信範囲に影響を与 えます。

## - **本製品を日本でお使いの場合のご注意**

日本では、本製品を第二世代小電力データ通信システムに位置付けており、その使用周波数帯 は2,400MHz~2,483.5MHzです。この周波数帯は、移動体識別装置(移動体識別用構内無 線局及び移動体識別用特定小電力無線局)の使用周波数帯2,427MHz~2,470.75MHzと重 複しています。

#### **■**ステッカー

本製品を日本国内にてご使用の際には、本製品に付属されている次のステッカーを本体に貼り 付けてください。

> この機器の使用周波数帯は 2.4GHz帯です。この周波数では電 子レンジ等の産業・科学・医療機器のほか、他の同種無線局、工 場の製造ライン等で使用されている免許を要する移動体識別用の 構内無線局、免許を要しない特定小電力無線局、アマチュア無線 局等(以下「他の無線局」と略す)が運用されています。 1. この機器を使用する前に、近くで「他の無線局」が運用されて

- いないことを確認してください。
- 2. 万一、この機器と「他の無線局」との間に電波干渉が発生した 場合には、速やかにこの機器の使用チャンネルを変更するか、 使用場所を変えるか、又は機器の運用を停止(電波の発射を停 止)してください。
- 3. その他、電波干渉の事例が発生した場合など何かお困りのこと が起きたときは、東芝PCあんしんサポートへお問い合わせくだ さい。

**■**東芝PCあんしんサポート

東芝PCあんしんサポートの連絡先は、『サポートガイド』を参照してください。

#### **無線LAN**

#### **■**現品表示

本製品には、次に示す現品表示のラベルが付属の説明書とともに添付されています。

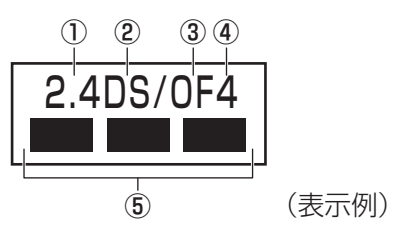

- ① 2.4 : 2,400MHz帯を使用する無線設備を表す。
- ② DS : 変調方式がDS-SS方式であることを示す。
- ③ OF : 変調方式がOFDM方式であることを示す。
- ④ 4 : 想定される与干渉距離が40m以下であることを示す。

⑤ ■ ■ ■ : 2,400MHz~2,483.5MHzの全帯域を使用し、かつ移動体識別装置の帯域を 回避可能であることを意味する。

#### **Bluetooth**

#### **■**現品表示

本製品には、次に示す現品表示のラベルが付属の説明書とともに添付されています。

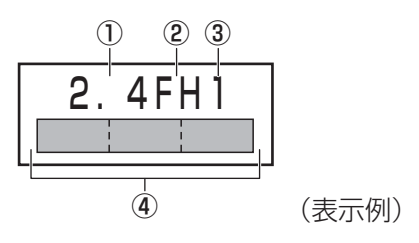

① 2.4 : 2,400MHz帯を使用する無線設備を表す。

② FH : 変調方式がFH-SS方式であることを示す。

- ③ 1 : 想定される与干渉距離が10m以下であることを示す。
- ④ : 2,400MHz~2,483.5MHzの全帯域を使用し、かつ移動体識別装置の帯域を 回避不可であることを意味する。

## **機器認証表示について**

本製品には、電気通信事業法に基づく小電力データ通信システムの無線局として、認証を受け た無線設備を搭載しています。したがって、本製品を使用するときに無線局の免許は必要あり ません。

本製品に組み込まれた無線設備は、本製品に実装して使用することを前提に、小電力データ通 信システムの無線局として工事設計の認証を取得しています。したがって、組み込まれた無線 設備をほかの機器へ流用した場合、電波法の規定に抵触するおそれがありますので、十分にご 注意ください。

機器認証表示の詳細については、付属の機器認証表示に関するお知らせを参照してください。

## **7】お知らせ**

#### **■ 無線製品の相互運用性**

#### **■**無線LAN

**付** 編

本製品に搭載されている無線LANは、Direct Sequence Spread Spectrum (DSSS) / Orthogonal Frequency Division Multiplexing(OFDM)無線技術を使用する無線LAN製 品と相互運用できるように設計されており、次の規格に準拠しています。

- Institute of Electrical and Electronics Engineers (米国電気電子技術者協会)策定の IEEE802.11 Standard on Wireless LANs (Revision b/g/n) (無線LAN標準規格(版 数 b/g/n))
- Wi-Fi Allianceの定義するWireless Fidelity (Wi-Fi)認証 Wi-Fi CERTIFIEDロゴはWi-Fi Allianceの認定マークです。

#### ■**Bluetooth**

本製品に搭載されているBluetoothは、Frequency Hopping Spread Spectrum(FHSS) 無線技術を使用するBluetooth ワイヤレステクノロジーを用いた製品と相互運用できるように 設計されており、次の規格に準拠しています。

- Bluetooth Special Interest Group策定のBluetooth Specification Ver.3.0
- Bluetooth Special Interest Groupの定義するBluetooth ワイヤレステクノロジーの Logo認証

## ( メモ

● 本製品はすべてのBluetooth ワイヤレステクノロジーを用いた機器との接続動作を確認したものでは ありません。ご使用にあたっては、Bluetooth ワイヤレステクノロジーを用いた機器対応の動作条件 と接続の可否情報を取扱元にご確認ください。

また下記の取り扱い上の注意点があります。

- (1) Bluetooth Version1.0B 仕様のBluetooth ワイヤレステクノロジーを用いた機器とは 互換性がありません。
- (2) 2.4GHz帯の無線LANが近距離で使用されていると通信速度の低下または通信エラーが発 生する可能性があります。
- (3) Bluetoothと無線LANは同じ無線周波数帯を使用するため、同時に使用すると電波が干 渉し合い、通信速度の低下やネットワークが切断される場合があります。接続に支障があ る場合は、今お使いのBluetooth、無線LANのいずれかの使用を中止してください。

#### **■ 健康への影響**

本製品に搭載されている無線LANおよびBluetoothは、ほかの無線製品と同様、無線周波の 電磁エネルギーを放出します。しかしその放出エネルギーは、携帯電話などの無線機器と比べ るとはるかに低いレベルにおさえられています。

本製品に搭載されている無線LANおよびBluetoothの動作は無線周波に関する安全基準と勧 告に記載のガイドラインにそっており、安全にお使いいただけるものと東芝では確信しており ます。この安全基準および勧告には、学会の共通見解と、多岐にわたる研究報告書を継続的に 審査、検討している専門家の委員会による審議結果がまとめられています。

ただし周囲の状況や環境によっては、建物の所有者または組織の責任者が無線LANおよび Bluetoothの使用を制限する場合があります。次にその例を示します。

- 飛行機の中で無線LANおよびBluetoothを用いた装置を使用する場合
- ほかの装置類またはサービスへの電波干渉が認められるか、有害であると判断される場合

個々の組織または環境(空港など)において無線機器の使用に関する方針がよくわからない場 合は、無線通信機能をONにする前に、個々の組織または施設環境の管理者に対して、本製品 の使用可否について確認してください。

#### **■ 規制に関する情報**

本製品に搭載されている無線LANのインストールと使用に際しては、必ず製品付属の説明書に 記載されている製造元の指示に従ってください。本製品は、無線周波基準と安全基準に準拠し ています。

## **Regulatory statements**

#### ● General

This product complies with any mandatory product specification in any Country/ Region where the product is sold. In addition, the product complies with the following.

#### European Union (EU) and EFTA

This equipment complies with the R&TTE directive 1999/5/EC and has been provided with the CE mark accordingly.

### Canada - Industry Canada (IC)

This device complies with RSS 210 of Industry Canada.

Operation is subject to the following two conditions:  $(1)$  this device may not cause interference, and  $(2)$ this device must accept any interference, including interference that may cause undesired operation of this device.

L'utilisation de ce dispositif est autorisee seulement aux conditions suivantes : (1) il ne doit pas produire de brouillage et (2) l'utilisateur du dispositif doit etre pret a accepter tout brouillage radioelectrique recu, meme si ce brouillage est susceptible de compromettre le fonctionnement du dispositif.

The term "IC" before the equipment certification number only signifies that the Industry Canada technical specifications were met.

## ● USA - Federal Communications Commission (FCC)

This equipment has been tested and found to comply with the limits for a Class B digital device, pursuant to Part 15 of FCC Rules. These limits are designed to provide reasonable protection against harmful interference in a residential installation. This equipment generates, uses, and can radiate radio frequency energy. If not installed and used in accordance with the instructions, it may cause harmful interference to radio communications. However, there is no guarantee that interference will not occur in a particular installation.

If this equipment does cause harmful interference to radio or television reception, which can be determined by tuning the equipment off and on, the user is encouraged to try and correct the interference by one or more of the following measures:

- Reorient or relocate the receiving antenna.
- Increase the distance between the equipment and the receiver.
- Connect the equipment to outlet on a circuit different from that to which the receiver is connected.
- Consult the dealer or an experienced radio/TV technician for help.

TOSHIBA is not responsible for any radio or television interference caused by unauthorized modification of the devices included with this Bluetooth Card from TOSHIBA, or the substitution or attachment of connecting cables and equipment other than specified by TOSHIBA.

The correction of interference caused by such unauthorized modification, substitution or attachment will be the responsibility of the user.

#### **Caution: Exposure to Radio Frequency Radiation.**

#### **Wireless LAN**

The radiated output power of the Wireless LAN is far below the FCC radio frequency exposure limits. Nevertheless, the Wireless LAN shall be used in such a manner that the potential for human contact during normal operation is minimized.

In the usual operating configuration, the distance between the antenna and the user should not be less than 20cm. Please refer to the PC user's manual for the details regarding antenna location.

The installer of this radio equipment must ensure that the antenna is located or pointed such that it does not emit RF field in excess of Health Canada limits for the general population; consult Safety Code 6, obtainable from Health Canada's website

www.hc-sc.gc.ca/

#### **Bluetooth**

The radiated output power of the Bluetooth Card from TOSHIBA is far below the FCC radio frequency exposure limits. Nevertheless, the Bluetooth Card from TOSHIBA shall be used in such a manner that the potential for human contact during normal operation is minimized. The antenna(s) used in this device are located at the upper/lower edge of the LCD screen, and this device has been tested as portable device as defined in Section 2.1093 of FCC rules when the LCD screen is rotated 180 degree and covered the keyboard area. In addition, Bluetooth has been tested with Wireless LAN transceiver for co-location requirements. This device and its antenna(s) must not be co-located or operating in conjunction with any other antenna or transmitter.

The installer of this radio equipment must ensure that the antenna is located or pointed such that it does not emit RF field in excess of Health Canada limits for the general population; consult Safety Code 6, obtainable from Health Canada's website

www.hc-sc.gc.ca/

#### **Taiwan**

- Article 12 Without permission granted by the NCC, any company, enterprise, or user is not allowed to change frequency, enhance transmitting power or alter original characteristic as well as performance to a approved low power radio-frequency devices.
- Article 14 The low power radio-frequency devices shall not influence aircraft security and interfere legal communications; If found, the user shall cease operating immediately until no interference is achieved.

The said legal communications means radio communications is operated in compliance with the Telecommunications Act.

The low power radio-frequency devices must be susceptible with the interference from legal communications or ISM radio wave radiated devices

#### $\bullet$  Europe

#### **Wireless LAN**

#### Restrictions for Use of 2.4GHz Frequencies in European Community Countries

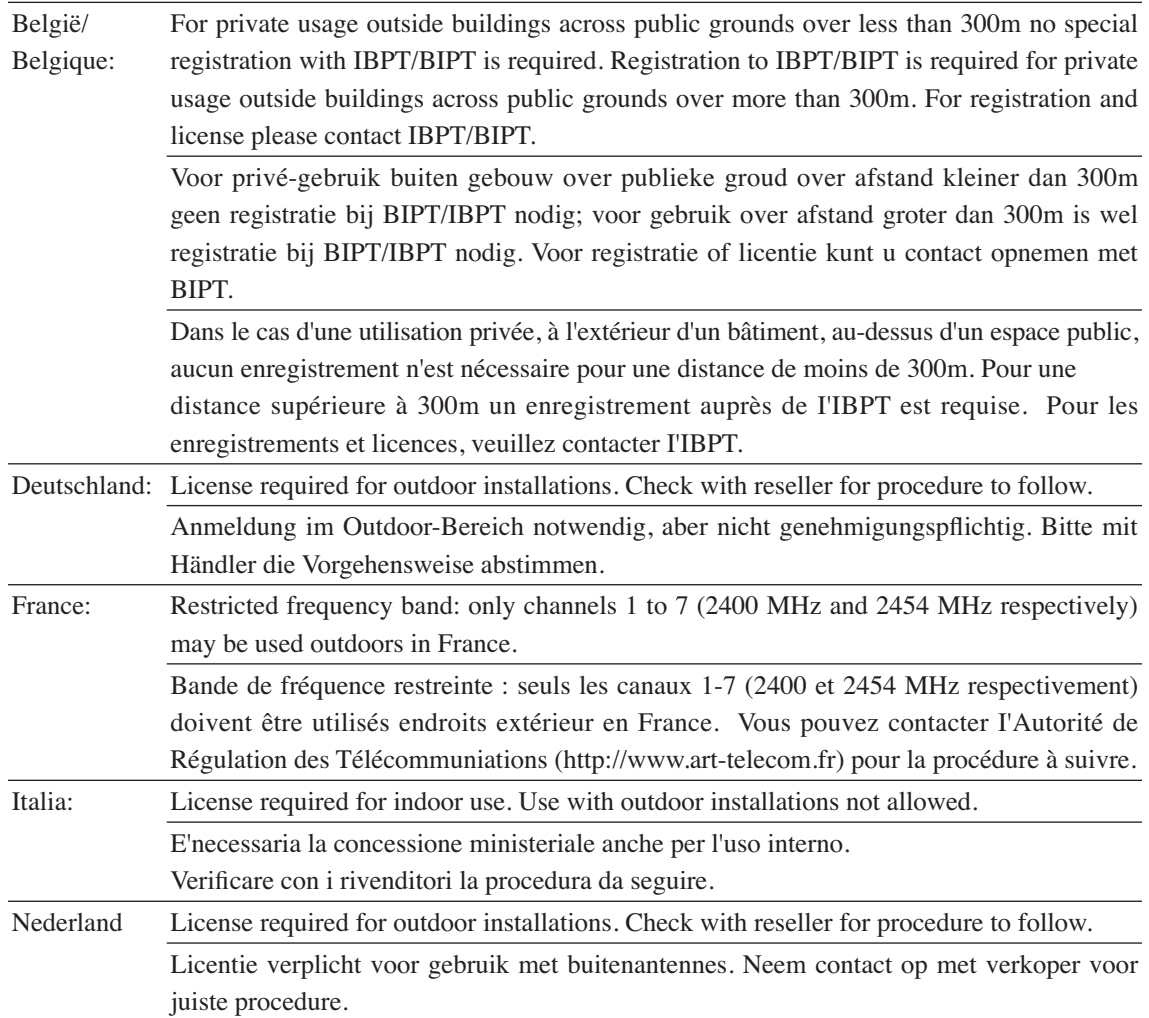

To remain in conformance with European spectrum usage laws for Wireless LAN operation, the above 2.4GHz channel limitations apply for outdoor usage. The user should use the Wireless LAN utility to check the current channel of operation. If operation is occurring outside of the allowable frequencies for outdoor use, as listed above, the user must contact the applicable national spectrum regulator to request a license for outdoor operation.

## **使用できる国/地域について**

海外で無線通信機能を使用する場合は、使用される国/地域の無線規格を取得している必要が あります。

無線規格を取得している国/地域に関する情報は、東芝PC総合情報サイト「dynabook.com」 をご覧ください。

また、無線規格を取得していない国/地域では、本製品の無線通信機能をOFFにしてください。

参照 無線通信機能のOFFについて「2章 3 - 7 電子機器の使用が制限されている場所では」

TVチューナーの仕様は、次のとおりです。

#### ■ 地上デジタルTVチューナー

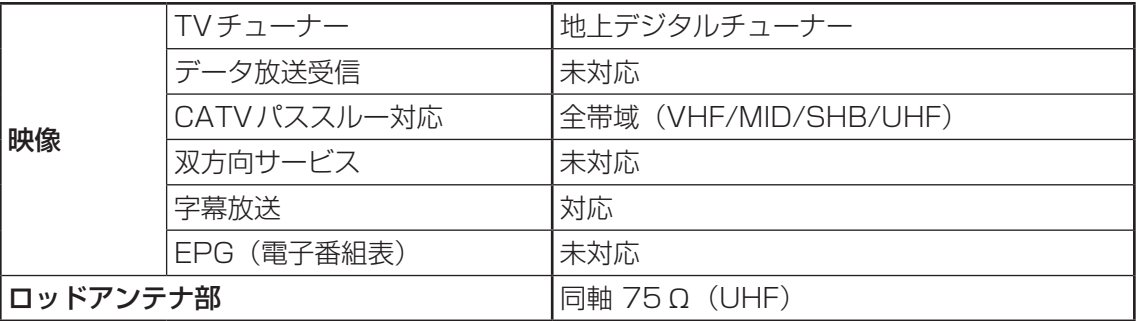

# さくいん

## **英数字**

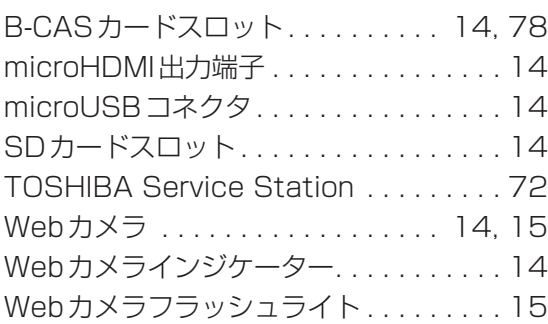

## **あ行**

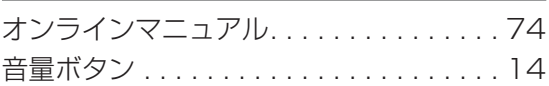

## **か行**

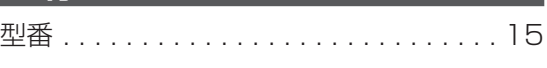

## **さ行**

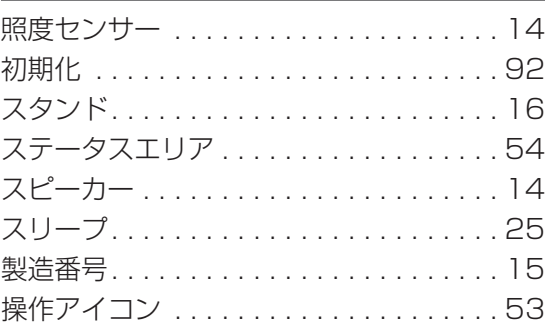

## **た行**

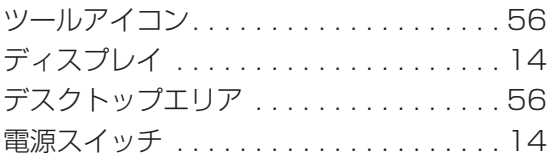

## **は行**

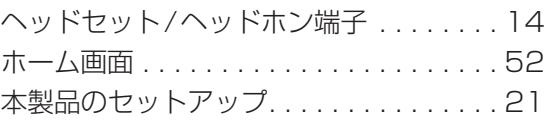

## **ま行**

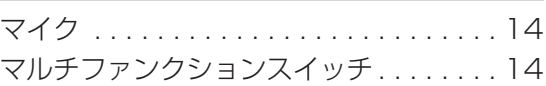

### **ら行**

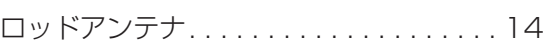

## **MEMO**

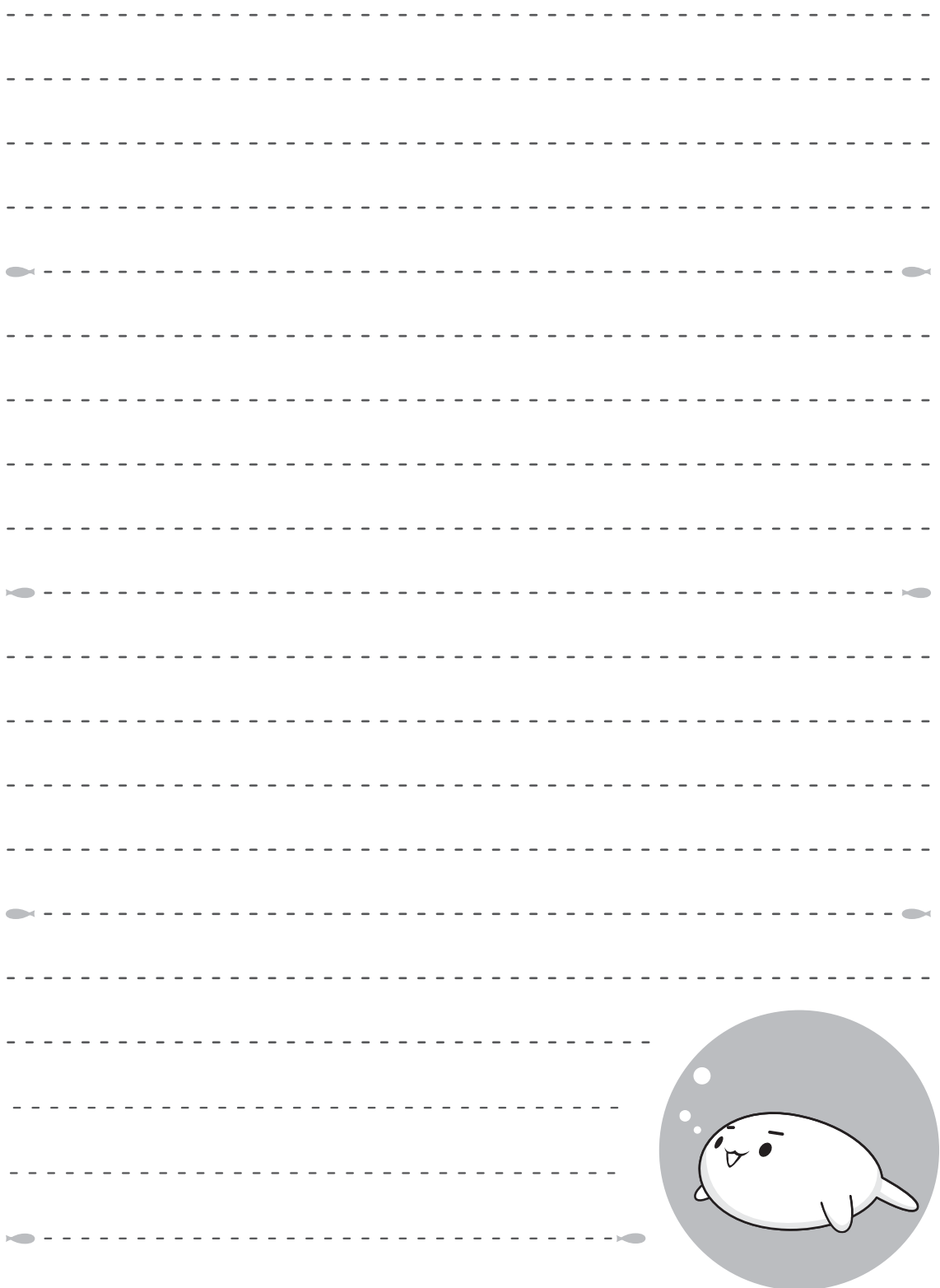

## **MEMO**

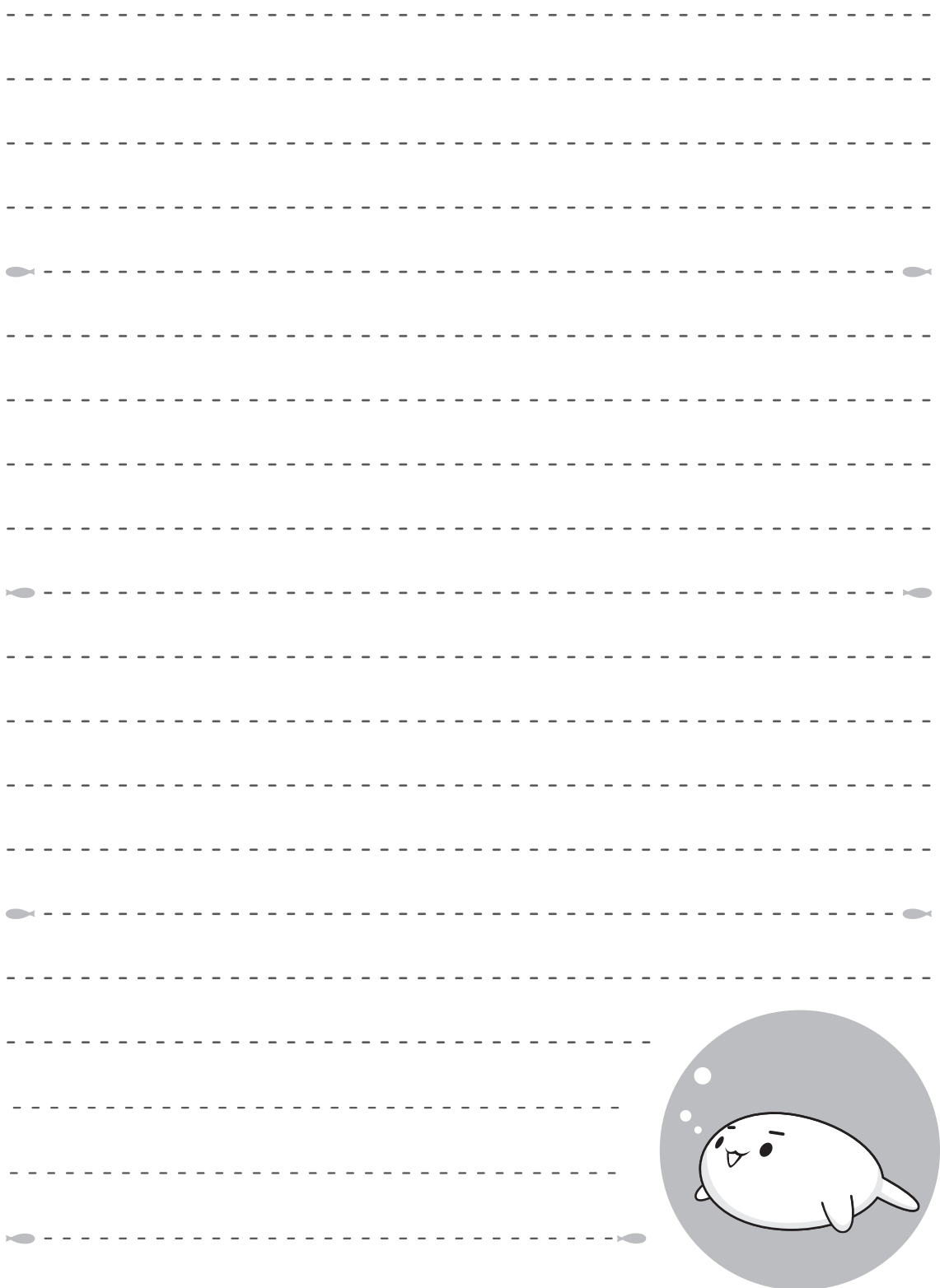

初期化チェックシート

初期化は、本ページをコピーするなどして、次の項目を順番にチェックしながら実行してくだ さい。本ページに記載されている各チェック項目の詳細は、「5章 初期化(リセット)する」 で説明しています。

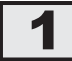

## **初期化をする前に確認すること**

□ 周辺機器をすべて取りはずし、再度確認してみる

□ 「5章 困ったときは」をご覧になり、ほかのトラブル解消方法を探してみる

## **初期化をはじめる前にしておくこと**

□ ①準備するもの

□ 『REGZA Tablet ガイド』(本書)

□ この初期化チェックシートをコピーしたもの

□ ②データのバックアップをとる、各種設定を控える

初期化すると、無線LANや Google アカウントなどの設定、追加したアプリケーション、 音楽や画像データ、自分で作成したデータなどは消去されます。バックアップをとれるもの は、バックアップをとってください。また、設定内容を控えてください。

参照 バックアップの手順『オンラインマニュアル』

□ 3周辺機器をすべて取りはずす

## 8 | 初期化の流れ

初期化をする場合は、次のような流れで作業を行ってください。

- □ ① 本製品の初期化、セットアップ
- □ ② 無線 LAN や Google アカウントの設定
- □ ③ プラットフォームおよびアプリケーションのアップデート
- □ ④ データの復元
- □ ⑤ 周辺機器の接続

#### 東芝PC総合情報サイト

#### http://dynabook.com/

#### **東芝PCあんしんサポート**

技術的なご質問、お問い合わせ、修理のご依頼をお受けいたします。

本製品に用意されているプラットフォーム、アプリケーションの お問い合わせ先は、本書「5章 5 お問い合わせ先」でご案内しております。

## 全国共通電話番号 0120-97-1048 (通話料・電話サポート料無料)

おかけいただくと、ガイダンスが流れます。 ガイダンスに従ってご希望の窓口に該当する番号をプッシュしてください。

電話番号は、お間違えのないよう、ご確認の上おかけください。 海外からの電話、携帯電話、PHSまたは直収回線など回線契約によってはつながらない 場合がございます。その場合はTEL 043-298-8780(通話料お客様負担)にお問い合わ せください。

ご相談の内容により、別のサポート窓口をご案内する場合がございます。

技術相談窓口受付時間:9:00~19:00(年中無休)

修理相談窓口受付時間:9:00~22:00(年末年始12/31~1/3を除く)

インターネットもご利用ください。

http://dynabook.com/assistpc/tab/index\_j.htm

インターネットで修理のお申し込み http://dynabook.com/assistpc/repaircenter/i\_repair.htm

お問い合わせの詳細は、『サポートガイド』をご参照ください。

お客様からいただく個人情報(お名前や連絡先など)は、ご相談の対応、修理対応、サービ ス向上施策のために使用させていただきます。利用目的の範囲内で、お客様の個人情報を当 社グループ会社や委託業者が使用することがございます。お客様は、お客様ご本人の個人情 報について、開示、訂正、削除をご請求いただけます。その際は、東芝PCあんしんサポート までご連絡ください。

お客様の個人情報の取り扱い全般に関する当社の考えかたをご覧になりたいかたは、(株)東芝 の個人情報保護方針のページ (http://www.toshiba.co.jp/privacy/index\_j.htm) をご覧 ください。

16歳未満のお客様は、保護者のかたの同意を得た上でお問い合わせください。

・ 本書の内容は、改善のため予告なしに変更することがあります。

・ 本書の内容の一部または全部を、無断で転載することは禁止されています。

・ 落丁、乱丁本は、お取り換えいたします。

東芝 PC あんしんサポートにお問い合わせください。

AT830/\*\*Fシリーズ

REGZA Tablet REGZA Tabletガイド

平成24年3月30日 第1版発行 GX1C000YK210

## 発 行 株式会社 52 元之 デジタルプロダクツ&サービス社

〒105-8001 東京都港区芝浦1-1-1

## <mark>えい ローマ字/記号入力一覧表 65</mark>

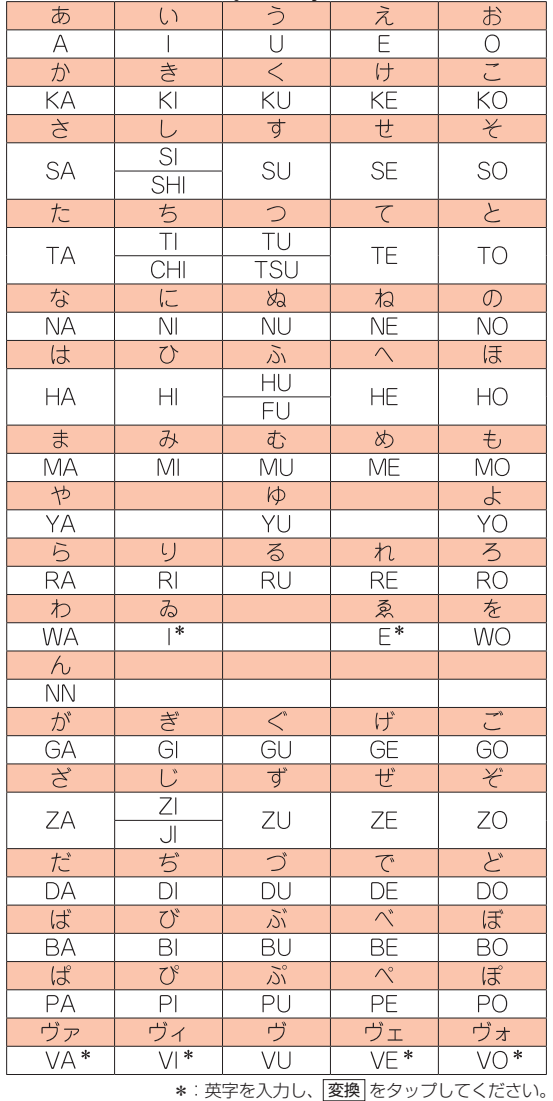

記号の中には読みを入力して |変換|を タップすると変換できるものもあります。

 $\overline{11}$ 

いち、に…

 $\overline{\mathcal{C}}$ 

しめ

記号の入力

から

 $\overline{\circ}$ 

まる

しかく

☆★

ほし

 $\Box$ 

 $\overline{\mathbb{X}}$ 

こめ

 $\uparrow \downarrow \leftarrow \rightarrow$ 

やじるし

 $\cup$   $\leftrightarrow$   $\cup$ 

かっこ

王

ゆうびん

174

おなじ

ヶ

 $\downarrow \rightarrow$ 

 $\times$ かける

 $\div$ 

わる

変換

 $\overline{\mathcal{P}}$ 

おんぷ

 $\phi$ 

ふぁい

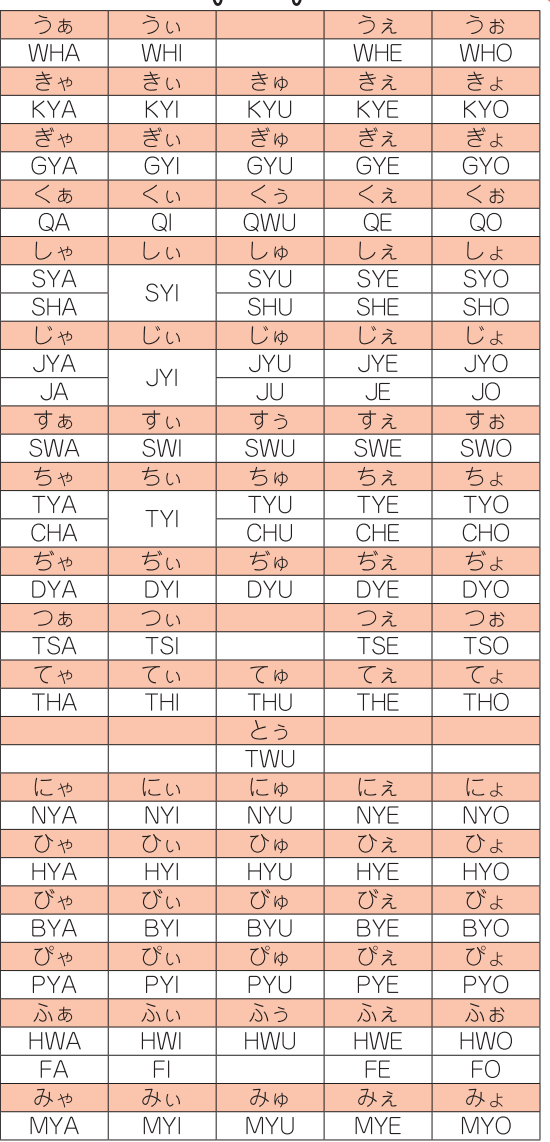

#### ●小さい文字

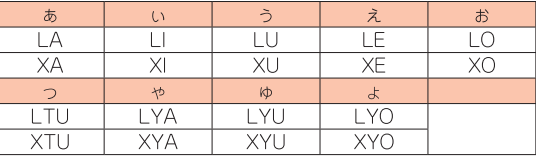

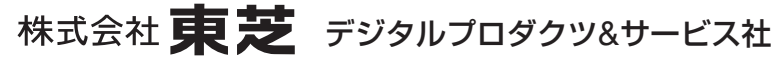

〒105-8001 東京都港区芝浦1-1-1

この取扱説明書は植物性大豆油インキを使用しております。 この取扱説明書は再生紙を使用しております。

GX1C000YK210 Printed in China

 $\overline{\bullet}$